# **Sun Cluster Geographic Edition Hitachi TrueCopy**向けデータ複 製ガイド

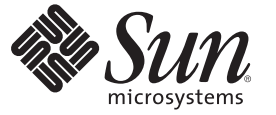

Sun Microsystems, Inc. 4150 Network Circle Santa Clara, CA 95054 U.S.A.

Part No: 820–6938–10 2009 年 1 月、Revision A Copyright 2009 Sun Microsystems, Inc. 4150 Network Circle, Santa Clara, CA 95054 U.S.A. All rights reserved.

Sun Microsystems, Inc. は、本書に記述されている技術に関する知的所有権を有しています。特に、この知的財産権はひとつかそれ以上の米国にお ける特許、あるいは米国およびその他の国において申請中の特許を含んでいることがありますが、それらに限定されるものではありません。

U.S. Government Rights – Commercial software.Government users are subject to the Sun Microsystems, Inc. standard license agreement and applicable provisions of the FAR and its supplements.

この配布には、第三者によって開発された素材を含んでいることがあります。

本製品の一部は、カリフォルニア大学からライセンスされている Berkeley BSD システムに基づいていることがあります。UNIX は、X/Open Company, Ltd. が独占的にライセンスしている米国ならびに他の国における登録商標です。

Sun、Sun Microsystems、Sun のロコマーク、Solaris のロコマーク、Java Coffee Cup のロコマーク、docs.sun.com、 Sun StorEdge、 Java、および Solaris<br>は、米国およびその他の国における米国 Sun Microsystems, Inc. (以下、米国 Sun Microsystems 社とします) またはその子会社の商標もしくは、登録商<br>標です。すべての SPA は登録商標です。SPARC 商標が付いた製品は、米国 Sun Microsystems 社が開発したアーキテクチャに基づくものです。 ORACLE は Oracle Corporation の登録商標です。

OPEN LOOKおよび Sun<sup>TM</sup> Graphical User Interface は、米国 Sun Microsystems 社が自社のユーザおよびライセンス実施権者向けに開発しました。米 レロム Suous 4350 50ml - Gapinka Ostrinius (aver de caveralistic street of the form of the Caveralistic Sun Microsystems 社は、コンピュータの複念の研究開発における米国 Xerox 社の 先駆者としての成果を認めるものです。米国 Sun Microsystems 社は米国 Xerox 社から Xerox Graphical User Interface の非独占的ライセンスを取得し ており、このライセンスは、OPEN LOOK のグラフィカル・ユーザインタフェースを実装するか、またはその他の方法で米国 Sun Microsystems 社 との書面によるライセンス契約を遵守する、米国 Sun Microsystems 社のライセンス実施権者にも適用されます。

本書で言及されている製品や含まれている情報は、米国輸出規制法で規制されるものであり、その他の国の輸出入に関する法律の対象となること があります。核、ミサイル、化学あるいは生物兵器、原子力の海洋輸送手段への使用は、直接および間接を問わず厳しく禁止されています。米国 が禁輸の対象としている国や、限定はされませんが、取引禁止顧客や特別指定国民のリストを含む米国輸出排除リストで指定されているものへの 輸出および再輸出は厳しく禁止されています。

本書は、「現状のまま」をベースとして提供され、商品性、特定目的への適合性または第三者の権利の非侵害の黙示の保証を含みそれに限定され ない、明示的であるか開かない、なんらの保証も行われないものとします。

# 目次

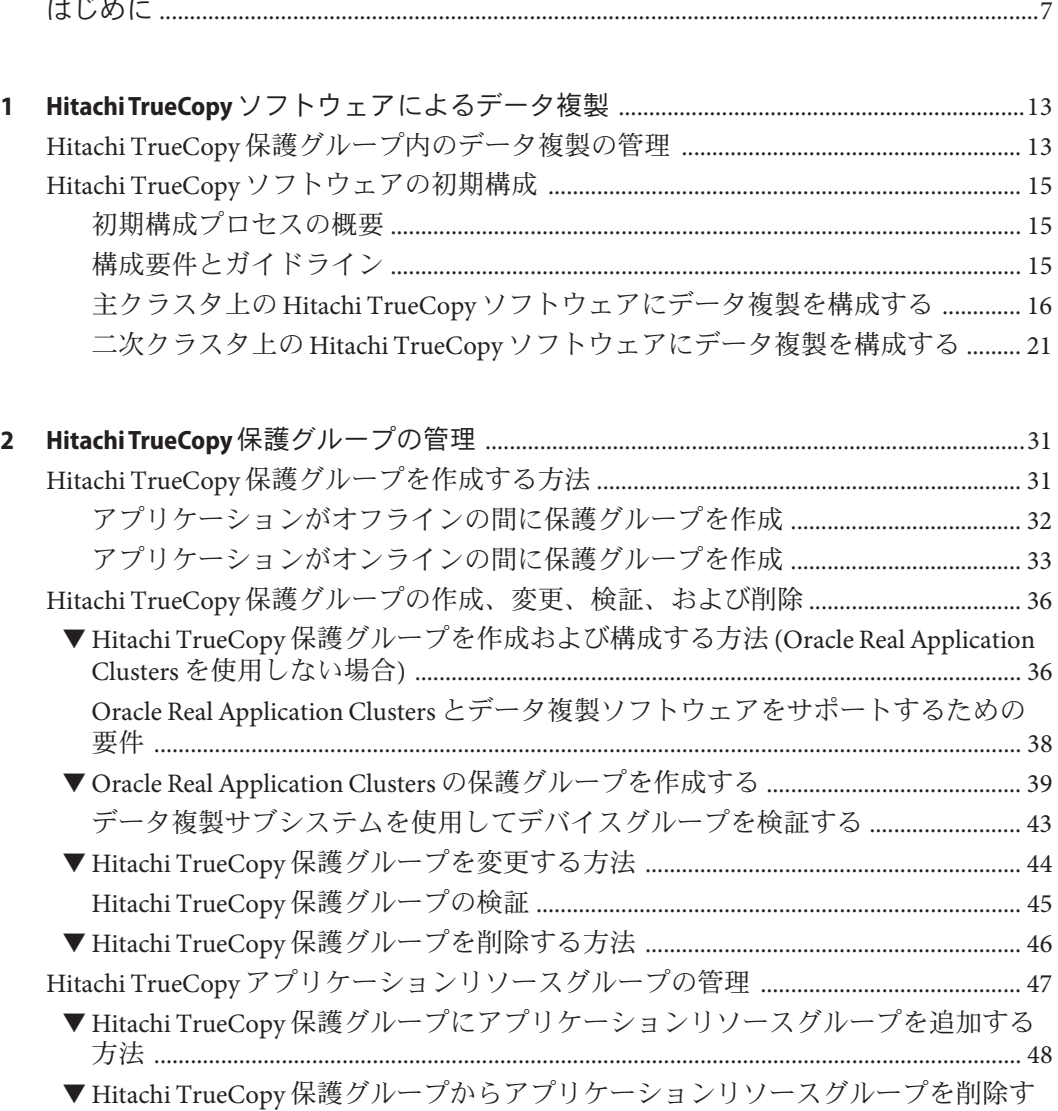

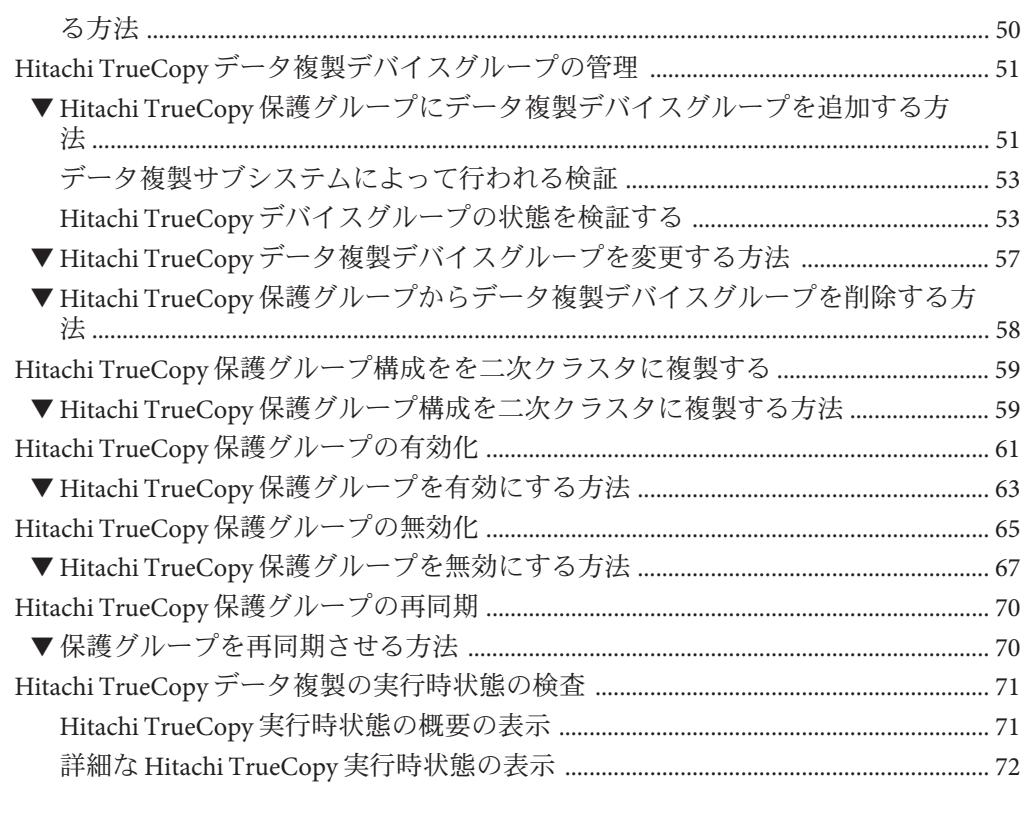

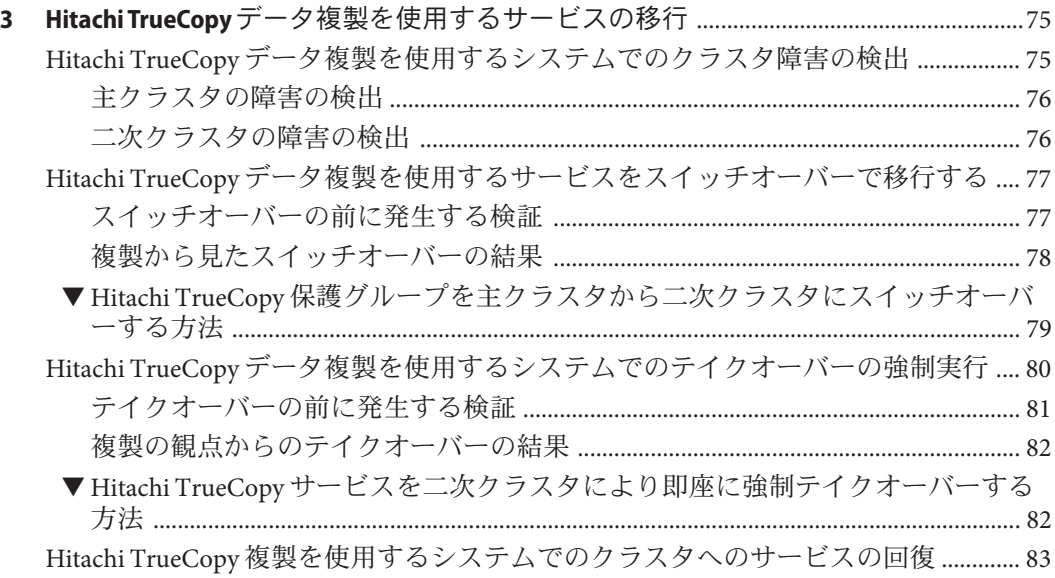

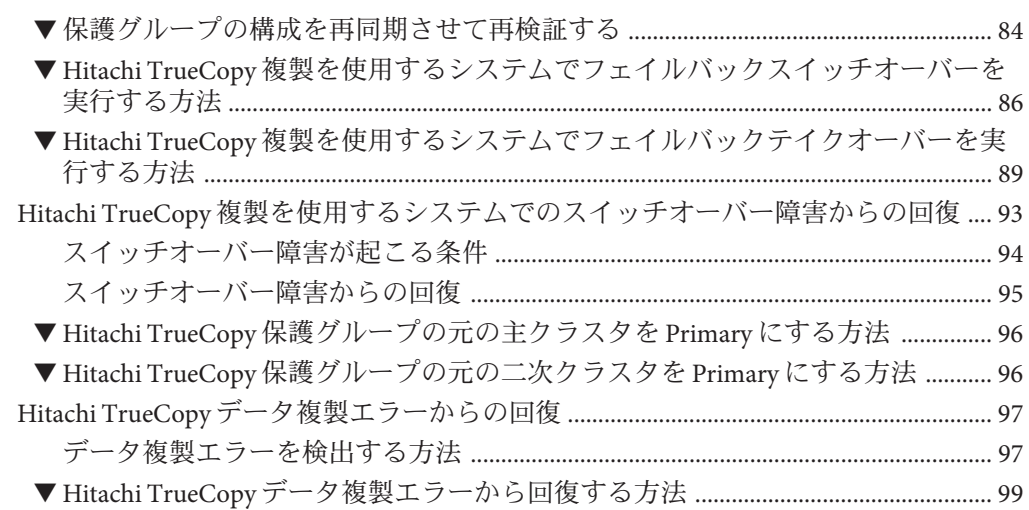

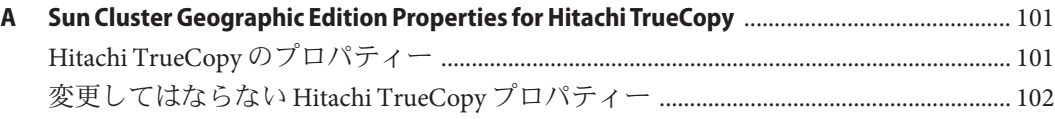

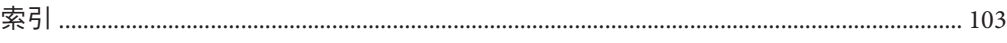

目次

# <span id="page-6-0"></span>はじめに

『Sun Cluster Geographic Edition Hitachi TrueCopy 向けデータ複製ガイド』では、Sun™ Cluster Geographic Edition ソフトウェアを使用して Hitachi TrueCopy データの複製を管 理する手順について説明します。このマニュアルは、Sun のソフトウェアとハードウ ェアについて幅広い知識を持っている上級システム管理者を対象としています。販 売活動のガイドとしては使用しないでください。

このマニュアルで説明されている作業手順を行うには、SolarisTM オペレーティングシ ステム (Solaris OS)、Sun Cluster ソフトウェアに関する知識と、Sun Cluster ソフトウェ アとともに使用するボリュームマネージャーソフトウェアに関する専門知識が必要 です。

## 関連マニュアル

関連する Sun Cluster Geographic Edition トピックについての情報は、次の表に示すマ ニュアルを参照してください。Sun Cluster Geographic Edition のすべてのマニュアル は <http://docs.sun.com> から入手できます。

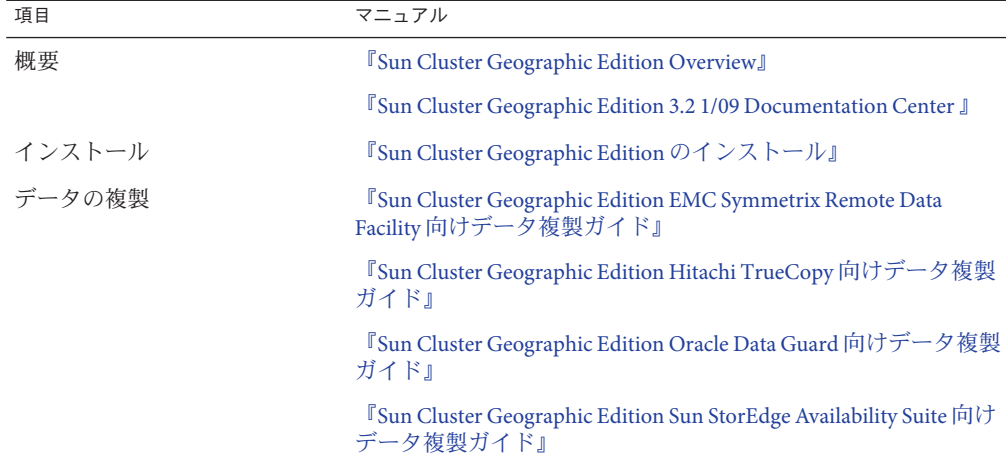

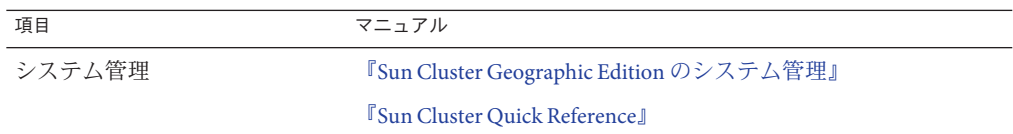

関連する Sun Cluster トピックについての情報は、次の表に示すマニュアルを参照し てください。Sun Cluster のすべてのマニュアルは <http://docs.sun.com> から入手でき ます。

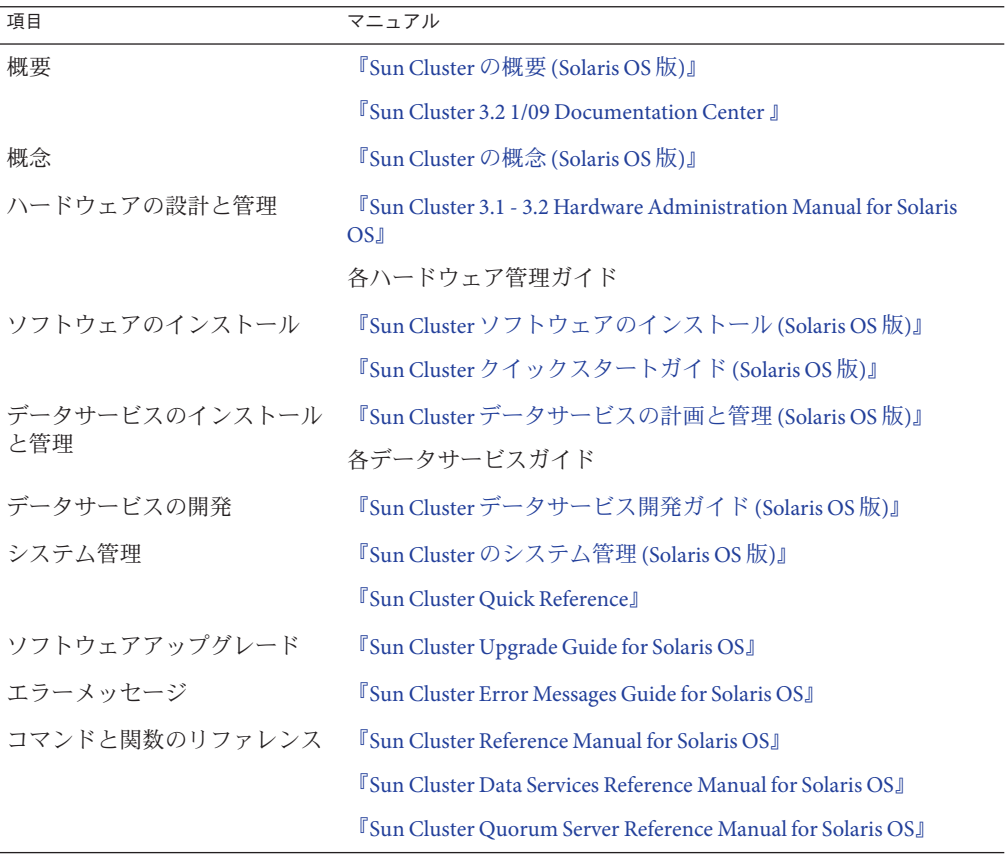

Sun Cluster ドキュメントの完全なリストについては

、<http://wikis.sun.com/display/SunCluster/Home/> で Sun Cluster Geographic Edition ソフト ウェアの使用しているリリースのリリースノートを参照してください。

## **UNIX**コマンド

このマニュアルでは、Sun Cluster Geographic Edition 構成のインストール、構成、ま たは管理に使用するコマンドについて説明しています。このマニュアルは、システ ムの停止、システムの起動、デバイスの構成など、UNIX® の基本的なコマンドや手 順については説明しません。

このような情報については、次のマニュアルを参照してください。

- Solaris ソフトウェアシステムのオンラインマニュアル
- システムに付属するその他のソフトウェアマニュアル
- Solaris OS のマニュアルページ

### 第三者の関連する**Web**サイトの参照

このマニュアルでは、第三者が提供しているURL で関連する追加情報を参照し ます 。

注 **–** このマニュアル内で引用する第三者の Web サイトの可用性について Sun は責任 を負いません。こうしたサイトやリソース上の、またはこれらを通じて利用可能な 、コンテンツ、広告、製品、その他の素材について、Sun は推奨しているわけではな く、Sun はいかなる責任も負いません。こうしたサイトやリソース上で、またはこれ らを経由して利用できるコンテンツ、製品、サービスを利用または信頼したことに 伴って発生した (あるいは発生したと主張される) 実際の (あるいは主張される) 損害 や損失についても、Sun は一切の責任を負いません。

# マニュアル、サポート、およびトレーニング

Sun の Web サイトでは、次のサービスに関する情報も提供しています。

- マニュアル(<http://jp.sun.com/documentation/>)
- サポート (<http://jp.sun.com/support/>)
- トレーニング (<http://jp.sun.com/training/>)

# コメントをお寄せください

弊社では、マニュアルの改善に努力しており、お客様からのコメントおよびご提案 をお受けしております。コメントを投稿するには、<http://docs.sun.com> にアクセス して「フィードバック」をクリックします。

# 表記上の規則

このマニュアルでは、次のような字体や記号を特別な意味を持つものとして使用し ます。

表**P–1** 表記上の規則

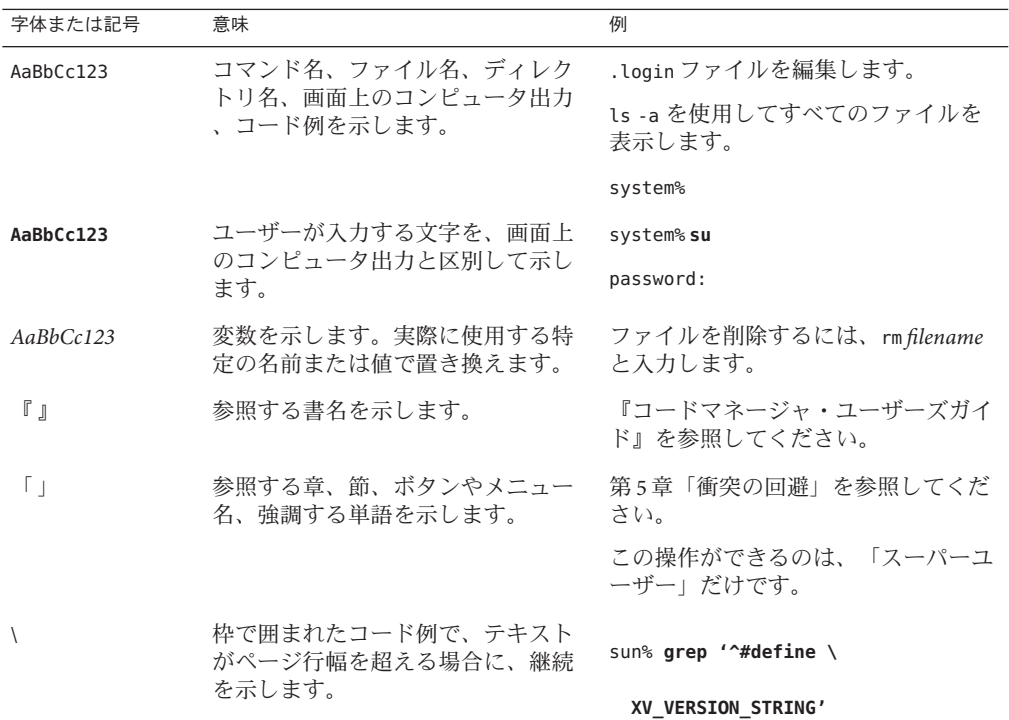

コード例は次のように表示されます。

■ Cシェル

machine\_name% **command y**|**n** [*filename*]

■ C シェルのスーパーユーザー

machine\_name# **command y**|**n** [*filename*]

■ Bourne シェルおよび Korn シェル

\$ **command y**|**n** [*filename*]

■ Bourne シェルおよび Korn シェルのスーパーユーザー

# **command y**|**n** [*filename*]

[ ] は省略可能な項目を示します。上記の例は、*filename* は省略してもよいことを示し ています。

| は区切り文字 (セパレータ) です。この文字で分割されている引数のうち 1 つだけを 指定します。

キーボードのキー名は英文で、頭文字を大文字で示します (例: Shift キーを押しま す)。ただし、キーボードによっては Enter キーが Return キーの動作をします。

ダッシュ (-) は 2 つのキーを同時に押すことを示します。たとえば、Ctrl-D は Control キーを押したまま D キーを押すことを意味します。

# <span id="page-12-0"></span>Hitachi TrueCopyソフトウェアによるデー タ複製

データ複製中、主クラスタのデータはバックアップクラスタまたは二次クラスタに コピーされます。二次クラスタは、主クラスタから地理的に離れていてもかまいま せん。この距離は、使用しているデータ複製製品がサポートする距離に依存します 。

Sun Cluster Geographic Edition ソフトウェアは、Hitachi TrueCopy ソフトウェアによる データ複製をサポートします。Hitachi TrueCopy ソフトウェアを使用してデータの複 製を開始するためには、Hitachi TrueCopy のマニュアルによく目を通し、Hitachi TrueCopy 製品と最新の Hitachi TrueCopy パッチを、使用しているシステムにインス トールする必要があります。Hitachi TrueCopy ソフトウェアのインストール方法につ いては、Hitachi TrueCopy 製品のマニュアルを参照してください。

この章では、Hitachi TrueCopy ソフトウェアを使用して、データ複製を構成する手順 と管理する手順を示します。この章は、次の節で構成されます。

- 13ページの「Hitachi TrueCopy 保護グループ内のデータ複製の管理」
- 15ページの「Hitachi TrueCopy [ソフトウェアの初期構成」](#page-14-0)

データ複製デバイスグループを作成する方法と削除する方法については、51 [ページ](#page-50-0) の「Hitachi TrueCopy [データ複製デバイスグループの管理」を](#page-50-0)参照してください。複 製のグローバルな実行時状態と詳細な実行時状態を取得する方法については、71 [ペ](#page-70-0) ージの「Hitachi TrueCopy [データ複製の実行時状態の検査」を](#page-70-0)参照してください。

# **Hitachi TrueCopy**保護グループ内のデータ複製の管理

この節では、保護グループにおける Hitachi TrueCopy データ複製を構成する手順を要 約します。

#### 表 **1–1** Hitachi TrueCopyデータ複製の管理作業

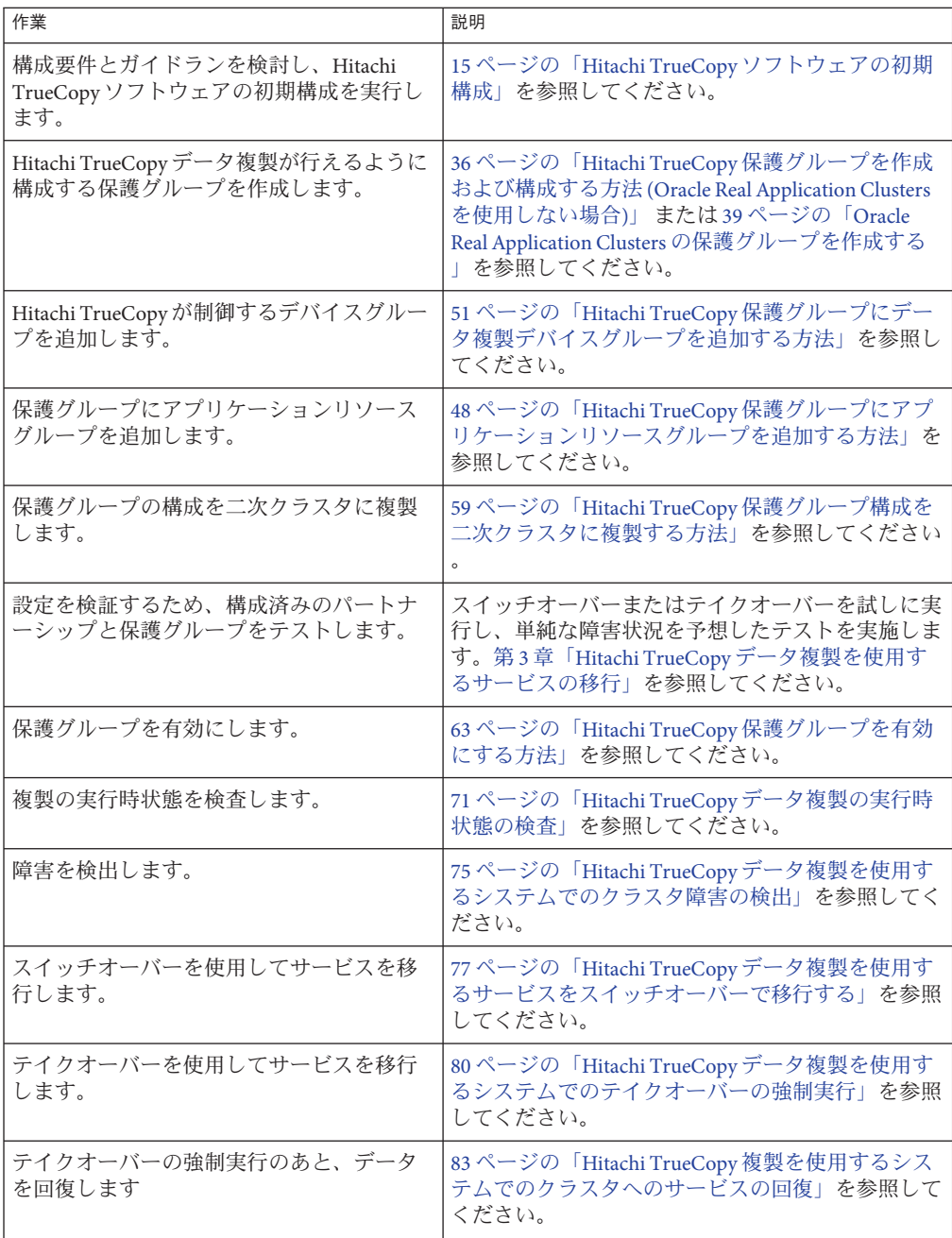

表 **1–1** Hitachi TrueCopyデータ複製の管理作業 *(*続き*)*

| $\mathcal{L}$ is a set of the contractor $\mathcal{L}$ is the set of $\mathcal{L}$ is $\mathcal{L}$ is a set of $\mathcal{L}$ is a set of $\mathcal{L}$<br>$1124 - 1$ |                                                                           |  |  |  |
|----------------------------------------------------------------------------------------------------|---------------------------------------------------------------------------|--|--|--|
| 作業                                                                                                    | 説明                                                                        |  |  |  |
| 復します。                                                                                                    | データ複製エラーを検出し、エラーから回  97ページの「Hitachi TrueCopyデータ複製エラーか<br> らの回復」を参照してください。 |  |  |  |

# <span id="page-14-0"></span>**Hitachi TrueCopy**ソフトウェアの初期構成

この節では、主クラスタおよび二次クラスタ上の Hitachi TrueCopy ソフトウェアを構 成する方法について説明します。また、Hitachi TrueCopy 保護グループを作成するた めの前提条件についても説明します。この節では、次の内容について説明します。

- 15ページの「初期構成プロセスの概要」
- 15 ページの「構成要件とガイドライン」
- 16ページの「主クラスタ上の Hitachi TrueCopy [ソフトウェアにデータ複製を構成](#page-15-0) [する」](#page-15-0)
- 21ページの「二次クラスタ上の Hitachi TrueCopy [ソフトウェアにデータ複製を構](#page-20-0) [成する」](#page-20-0)

## 初期構成プロセスの概要

主クラスタと二次クラスタの初期構成では、次のような作業を行います。

- 必要な数のディスクによる Hitachi TrueCopy デバイスグループ devgroup1 の構成
- raw ディスクデバイスグループを使用している場合は、raw ディスクグループ rawdg の構成
- ■

VERITAS Volume Manager を使用している場合:

- VERITAS Volume Manager ディスクグループ oradg1 の構成
- VERITAS Volume Manager ボリューム vol1 の構成
- VERITAS Volume Manager ディスクグループ oradg1 の Sun Cluster デバイスグル ープの構成
- ファイルシステムの構成。この手順には、ファイルシステムの作成、マウントポ イントの作成、および、/etc/vfstab ファイルへのエントリの追加が含まれます
- アプリケーションリソースグループ apprg1 の作成。このリソースグループには 、HAStoragePlus リソースが含まれます

# 構成要件とガイドライン

次に示す要件とガイドラインを確認してください。

- <span id="page-15-0"></span>■ ストレージベースの複製を使用している場合は、複製されたボリュームを定足数 デバイスとして構成しないでください。Sun Cluster Geographic Edition ソフトウェ アは、Hitachi TrueCopy S-VOL と Command Device を Sun Cluster 定足数デバイスと して使用することはサポートしていません。詳細は、『Sun Cluster [のシステム管](http://docs.sun.com/doc/820-6926/gbbsi?a=view) 理 (Solaris OS 版)[』の「クラスタ内でのストレージベースのデータ複製の使用」を](http://docs.sun.com/doc/820-6926/gbbsi?a=view) 参照してください。
- Hitachi TrueCopy Command Control Interface (CCI) を使用してデータを複製する場 合は、RAID Manager を使用する必要があります。どのバージョンを使用するべき かについては、『[Sun Cluster Geographic Edition](http://docs.sun.com/doc/820-0647) のインストール』を参照してくだ さい。

注 **–** このモデルでは、Sun StorEdgeTM 9970/9980 Array または Hitachi Lightning 9900 Series Storage を使用する特定のハードウェア構成を必要とします。現在サポート されている Sun Cluster 構成については、Sun のサポートセンターに問い合わせて ください。

- I/O 整合性の要件があるデバイスペアは、同一のデバイスグループに属している 必要があります。
- Sun Cluster Geographic Edition ソフトウェアが管理する Hitachi TrueCopy デバイス グループは、システム上の他の Hitachi TrueCopy デバイスグループと同じ CTGID を共有できません。
- Sun Cluster Geographic Edition ソフトウェアは、Hitachi TrueCopy デバイスの管理に デフォルトの CCI インスタンスを使用します。Sun Cluster Geographic Edition ソフ トウェアは、TrueCopy デバイスグループが Sun Cluster Geographic Edition ソフトウ ェアによって管理されるといつでもデフォルトの CCI インスタンスを開始します 。Sun Cluster Geographic Edition ソフトウェアが管理していないアプリケーション も、Sun Cluster Geographic Edition やアプリケーションプロセスまたはデータを危 険にさらすことなく、デフォルトの CCI インスタンスや他の任意のインスタンス を使用することができます。
- Sun Cluster Geographic Edition ソフトウェアは、Sun Cluster ソフトウェアがサポー トするハードウェア構成をサポートします。現在サポートされている Sun Cluster 構成については、Sun のサポートセンターに問い合わせてください。

## 主クラスタ上の**Hitachi TrueCopy**ソフトウェアに データ複製を構成する

この節では、Sun Cluster Geographic Edition ソフトウェアに Hitachi TrueCopy データ複 製を構成する前に、主クラスタで実行しておく必要がある手順について説明します 。各手順を例示するために、この節では d1 と d2 という 2 つのディスク (LUN) を使用

します。これらのディスクは、apprg1 というアプリケーション用のデータを保持し ている Hitachi TrueCopy アレイにあります。

#### /etc/horcm.confファイルの構成

Hitachi ディスクアレイにアクセス権を持つクラスタの各ノード上の /etc/horcm.conf ファイルを編集して、主クラスタの共有ディスク上で Hitachi TrueCopy デバイスグル ープを構成します。ディスク d1 と d2 は、devgroup1 という Hitachi TrueCopy デバイ スグループに属するように構成します。アプリケーション apprg1 は、Hitachi TrueCopy デバイスグループを構成したすべてのノード上で実行できます。

次の表に、この例で使用する/etc/horcm.conf ファイルの構成情報を示します。

表 **1–2** 主クラスタの /etc/horcm.conf ファイルのセクション例

| dev group | dev name | port number | TargetID | LU number | MU number |
|-----------|----------|-------------|----------|-----------|-----------|
| devgroup1 | pair1    | $CL1-A$     |          |           |           |
| devgroup1 | pair2    | $CL1-A$     | n        |           |           |

この表にある構成情報は、Hitachi TrueCopy デバイスグループ devgroup1 には 2 つの ペアが含まれていることを示しています。1 番目のペアは pair1 で、d1 ディスクにあ ります (<CL1–A , 0, 1> という組からわかります)。2 番目のペアは pair2 で、d2 ディ スクにあります (<CL1–A, 0, 2> という組からわかります)。ディスク d1 と d2 の複製は 、地理的に離れた Hitachi TrueCopy アレイにあります。リモートの Hitachi TrueCopy はパートナークラスタに接続されています。

#### ▼ **Sun Cluster Geographic Edition**システム用の**raw**ディスクデバイス グループを設定する

Sun Cluster Geographic Edition では、各種のボリュームマネージャーに加えて raw ディ スクデバイスグループの使用がサポートされています。Sun Cluster を最初に構成す る際、クラスタ内の raw デバイスごとにデバイスグループが自動的に構成されます 。ここで説明する手順を使用して、これらの自動作成されたデバイスグループを Sun Cluster Geographic Edition で使用できるように再構成します。

使用する各デバイスについて、定義済みのデバイスグループの構成を解除します。 **1** 次のコマンドは、d7 および d8 に対する定義済みのデバイスグループを除去します。

phys-paris-1# **cldevicegroup disable dsk/d7 dsk/d8** phys-paris-1# **cldevicegroup offline dsk/d7 dsk/d8** phys-paris-1# **cldevicegroup delete dsk/d7 dsk/d8**

必要なデバイスを含む、新しい**raw**ディスクデバイスグループを作成します。 **2** 新しい DID にスラッシュが含まれていないことを確認します。次のコマンドで、d7 と d8 を含むグローバルデバイスグループ rawdg を作成します。

phys-paris-1# **cldevicegroup create -n phys-paris-1,phys-paris-2** \ **-t rawdisk -d d7,d8 rawdg**

#### <sub>例1–1</sub> raw ディスクデバイスグループの構成

次のコマンドは、主クラスタ上でのデバイスグループの構成、パートナークラスタ 上での同一デバイスグループの構成、および Hitachi TrueCopy 保護グループへのグル ープの追加を示しています。

*Remove the automatically created device groups from the primary cluster.* phys-paris-1# **cldevicegroup disable dsk/d7 dsk/d8** phys-paris-1# **cldevicegroup offline dsk/d7 dsk/d8** phys-paris-1# **cldevicegroup delete dsk/d7 dsk/d8**

*Create the raw-disk device group on the primary cluster*. phys-paris-1# **cldevicegroup create -n phys-paris-1,phys-paris-2** \ **-t rawdisk -d d7,d8 rawdg**

*Remove the automatically created device groups from the partner cluster.* phys-newyork-1# **cldevicegroup disable dsk/d5 dsk/d6** phys-newyork-1# **cldevicegroup offline dsk/d5 dsk/d6** phys-newyork-1# **cldevicegroup delete dsk/d5 dsk/d6**

*Create the raw-disk device group on the partner cluster.* phys-newyork-1# **cldevicegroup create -n phys-newyork-1,phys-newyork-2** \ **-t rawdisk -d d5,d6 rawdg**

*Add the raw-disk device group to the protection group rawpg.* phys-paris-1# **geopg create -d truecopy -p Nodelist=phys-paris-1,phys-paris-2** \ **-o Primary -p cluster\_dgs=rawdg -s paris-newyork-ps rawpg**

パートナークラスタを構成するときに、ここで作成したのと同じ名前の raw ディス クデバイスグループを作成します。このタスクの手順については、27 [ページの](#page-26-0) 「raw [ディスクデバイスグループを使用する場合に主クラスタから構成情報を複製す](#page-26-0) [る方法」を](#page-26-0)参照してください。 次の手順

> 両方のクラスタでデバイスグループを構成したら、geopg などの Sun Cluster Geographic Edition コマンドで必要な場合にどこででもこのデバイスグループ名を使 用できます。

#### ▼ **Hitachi TrueCopy**複製で使用するように**VERITAS Volume Manager**ボ リュームを構成する方法

Hitachi TrueCopy は、VERITAS Volume Manager ボリュームおよび raw ディスクデバイ スグループをサポートしています。VERITAS Volume Manager を使用している場合、 ディスク d1 と d2 で VERITAS Volume Manager ボリュームを構成する必要があります 。

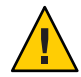

注意**–**ストレージベースの複製を使用している場合は、複製されたボリュームを定足 数デバイスとして構成しないでください。Sun Cluster Geographic Edition ソフトウェ アは、Hitachi TrueCopy S-VOL と Command Device を Sun Cluster 定足数デバイスとし て使用することはサポートしていません。詳細は、『Sun Cluster [のシステム管理](http://docs.sun.com/doc/820-6926/gbbsi?a=view) (Solaris OS 版)[』の「クラスタ内でのストレージベースのデータ複製の使用」を](http://docs.sun.com/doc/820-6926/gbbsi?a=view)参照 してください。

cluster-parisの共有ディスクに**VERITAS Volume Manager**ディスクグループを作成し **1** ます。

たとえば、vxdiskadm や vxdg などのコマンドを使用して、ディスク d1 と d2 をoradg1 という VERITAS Volume Manager ディスクグループの一部として構成します。

- 構成が完了したあと、vxdg list コマンドを使用して、このディスクグループが作成 **2** されたことを確認します。 このコマンドで、oradg1 がディスクグループとしてリストされるはずです。
- **VERITAS Volume Manager**ボリュームを作成します。 **3**

たとえば、vol1 というボリュームを oradg1 ディスクグループに作成します。適切な VERITAS Volume Manager コマンド (vxassist など) を使用して、ボリュームを構成し てください。

構成を完了するには、19 ページの「Hitachi TrueCopy ソフトウェアが制御する Sun Cluster デバイスグループを構成する方法」に進んで、このディスクグループの Sun Cluster デバイスグループを作成します。 次の手順

#### ▼ **Hitachi TrueCopy**ソフトウェアが制御する**Sun Cluster**デバイスグ ループを構成する方法

ストレージベースの複製を使用している場合は、複製されたボリュームを定足数デ バイスとして構成しないでください。Sun Cluster Geographic Edition ソフトウェアは 、Hitachi TrueCopy S-VOL と Command Device を Sun Cluster 定足数デバイスとして使 用することはサポートしていません。詳細は、『Sun Cluster [のシステム管理](http://docs.sun.com/doc/820-6926/gbbsi?a=view) (Solaris OS 版)[』の「クラスタ内でのストレージベースのデータ複製の使用」を](http://docs.sun.com/doc/820-6926/gbbsi?a=view)参照してくだ さい。 始める前に

- 前の手順で構成した**VERITAS Volume Manager**ディスクグループを登録します。 **1** Sun Cluster コマンド cldevicegroup を使用します。 このコマンドについては、[cldevicegroup](http://docs.sun.com/doc/820-4685/cldevicegroup-1cl?a=view)(1CL)のマニュアルページを参照してくださ い。
- クラスタの各ノードにマウントディレクトリを作成します。 **2**

phys-newyork-1# **mkdir -p /mounts/sample** phys-newyork-2# **mkdir -p /mounts/sample**

- もう一度cldevicegroupコマンドを使用して、**VERITAS Volume Manager**構成を**Sun 3 Cluster**ソフトウェアに同期させます。
- 構成が完了したあと、ディスクグループが登録されていることを確認します。 **4**

#### # **cldevicegroup status**

このコマンドの出力には、VERITAS Volume Manager ディスクグループ oradg1 が表示 されます。

cldevicegroup コマンドについての詳細は、[cldevicegroup](http://docs.sun.com/doc/820-4685/cldevicegroup-1cl?a=view)(1CL) のマニュアルページ を参照してください。

#### ▼ **Hitachi TrueCopy**複製用に高可用性ファイルシステムを構成する 方法

cluster-paris でファイルシステムを構成する前に、必要な Sun Cluster エンティティ ー (アプリケーションリソースグループ、デバイスグループ、マウントポイントな ど) がすでに構成されていることを確認します。 始める前に

> ストレージベースの複製を使用している場合は、複製されたボリュームを定足数デ バイスとして構成しないでください。Sun Cluster Geographic Edition ソフトウェアは 、Hitachi TrueCopy S-VOL と Command Device を Sun Cluster 定足数デバイスとして使 用することはサポートしていません。詳細は、『Sun Cluster [のシステム管理](http://docs.sun.com/doc/820-6926/gbbsi?a=view) (Solaris OS 版)[』の「クラスタ内でのストレージベースのデータ複製の使用」を](http://docs.sun.com/doc/820-6926/gbbsi?a=view)参照してくだ さい。

- コマンド行で、必要なファイルシステムをvol1ボリュームに作成します。 **1**
- マウント位置などの情報を含む/etc/vfstabファイルにエントリを追加します。 **2** ファイルシステムをローカルにマウントするかグローバルにマウントするかは、パ フォーマンス要件や使用しているアプリケーションリソースグループの種類など、 さまざまな要因によって変わります。

<span id="page-20-0"></span>注 **–** このファイル内の mount at boot フィールドの値は no に設定する必要があります 。この値を設定することによって、クラスタの起動時、ファイルシステムは二次ク ラスタにマウントされないようになります。代わりに、Sun Cluster ソフトウェアと Sun Cluster Geographic Edition フレームワークは、主クラスタ上でアプリケーション がオンラインになる場合に HAStoragePlus リソースを使用してファイルシステムをマ ウントします。二次クラスタにはデータをマウントしないでください。二次クラス タにデータをマウントすると、主クラスタ上のデータは二次クラスタに複製されな くなります。この方法以外では、主クラスタから二次クラスタへのデータ複製は行 われません。

**3** HAStoragePlus リソースをアプリケーションリソースグループ apprg1に追加します。 このリソースをアプリケーションリソースグループに追加することによって、アプ リケーションがオンラインになる前に、必ず、必要なファイルシステムが再マウン トされるようになります。

HAStoragePlus リソースタイプについての詳細は、『Sun Cluster [データサービスの計](http://docs.sun.com/doc/820-6931) 画と管理 [\(Solaris OS](http://docs.sun.com/doc/820-6931) 版)』を参照してください。

#### <sub>例1–2</sub> 高可用性クラスタグローバルファイルシステムを構成する

この例では、apprg1 リソースグループがすでに存在すると仮定します。

1. UNIX ファイルシステム (UFS) を作成します。

phys-paris-1# **newfs dev/vx/dsk/oradg1/vol1**

/etc/vfstab ファイルに次のエントリが作成されます。

# /dev/vs/dsk/oradg1/vol1 /dev/vx/rdsk/oradg1/vol1 /mounts/sample \ ufs 2 no logging

2. HAStoragePlus リソースタイプを追加します。

phys-paris-1# **clresource create -g apprg1 -t SUNW.HAStoragePlus** \ **-p FilesystemMountPoints=/mounts/sample -p Affinityon=TRUE** \ **-p GlobalDevicePaths=oradg1 rs-has**

## 二次クラスタ上の**Hitachi TrueCopy**ソフトウェア にデータ複製を構成する

この節では、Sun Cluster Geographic Edition ソフトウェアに Hitachi TrueCopy データ複 製を構成する前に、二次クラスタで実行しておく必要がある手順について説明しま す。

#### /etc/horcm.confファイルの構成

主クラスタで行ったのと同じように、Hitachi ディスクアレイにアクセス権を持つク ラスタの各ノード上の /etc/horcm.conf ファイルを編集して、二次クラスタの共有デ ィスク上で Hitachi TrueCopy デバイスグループを構成する必要があります。ディスク d1 と d2 は、devgroup1 という Hitachi TrueCopy デバイスグループに属するように構成 します。アプリケーション apprg1 は、Hitachi TrueCopy デバイスグループを構成した すべてのノード上で実行できます。

次の表に、この例で使用する /etc/horcm.conf ファイルの構成情報を示します。

| dev group | dev name | port number | TargetID | LU number | MU number |
|-----------|----------|-------------|----------|-----------|-----------|
| devgroup1 | pair1    | $CL1-C$     |          | 20        |           |
| devgroup1 | pair2    | $CL1-C$     |          | 21        |           |

表 **1–3** 二次クラスタの/etc/horcm.confファイルのセクションの例

この表にある構成情報は、Hitachi TrueCopy デバイスグループ devgroup1 には 2 つの ペアが含まれていることを示しています。1 番目のペアは pair1 で、d1 ディスクにあ ります (<CL1–C , 0, 20> という組からわかります)。2 番目のペアは pair2 で、d2 ディ スクにあります (<CL1–C, 0, 21> という組からわかります)。

二次クラスタ上の /etc/horcm.conf ファイルを構成したあと、pairdisplay コマンド を次のように使用すると、ペアの状態を表示できます。

#### phys-paris-1# **pairdisplay -g devgroup1**

```
Group PairVol(L/R) (Port#,TID,LU),Seq#,LDEV#,P/S,Status,Fence,Seq#,P-LDEV# M
devgroup1 pair1(L) (CL1-A , 0, 1) 54321 1.. SMPL ---- ------,----- ---- -
devgroup1 pair1(R) (CL1-C, 0, 20)12345 609..SMPL ---- ------,----- ---- -
devgroup1 pair2(L) (CL1-A , 0, 2) 54321 2.. SMPL ---- ------,----- ---- -
devgroup1 pair2(R) (CL1-C, 0, 21)12345 610..SMPL ---- ------,----- ---- -
```
#### 二次クラスタ上のほかのエンティティーの構成

次に、ボリュームマネージャー、Sun Cluster デバイスグループ、および高可用性ク ラスタファイルシステムを構成する必要があります。このプロセスは、VERITAS Volume Manager を使用するか、raw ディスクデバイスグループを使用するかによっ て少し異なります。次の手順を参照してください。

- 23[ページの「主クラスタから](#page-22-0) VERITAS Volume Manager 構成情報を複製する方法 [」](#page-22-0)
- 25[ページの「ボリュームマネージャー構成のコピーを作成する方法」](#page-24-0)
- 27ページの「raw [ディスクデバイスグループを使用する場合に主クラスタから構](#page-26-0) [成情報を複製する方法」](#page-26-0)

#### ▼ 主クラスタから**VERITAS Volume Manager**構成情報を複製する方法

- <span id="page-22-0"></span>ストレージベースの複製を使用している場合は、複製されたボリュームを定足数デ バイスとして構成しないでください。Sun Cluster Geographic Edition ソフトウェアは 、Hitachi TrueCopy S-VOL と Command Device を Sun Cluster 定足数デバイスとして使 用することはサポートしていません。詳細は、『Sun Cluster [のシステム管理](http://docs.sun.com/doc/820-6926/gbbsi?a=view) (Solaris OS 版)[』の「クラスタ内でのストレージベースのデータ複製の使用」を](http://docs.sun.com/doc/820-6926/gbbsi?a=view)参照してくだ さい。 始める前に
	- devgroup1デバイスグループの複製を開始します。 **1**

```
phys-paris-1# paircreate -g devgroup1 -vl -f async
```

```
phys-paris-1# pairdisplay -g devgroup1
```
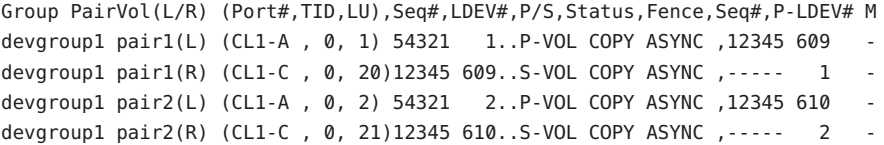

二次クラスタでペアがPAIRの状態になるまで待機します。 **2**

```
phys-newyork-1# pairdisplay -g devgroup1
Group PairVol(L/R) (Port#,TID,LU),Seq#,LDEV#,P/S,Status,Fence,Seq#,P-LDEV# M
devgroup1 pair1(L) (CL1-C , 0, 20)12345 609..S-VOL PAIR ASYNC,-----, 1 -
devgroup1 pair1(R) (CL1-A , 0, 1) 54321 1..P-VOL PAIR ASYNC,12345, 609 -
devgroup1 pair2(L) (CL1-C , 0, 21)12345 610..S-VOL PAIR ASYNC,-----, 2 -
devgroup1 pair2(R) (CL1-A , 0, 2)54321 2..P-VOL PAIR ASYNC,12345, 610 -
```
pairsplitコマンドを使用して、このペアを分割します。そして、-rwオプションを **3** 使用して、cluster-newyorkの二次ボリュームが書き込み可能であることを確認しま す。

```
phys-newyork-1# pairsplit -g devgroup1 -rw
phys-newyork-1# pairdisplay -g devgroup1
Group PairVol(L/R) (Port#,TID,LU),Seq#,LDEV#,P/S,Status,Fence,Seq#,P-LDEV# M
devgroup1 pair1(L) (CL1-C , 0, 20)12345 609..S-VOL SSUS ASYNC, ----- 1 -
devgroup1 pair1(R) (CL1-A , 0, 1) 54321 1..P-VOL PSUS ASYNC,12345 609 W
devgroup1 pair2(L) (CL1-C , 0,21) 12345 610..S-VOL SSUS ASYNC,----- 2 -
devgroup1 pair2(R) (CL1-A , 0, 2) 54321 2..P-VOL PSUS ASYNC,12345 610 W
```
- **VERITAS Volume Manager**ディスクグループoradg1をインポートします。 **4** phys-newyork-1# **vxdg -C import oradg1**
- **VERITAS Volume Manager**ディスクグループが正常にインポートされたことを確認しま **5** す。

phys-newyork-1# **vxdg list**

- **VERITAS Volume Manager**ボリュームを有効にします。 **6** phys-newyork-1# **/usr/sbin/vxrecover -g oradg1 -s -b**
- **VERITAS Volume Manager**ボリュームが認識されており、有効であることを確認します **7** 。 phys-newyork-1# **vxprint**
- **VERITAS Volume Manager**ディスクグループoradg1を**Sun Cluster**に登録します。 **8** phys-newyork-1# **cldevicegroup create -t vxvm -n phys-newyork-1,phys-newyork-2 oradg1**
	- ボリュームマネージャー情報を**Sun Cluster**デバイスグループに同期させ、その出力 **9**

phys-newyork-1# **cldevicegroup sync oradg1** phys-newyork-1# **cldevicegroup status**

を確認します。

- phys-newyork-1の/etc/vfstabファイルにエントリを追加します。 **10** phys-newyork-1# **/dev/vx/dsk/oradg1/vol1 /dev/vx/rdsk/oradg1/vol1** \ **/mounts/sample ufs 2 no logging**
- phys-newyork-1にマウントディレクトリを作成します。 **11**

phys-newyork-1# **mkdir -p /mounts/sample**

scrgadmコマンドを使用して、アプリケーションリソースグループapprg1を作成しま す。 **12**

phys-newyork-1# **clresourcegroup create apprg1**

**13 apprg1にHAStoragePlus リソースを作成します。** 

```
phys-newyork-1# clresource create -g apprg1 -t SUNW.HAStoragePlus \
-p FilesystemMountPoints=/mounts/sample -p Affinityon=TRUE \
-p GlobalDevicePaths=oradg1 rs-hasp
```
この HAStoragePlus リソースは Sun Cluster Geographic Edition システムで必要になりま す。これは、主クラスタで保護グループが起動するとソフトウェアがこのリソース を利用してデバイスグループとファイルシステムをオンラインにするためです。

必要に応じて、アプリケーションリソースグループをオンラインにし、もう一度オ **14** フラインに戻すことによって、このアプリケーションリソースグループが正しく構 成されていることを確認します。

phys-newyork-1# **clresourcegroup switch -emM -n phys-newyork-1 apprg1** phs-newyork-1# **clresourcegroup offline apprg1**

ファイルシステムをマウント解除します。 **15**

phys-newyork-1# **umount /mounts/sample**

<span id="page-24-0"></span>**Sun Cluster**デバイスグループをオフラインにします。 **16**

phys-newyork-1# **cldevicegroup offline oradg1**

- **VERITAS Volume Manager**ディスクグループがデポートされたことを確認します。 phys-newyork-1# **vxdg list 17**
- **HitachiTrueCopy**ペアを確立し直します。 **18**

```
phys-newyork-1# pairresync -g devgroup1
phys-newyork-1# pairdisplay -g devgroup1
Group PairVol(L/R) (Port#,TID,LU),Seq#,LDEV#,P/S,Status,Fence,Seq#,P-LDEV# M
devgroup1 pair1(L) (CL1-C , 0, 20)12345 609..S-VOL PAIR ASYNC,----- 1 -
devgroup1 pair1(R) (CL1-A , 0, 1) 54321 1..P-VOL PAIR ASYNC,12345 609 W
devgroup1 pair2(L) (CL1-C , 0,21) 12345 610..S-VOL PAIR ASYNC,----- 2 -
devgroup1 pair2(R) (CL1-A , 0, 2) 54321 2..P-VOL PAIR ASYNC,12345 610 W
これで、二次クラスタの初期構成は完了しました。
```
## ▼ ボリュームマネージャー構成のコピーを作成する方法

この作業では、VERITAS Volume Manager コマンド vxdiskadm と vxassist を使用して 、主クラスタ cluster-paris から二次クラスタ cluster-newyork の LUN にボリューム マネージャー構成をコピーします。

注 **–** この手順の間、デバイスグループ devgroup1 は継続して SMPL 状態である必要があ ります。

ペアがSMPL状態であることを確認します。 **1**

```
phys-newyork-1# pairdisplay -g devgroup1
Group PairVol(L/R) (Port#,TID,LU),Seq#,LDEV#,P/S,Status,Fence,Seq#,P-LDEV# M
devgroup1 pair1(L) (CL1-C, 0, 20)12345 609..SMPL ---- ------,----- ----
devgroup1 pair1(R) (CL1-A, 0, 1) 54321    1..SMPL ---- ------,----- ----
devgroup1 pair2(L) (CL1-C, 0, 21)12345 610..SMPL ---- ------,----- ----
devgroup1 pair2(R) (CL1-A, 0, 2) 54321 2..SMPL ---- ------,----- ----
```
cluster-parisの共有ディスクに**VERITAS Volume Manager**ディスクグループを作成し **2** ます。 たとえば、vxdiskadm や vxdg などのコマンドを使用して、ディスク d1 と d2 をoradg1

という VERITAS Volume Manager ディスクグループの一部として構成します。

構成が完了したあと、vxdg list コマンドを使用して、このディスクグループが作成 **3** されたことを確認します。 このコマンドで、oradg1 がディスクグループとしてリストされるはずです。

- **VERITAS Volume Manager**ボリュームを作成します。 **4** たとえば、vol1 というボリュームを oradg1 ディスクグループに作成します。適切な VERITAS Volume Manager コマンド (vxassist など) を使用して、ボリュームを構成し てください。
- **VERITAS Volume Manager**ディスクグループをインポートします。 **5** phys-newyork-1# **vxdg -C import oradg1**
- **VERITAS Volume Manager**ディスクグループが正常にインポートされたことを確認しま **6** す。

phys-newyork-1# **vxdg list**

- **VERITAS Volume Manager**ボリュームを有効にします。 **7** phys-newyork-1# **/usr/sbin/vxrecover -g oradg1 -s -b**
- **VERITAS Volume Manager**ボリュームが認識されており、有効であることを確認します **8** 。

phys-newyork-1# **vxprint**

- **VERITAS Volume Manager**ディスクグループoradg1を**Sun Cluster**に登録します。 **9** phys-newyork-1# **cldevicegroup create -t vxvm -n phys-newyork-1,phys-newyork-2 oradg1**
- **VERITAS Volume Manager**情報を**Sun Cluster**デバイスグループに同期させ、その出力を **10** 確認します。

phys-newyork-1# **cldevicegroup sync oradg1** phys-newyork-1# **cldevicegroup status**

**UNIX**ファイルシステムを作成します。 **11**

phys-newyork-1# **newfs dev/vx/dsk/oradg1/vol1**

- phys-newyork-1の/etc/vfstabファイルにエントリを追加します。 **12 /dev/vx/dsk/oradg1/vol1 /dev/vx/rdsk/oradg1/vol1 /mounts/sample ufs 2 no logging**
- phys-newyork-1にマウントディレクトリを作成します。 phys-newyork-1# **mkdir -p /mounts/sam**ple **13**
- clresourcegroupコマンドを使用して、アプリケーションリソースグループapprg1を **14** 作成します。

phys-newyork-1# **clresourcegroup create apprg1**

<span id="page-26-0"></span>apprg1にHAStoragePlusリソースを作成します。 **15**

phys-newyork-1# **clresource create -g apprg1 -t SUNW.HAStoragePlus** \ **-p FilesystemMountPoints=/mounts/sample -p Affinityon=TRUE \ -p GlobalDevicePaths=oradg1 rs-hasp**

この HAStoragePlus リソースは Sun Cluster Geographic Edition システムで必要になりま す。これは、主クラスタで保護グループが起動するとソフトウェアがこのリソース を利用してデバイスグループとファイルシステムをオンラインにするためです。

必要に応じて、アプリケーションリソースグループをオンラインにし、もう一度オ **16** フラインに戻すことによって、このアプリケーションリソースグループが正しく構 成されていることを確認します。

phys-newyork-1# **clresourcegroup switch -emM -n phys-newyork-1 apprg1** phs-newyork-1# **clresourcegroup offline apprg1**

ファイルシステムをマウント解除します。 **17**

phys-newyork-1# **umount /mounts/sample**

**Sun Cluster**デバイスグループをオフラインにします。 **18**

phys-newyork-1# **cldevicegroup offline oradg1**

- **VERITAS Volume Manager**ディスクグループがデポートされたことを確認します。 phys-newyork-1# **vxdg list 19**
- ペアがまだSMPL状態であることを確認します。 **20**

```
phys-newyork-1# pairdisplay -g devgroup1
Group PairVol(L/R) (Port#,TID,LU),Seq#,LDEV#,P/S,Status,Fence,Seq#,P-LDEV# M
devgroup1 pair1(L) (CL1-C, 0, 20)12345 609..SMPL ---- ------,----- ---- -
devgroup1 pair1(R) (CL1-A , 0, 1) 54321 1..SMPL ---- ------,----- ---- -
devgroup1 pair2(L) (CL1-C, 0, 21)12345 610..SMPL ---- -----, ----- ----
devgroup1 pair2(R) (CL1-A, 0, 2) 54321 2..SMPL ---- ------,----- ----
```
#### ▼ **raw**ディスクデバイスグループを使用する場合に主クラスタから 構成情報を複製する方法

ストレージベースの複製を使用している場合は、複製されたボリュームを定足数デ バイスとして構成しないでください。Sun Cluster Geographic Edition ソフトウェアは 、Hitachi TrueCopy S-VOL と Command Device を Sun Cluster 定足数デバイスとして使 用することはサポートしていません。詳細は、『Sun Cluster [のシステム管理](http://docs.sun.com/doc/820-6926/gbbsi?a=view) (Solaris OS 版)[』の「クラスタ内でのストレージベースのデータ複製の使用」を](http://docs.sun.com/doc/820-6926/gbbsi?a=view)参照してくだ さい。 始める前に

**1** devgroup1デバイスグループの複製を開始します。

phys-paris-1# **paircreate -g devgroup1 -vl -f async**

```
phys-paris-1# pairdisplay -g devgroup1
Group PairVol(L/R) (Port#,TID,LU),Seq#,LDEV#,P/S,Status,Fence,Seq#,P-LDEV# M
devgroup1 pair1(L) (CL1-A , 0, 1) 54321 1..P-VOL COPY ASYNC ,12345 609 -
devgroup1 pair1(R) (CL1-C , 0, 20)12345 609..S-VOL COPY ASYNC ,----- 1 -
devgroup1 pair2(L) (CL1-A , 0, 2) 54321 2..P-VOL COPY ASYNC ,12345 610 -
devgroup1 pair2(R) (CL1-C , 0, 21)12345 610..S-VOL COPY ASYNC ,----- 2 -
```
二次クラスタでペアがPAIRの状態になるまで待機します。 **2**

```
phys-newyork-1# pairdisplay -g devgroup1
Group PairVol(L/R) (Port#,TID,LU),Seq#,LDEV#,P/S,Status,Fence,Seq#,P-LDEV# M
devgroup1 pair1(L) (CL1-C, 0, 20)12345 609..S-VOL PAIR ASYNC, -----, 1
devgroup1 pair1(R) (CL1-A , 0, 1) 54321 1..P-VOL PAIR ASYNC,12345, 609 -
devgroup1 pair2(L) (CL1-C , 0, 21)12345 610..S-VOL PAIR ASYNC,-----, 2 -
devgroup1 pair2(R) (CL1-A , 0, 2)54321 2..P-VOL PAIR ASYNC,12345, 610 -
```
pairsplitコマンドを使用して、このペアを分割します。そして、-rwオプションを **3** 使用して、cluster-newyorkの二次ボリュームが書き込み可能であることを確認しま す。

```
phys-newyork-1# pairsplit -g devgroup1 -rw
phys-newyork-1# pairdisplay -g devgroup1
Group PairVol(L/R) (Port#,TID,LU),Seq#,LDEV#,P/S,Status,Fence,Seq#,P-LDEV# M
devgroup1 pair1(L) (CL1-C , 0, 20)12345 609..S-VOL SSUS ASYNC, ----- 1 -
devgroup1 pair1(R) (CL1-A , 0, 1) 54321 1..P-VOL PSUS ASYNC,12345 609 W
devgroup1 pair2(L) (CL1-C , 0,21) 12345 610..S-VOL SSUS ASYNC,----- 2 -
devgroup1 pair2(R) (CL1-A , 0, 2) 54321 2..P-VOL PSUS ASYNC,12345 610 W
```
パートナークラスタ上に**raw**ディスクデバイスグループを作成します。 **4** 主クラスタ上で使用したものと同じデバイスグループ名を使用します。

各クラスタで同じ DID を使用することができます。次のコマンドで、newyork クラス タは paris クラスタのパートナーです。

```
phys-newyork-1# cldevicegroup disable dsk/d5 dsk/d6
phys-newyork-1# cldevicegroup offline dsk/d5 dsk/d6
phys-newyork-1# cldevicegroup delete dsk/d5 dsk/d6
phys-newyork-1# cldevicegroup create -n phys-newyork-1,phys-newyork-2 \
-t rawdisk -d d5,d6 rawdg
phys-newyork-1# /usr/cluster/lib/dcs/dgconv -d d5 rawdg
phys-newyork-1# /usr/cluster/lib/dcs/dgconv -d d6 rawdg
```
ボリュームマネージャー情報を**Sun Cluster**デバイスグループに同期させ、その出力 **5** を確認します。

phys-newyork-1# **cldevicegroup sync rawdg1** phys-newyork-1# **cldevicegroup status**

- **6** newyorkクラスタの各ノードで /etc/vfstabファイルにエントリを追加します。 **/dev/global/dsk/d5s2 /dev/global/rdsk/d5s2 /mounts/sample ufs 2 no logging**
- **7** newyorkクラスタの各ノードにマウントディレクトリを作成します。 phys-newyork-1# **mkdir -p /mounts/sample** phys-newyork-2# **mkdir -p /mounts/sample**
- clresourcegroupコマンドを使用して、アプリケーションリソースグループapprg1を **8** 作成します。

phys-newyork-1# **clresourcegroup create apprg1**

**9** apprg1にHAStoragePlus リソースを作成します。

phys-newyork-1# **clresource create -g apprg1 -t SUNW.HAStoragePlus** \ **-p FilesystemMountPoints=/mounts/sample -p Affinityon=TRUE** \ **-p GlobalDevicePaths=rawdg1 rs-hasp**

この HAStoragePlus リソースは Sun Cluster Geographic Edition システムで必要になりま す。これは、主クラスタで保護グループが起動するとソフトウェアがこのリソース を利用してデバイスグループとファイルシステムをオンラインにするためです。

必要に応じて、アプリケーションリソースグループをオンラインにし、もう一度オ **10** フラインに戻すことによって、このアプリケーションリソースグループが正しく構 成されていることを確認します。

phys-newyork-1# **clresourcegroup switch -emM -n phys-newyork-1 apprg1** phs-newyork-1# **clresourcegroup offline apprg1**

ファイルシステムをマウント解除します。 **11**

phys-newyork-1# **umount /mounts/sample**

**Sun Cluster**デバイスグループをオフラインにします。 **12**

phys-newyork-1# **cldevicegroup offline rawdg1**

**HitachiTrueCopy**ペアを確立し直します。 **13**

```
phys-newyork-1# pairresync -g devgroup1
phys-newyork-1# pairdisplay -g devgroup1
Group PairVol(L/R) (Port#,TID,LU),Seq#,LDEV#,P/S,Status,Fence,Seq#,P-LDEV# M
devgroup1 pair1(L) (CL1-C , 0, 20)12345 609..S-VOL PAIR ASYNC,----- 1 -
devgroup1 pair1(R) (CL1-A , 0, 1) 54321 1..P-VOL PAIR ASYNC,12345 609 W
devgroup1 pair2(L) (CL1-C , 0,21) 12345 610..S-VOL PAIR ASYNC,----- 2 -
devgroup1 pair2(R) (CL1-A , 0, 2) 54321 2..P-VOL PAIR ASYNC,12345 610 W
これで、二次クラスタの初期構成は完了しました。
```
# <span id="page-30-0"></span>Hitachi TrueCopy保護グループの管理  $\begin{array}{c} \begin{array}{c} \text{2} \\ \text{2} \end{array} \\ \text{1:} \end{array}$

この章では、Hitachi TrueCopy ソフトウェアを使用して、データ複製を構成する手順 と管理する手順を示します。この章は、次の節で構成されます。

- 31ページの「Hitachi TrueCopy 保護グループを作成する方法」
- 36 ページの「Hitachi TrueCopy [保護グループの作成、変更、検証、および削除」](#page-35-0)
- 47ページの「Hitachi TrueCopy [アプリケーションリソースグループの管理」](#page-46-0)
- 51ページの「Hitachi TrueCopy [データ複製デバイスグループの管理」](#page-50-0)
- 59ページの「Hitachi TrueCopy [保護グループ構成をを二次クラスタに複製する」](#page-58-0)
- 61ページの「Hitachi TrueCopy [保護グループの有効化」](#page-60-0)
- 65ページの「Hitachi TrueCopy [保護グループの無効化」](#page-64-0)
- 70ページの「Hitachi TrueCopy [保護グループの再同期」](#page-69-0)
- 71 ページの「Hitachi TrueCopy [データ複製の実行時状態の検査」](#page-70-0)

# **Hitachi TrueCopy**保護グループを作成する方法

第

**2** 章

保護グループの作成を始める前に、次の方法について検討してください。

- アプリケーションをオフラインにしてから、保護グループを作成します。
- もっとも簡単な方法です。単一のコマンドで、一方のクラスタ上に保護グループ を作成し、他方のクラスタ上の情報を取得し、その後保護グループを有効にしま す。ただし、処理が完了するまで保護グループがオンラインにならないため、ア プリケーションリソースグループを保護グループに追加するときには、アプリケ ーションリソースグループをオフラインにする必要があります。
- アプリケーションがオンラインの間に保護グループを作成します。 この方法では、アプリケーションを停止せずに保護グループを作成できますが、 複数のコマンドを実行する必要があります。

これ以降の節では、各方法の手順について説明します。

■ 32 [ページの「アプリケーションがオフラインの間に保護グループを作成」](#page-31-0)

<span id="page-31-0"></span>■ 33[ページの「アプリケーションがオンラインの間に保護グループを作成」](#page-32-0)

## アプリケーションがオフラインの間に保護グルー プを作成

アプリケーションリソースグループがオフラインの間に保護グループを作成するに は、次の手順を実行します。

- クラスタノード上で保護グループを作成します。 詳細は、36 ページの「Hitachi TrueCopy [保護グループを作成および構成する方法](#page-35-0) [\(Oracle Real Application Clusters](#page-35-0) を使用しない場合)」 または 39 [ページの「](#page-38-0)Oracle Real Application Clusters [の保護グループを作成する」を](#page-38-0)参照してください。
- この保護グループにデータ複製デバイスグループを追加します。 詳細は、51 ページの「Hitachi TrueCopy [保護グループにデータ複製デバイスグル](#page-50-0) [ープを追加する方法」を](#page-50-0)参照してください。
- アプリケーションリソースグループをオフラインにします。
- 保護グループにアプリケーションリソースグループを追加します。 詳細は、48 ページの「Hitachi TrueCopy [保護グループにアプリケーションリソー](#page-47-0) [スグループを追加する方法」を](#page-47-0)参照してください。
- 他方のクラスタで、保護グループ構成を取得します。 詳細は、59 ページの「Hitachi TrueCopy [保護グループ構成を二次クラスタに複製](#page-58-0) [する方法」を](#page-58-0)参照してください。
- どちらか一方のクラスタから、保護グループ をグローバルに起動します。 詳細は、63 ページの「Hitachi TrueCopy [保護グループを有効にする方法」を](#page-62-0)参照 してください。

## <span id="page-32-0"></span>アプリケーションがオンラインの間に保護グルー プを作成

アプリケーションをオフラインにすることなく新しい保護グループに既存のアプリ ケーションリソースグループを追加するには、アプリケーションリソースグループ がオンライン状態にあるクラスタで次の手順を実行します。

■ クラスタノード上で保護グループを作成します。

詳細は、36 ページの「Hitachi TrueCopy [保護グループを作成および構成する方法](#page-35-0) [\(Oracle Real Application Clusters](#page-35-0) を使用しない場合)」 または 39 [ページの「](#page-38-0)Oracle Real Application Clusters [の保護グループを作成する」を](#page-38-0)参照してください。

■ この保護グループにデータ複製デバイスグループを追加します。

詳細は、51 ページの「Hitachi TrueCopy [保護グループにデータ複製デバイスグル](#page-50-0) [ープを追加する方法」を](#page-50-0)参照してください。

- 保護グループをローカルに起動します。 詳細は、63 ページの「Hitachi TrueCopy [保護グループを有効にする方法」を](#page-62-0)参照 してください。
- 保護グループにアプリケーションリソースグループを追加します。 詳細は、48 ページの「Hitachi TrueCopy [保護グループにアプリケーションリソー](#page-47-0) [スグループを追加する方法」を](#page-47-0)参照してください。

他方のクラスタで、次の手順を実行します。

- 保護グループ構成を検出します。 詳細は、59 ページの「Hitachi TrueCopy [保護グループ構成を二次クラスタに複製](#page-58-0) [する方法」を](#page-58-0)参照してください。
- 保護グループをローカルに有効にします。

詳細は、63 ページの「Hitachi TrueCopy [保護グループを有効にする方法」を](#page-62-0)参照 してください。

例 **2–1** アプリケーションがオンラインの間にHitachi TrueCopy保護グループを作成する

この例では、アプリケーションをオフラインにせずに保護グループを作成する方法 を示します。

この例では、cluster-paris クラスタ上で apprg1 リソースグループがオンライン状態 にあります。

1. cluster-paris 上に保護グループを作成します。

phys-paris-1# **geopg create -d truecopy -p Nodelist=phys-paris-1,phys-paris-2** \ **-o Primary -s paris-newyork-ps tcpg** Protection group "tcpg" has been successfully created

例 **2–1** アプリケーションがオンラインの間にHitachi TrueCopy保護グループを作成する *(*続き*)*

2. デバイスグループ tcdg を保護グループに追加します。

phys-paris-1# **geopg add-device-group -p fence\_level=async tcdg tcpg**

3. 保護グループをローカルに有効にします。

phys-paris-1# **geopg start -e local tcpg** Processing operation.... this may take a while.... Protection group "tcpg" successfully started.

4. 保護グループにすでにオンライン状態のアプリケーションリソースグループを追 加します。

phys-paris-1# **geopg add-resource-group apprg1 tcpg** Following resource groups were successfully inserted: "apprg1"

5. アプリケーションリソースグループが正常に追加されたことを確認します。

```
phys-paris-1# geoadm status
Cluster: cluster-paris
```
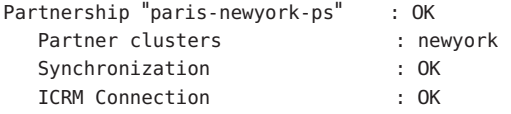

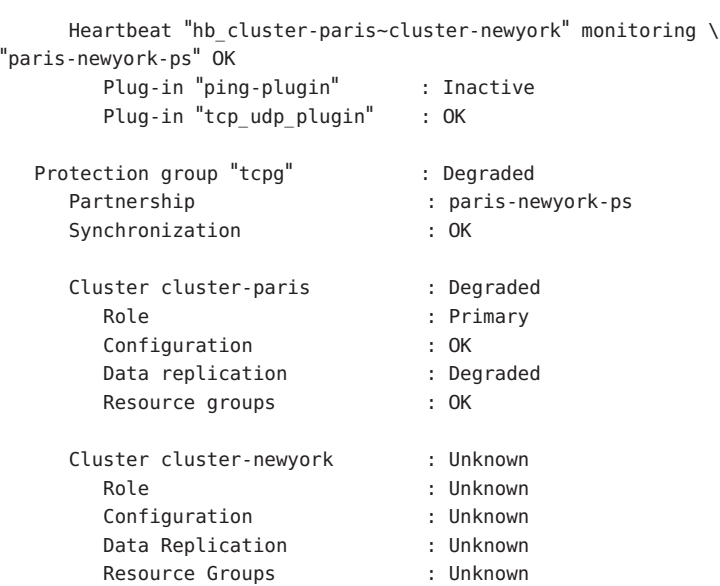

例 **2–1** アプリケーションがオンラインの間にHitachi TrueCopy保護グループを作成する *(*続き*)*

6. パートナークラスタ側のノードの 1 つで保護グループを取得します。

phys-newyork-1# **geopg get -s paris-newyork-ps tcpg** Protection group "tcpg" has been successfully created.

7. パートナークラスタで、保護グループをローカルに有効にします。

```
phys-newyork-1# geopg start -e local tcpg
Processing operation.... this may take a while....
Protection group "tcpg" successfully started.
```
8. 保護グループが正常に作成され有効になっていることを確認します。

```
cluster-paris で geoadm status コマンドを実行すると、次のように出力されます
\sim
```

```
phys-paris-1# geoadm status
Cluster: cluster-paris
```
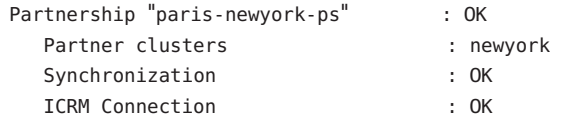

Heartbeat "hb cluster-paris~cluster-newyork" monitoring \ "paris-newyork-ps": OK

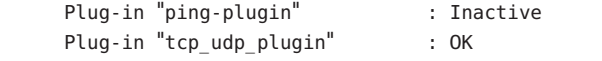

- Protection group "tcpg" : Degraded Partnership : paris-newyork-ps Synchronization : OK
	- Cluster cluster-paris : Degraded Role : Primary Configuration : OK Data replication (b) : Degraded Resource groups : OK
	- Cluster cluster-newyork : Degraded Role : Secondary Configuration : OK Data Replication (b) in Degraded Resource Groups : OK

# <span id="page-35-0"></span>**Hitachi TrueCopy**保護グループの作成、変更、検証、およ び削除

この節では、次の作業の手順について説明します。

- 36ページの「Hitachi TrueCopy 保護グループを作成および構成する方法 (Oracle Real Application Clusters を使用しない場合)」
- 38 ページの「Oracle Real Application Clusters [とデータ複製ソフトウェアをサポー](#page-37-0) [トするための要件」](#page-37-0)
- 39ページの「Oracle Real Application Clusters [の保護グループを作成する」](#page-38-0)
- 43[ページの「データ複製サブシステムを使用してデバイスグループを検証する](#page-42-0) [」](#page-42-0)
- 44ページの「Hitachi TrueCopy [保護グループを変更する方法」](#page-43-0)
- 45ページの「Hitachi TrueCopy [保護グループの検証」](#page-44-0)
- 46ページの「Hitachi TrueCopy [保護グループを削除する方法」](#page-45-0)

注**–**データ複製を使用しない保護グループも作成できます。データ複製サブシステム を使用しない保護グループを作成するには、geopg コマンドを使用するときに、-d *datareplicationtype* オプションを省略します。geoadm status コマンドを実行すると、 こうした保護グループの状態は「Degraded」と表示されます。

詳細は、『Sun Cluster Geographic Edition [のシステム管理』の「データ複製を必要と](http://docs.sun.com/doc/820-6932/gcdld?a=view) [しない保護グループの作成」を](http://docs.sun.com/doc/820-6932/gcdld?a=view)参照してください。

## ▼ **Hitachi TrueCopy**保護グループを作成および構成す る方法**(Oracle Real Application Clusters**を使用しな い場合**)**

このタスクの手順を使用して、Hitachi TrueCopy 保護グループを作成し、構成します 。Oracle Real Application Clusters を使用する場合は、39 [ページの「](#page-38-0)Oracle Real Application Clusters [の保護グループを作成する」を](#page-38-0)参照してください。

- 保護グループを作成するには、次の条件が満たされているかをまず確認する必要が あります。 始める前に
	- ローカルクラスタがパートナーシップのメンバーである。
	- 既存の保護グループとこれから作成する保護グループが重複しない。
注 **–** 保護グループ名は Sun Cluster Geographic Edition のグローバルネームスペース内で 一意です。同じシステム上にパートナーシップが 2 つ存在する場合、これらに同じ 保護グループ名を付けることはできません。

保護グループの既存の構成は、リモートクラスタからローカルクラスタに複製する こともできます。詳細は、59 ページの「Hitachi TrueCopy [保護グループ構成をを二](#page-58-0) [次クラスタに複製する」を](#page-58-0)参照してください。

クラスタノードの**1**つにログインします。 **1** この手順を行うには、Geo Management RBAC 権利プロファイルがユーザーに割り当 てられている必要があります。RBAC の詳細は、『[Sun Cluster Geographic Edition](http://docs.sun.com/doc/820-6932/eyhxd?a=view) のシ

ステム管理』の「[Sun Cluster Geographic Edition](http://docs.sun.com/doc/820-6932/eyhxd?a=view) ソフトウェアと RBAC」を参照してく ださい。

geopg create コマンドを実行して新しい保護グループを作成します。 **2** このコマンドを実行すると、ローカルクラスタのすべてのノードに、保護グループ が 1 つずつ作成されます。

# **geopg create -s** *partnershipname* **-o** *localrole* **-d truecopy [-p** *property* **[-p...]]** \ *protectiongroupname*

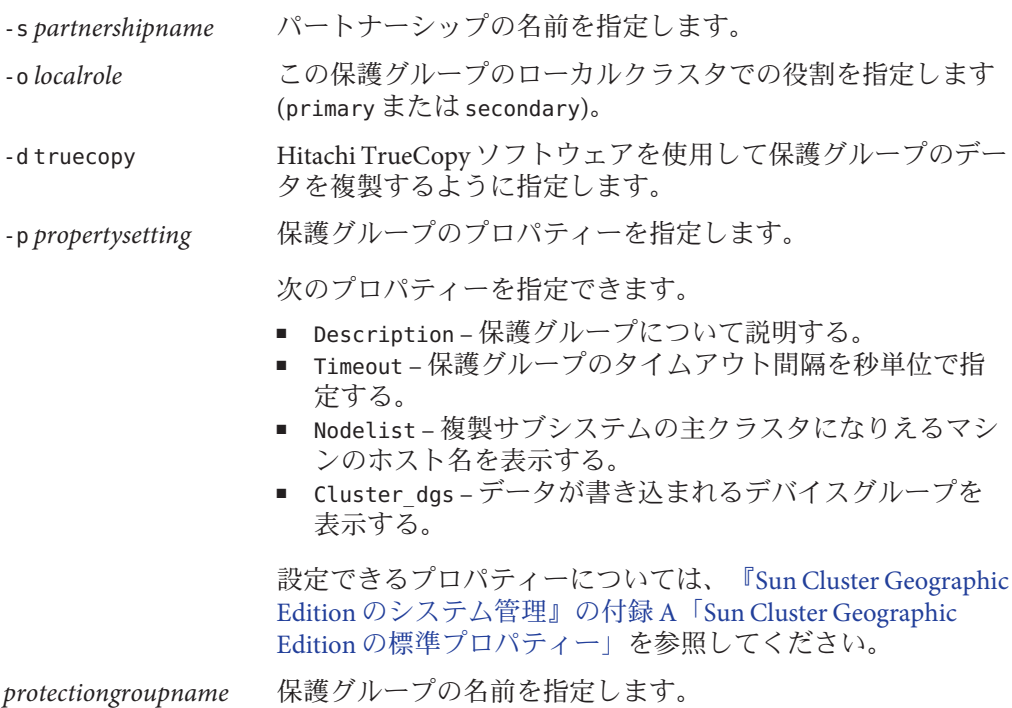

<span id="page-37-0"></span>Sun Cluster Geographic Edition ソフトウェアでサポートされている名前と値について は、『[Sun Cluster Geographic Edition](http://docs.sun.com/doc/820-6932/ftyvp?a=view) のシステム管理』の付録 B「Sun Cluster Geographic Edition [エンティティーに使用できる名前と値」を](http://docs.sun.com/doc/820-6932/ftyvp?a=view)参照してください。

geopg コマンドについては、[geopg](http://docs.sun.com/doc/820-5982/geopg-1m?a=view)(1M)のマニュアルページを参照してください。

#### Hitachi TrueCopy保護グループを作成して構成する 例**2–2**

この例では、主クラスタとして設定された cluster-paris に Hitachi TrueCopy 保護グ ループを作成します。

# **geopg create -s paris-newyork-ps -o primary -d truecopy** \ **-p Nodelist=phys-paris-1,phys-paris-2 tcpg**

オンラインのアプリケーションリソースグループにHitachi TrueCopy保 例**2–3** 護グループを作成する

この例では、現在 cluster-newyork でオンラインになっているアプリケーションリソ ースグループ resourcegroup1 に Hitachi TrueCopy 保護グループ tcpg を作成します。

1. アプリケーションリソースグループを持たない保護グループを作成します。

# **geopg create -s paris-newyork-ps -o primary -d truecopy** \ **-p nodelist=phys-paris-1,phys-paris-2 tcpg**

2. 保護グループを有効にします。

# **geopg start -e local tcpg**

- 3. アプリケーションリソースグループを追加します。
	- # **geopg add-resource-group resourcegroup1 tcpg**

### **Oracle Real Application Clusters**とデータ複製ソフト ウェアをサポートするための要件

Sun Cluster Geographic Edition ソフトウェアは Oracle Real Application Clusters と Hitachi TrueCopy ソフトウェアの組み合わせをサポートしています。Oracle Real Application Clusters を構成するときは、次の要件を順守してください。

■ それぞれの CRS OCR と Voting Disk Location は、各クラスタ上の自身のデバイスグ ループに置く必要があります。

- CRS やデータベースバイナリなどの静的データは、複製する必要はありません。 ただし、両方のクラスタのすべてのノードから、このデータにアクセスできるよ うにする必要があります。
- 動的データベースファイルを保持しているデバイスグループの対応するリソース グループに、SUNW.ScalDeviceGroup リソースを作成する必要があります。このリ ソースグループと、クラスタウェア SUNW.ScalDeviceGroup リソースを保持してい るリソースグループは別にする必要があります。
- RAC インフラストラクチャーリソースグループを Sun Cluster Geographic Edition の 管理外に置くには、両方のクラスタパートナーで、Sun Cluster Geographic Edition バイナリを実行し、RAC 保護グループ External\_Dependency\_Allowed を適切に true に設定する必要があります。
- 保護グループの cluster\_dgs プロパティーに CRS OCR と Voting Disk デバイスグル ープを追加しないでください。
- 保護グループに RAC インフラストラクチャーリソースグループを追加しないでく ださい。rac\_server\_proxy リソースグループと保護グループに複製されるデバイ スグループのリソースグループだけを追加してください。また 、rac\_server\_proxy リソースグループ、リソースグループ、および複製されるデ バイスグループの auto start on new cluster リソースグループを適切に false に 設定する必要があります。
- たとえば、フラッシュ回復領域、警告、トレースログファイルといった Oracle RAC ファイルシステムにクラスタファイルシステムを使用する場合は 、HAStoragePlus リソースを使用してこれらのファイルシステムをオンラインにす るリソースグループを両方のクラスタ上で別々に手動で作成する必要があります 。非クラスタウェア SUNW.ScalDeviceGroup リソースからこの HAStoragePlus リソ ースに対しては、強いリソース依存性を設定する必要があります。次に、この HAStoragePlus リソースグループを RAC 保護グループに追加します。

#### ▼ Oracle Real Application Clusters の保護グループを作 成する

- Oracle Real Application Clusters (RAC) の保護グループを作成する前に、次の条件が満 たされていることを確認する必要があります。 始める前に
	- 38 ページの「Oracle Real Application Clusters [とデータ複製ソフトウェアをサポート](#page-37-0) [するための要件」を](#page-37-0)参照してください。
	- 保護グループのノードリストが RAC フレームワークリソースグループのノードグ ループと同じである必要があります。
	- 一方のクラスタで RAC を実行しているノード数が他方のクラスタと異なる場合は 、両方のクラスタのすべてのノードに同じリソースグループが定義されているこ とを確認します。

■ *VERITAS Volume Manager* クラスタ機能を使用してデータを管理している場合は 、cluster\_dgs プロパティー内のほかのデータボリュームにクラスタ機能のディ スクグループおよび Sun Cluster デバイスグループを指定する必要があります。

クラスタおよび VERITAS Volume Manager クラスタ機能ソフトウェアを再起動すると 、RAC フレームワークはクラスタが停止する前にすでにインポートされていたすべ てのクラスタ機能デバイスグループをインポートしようとします。このため、デバ イスグループを主クラスタにインポートしようとすると、失敗します。

主クラスタ上のクラスタノードの**1**つにログインします。 **1**

この手順を行うには、Geo Management RBAC 権利プロファイルがユーザーに割り当 てられている必要があります。RBAC の詳細は、『[Sun Cluster Geographic Edition](http://docs.sun.com/doc/820-6932/eyhxd?a=view) のシ ステム管理』の「[Sun Cluster Geographic Edition](http://docs.sun.com/doc/820-6932/eyhxd?a=view) ソフトウェアと RBAC」を参照してく ださい。

geopg create コマンドを実行して新しい保護グループを作成します。 **2** このコマンドを実行すると、ローカルクラスタのすべてのノードに、保護グループ

が 1 つずつ作成されます。

# **geopg create -s** *partnershipname* **-o** *localrole* **-d truecopy** \

**-p External\_Dependency\_Allowed=true [-p** *property* **[-p...]]** *protectiongroupname*

- -s *partnershipname* パートナーシップの名前を指定します。 -o *localrole* ローカルクラスタ上でこの保護グループに primary というロ ールを指定します。 -d truecopy Hitachi TrueCopy ソフトウェアを使用して保護グループのデー タを複製するように指定します。 -p *propertysetting* 保護グループのプロパティーを指定します。 次のプロパティーを指定できます。 ■ Description – 保護グループについて説明する。 ■ External Dependency Allowed - この保護グループ内のグル
	- ープとリソースグループの間、およびこの保護グループ外 のリソースとリソースグループの間に依存関係を許可する かどうかを指定します。RAC の場合は、このプロパティ ーを true に設定する。
	- Timeout 保護グループのタイムアウト間隔を秒単位で指 定する。
	- Nodelist 複製サブシステムの主クラスタになりえるマシ ンのホスト名を表示する。
	- Cluster dgs データが書き込まれる VERITAS Volume Manager クラスタ機能ディスクグループを指定します。

設定できるプロパティーについては、『[Sun Cluster Geographic](http://docs.sun.com/doc/820-6932/fpcnt?a=view) Edition [のシステム管理』の付録](http://docs.sun.com/doc/820-6932/fpcnt?a=view) A「Sun Cluster Geographic Edition [の標準プロパティー」を](http://docs.sun.com/doc/820-6932/fpcnt?a=view)参照してください。

*protectiongroupname* 保護グループの名前を指定します。

Sun Cluster Geographic Edition ソフトウェアでサポートされている名前と値について は、『[Sun Cluster Geographic Edition](http://docs.sun.com/doc/820-6932/ftyvp?a=view) のシステム管理』の付録 B「Sun Cluster Geographic Edition [エンティティーに使用できる名前と値」を](http://docs.sun.com/doc/820-6932/ftyvp?a=view)参照してください。

geopg コマンドについては、[geopg](http://docs.sun.com/doc/820-5982/geopg-1m?a=view)(1M)のマニュアルページを参照してください。

**HitachiTrueCopy**デバイスグループを保護グループに追加します。 **3**

# **geopg add-device-group [-p** *property* **[-p...]]** *protectiongroupname*

-p *propertysetting* 保護グループのプロパティーを指定します。

ディスクデバイスグループによって使用されるフェンスレベ ルを定義する Fence\_level プロパティーを指定できます。フ ェンスレベルにより、そのディスクデバイスグループの主ボ リュームおよび二次ボリューム間での整合性のレベルが決定 されます。これを never に設定する必要があります。

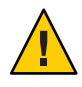

注意**–**主クラスタにおけるアプリケーション停止を防ぐには 、Fence\_level を never または async に指定します

。Fence level パラメータが never または async に設定されて いないと、二次サイトが停止する際にデータ複製が正しく行 われない可能性があります。

never の Fence level を指定すると、テイクオーバーを実行し たあと、データ複製ロールが変更されません。

data と status は、特殊な状況下で必要になる場合があるため 、Fence\_level パラメータがこれらの値に設定されないように するプログラムは使用しないでください。

data または status の Fence\_level を使用する特別なニーズが ある場合は、ご購入先に問い合わせてください。

設定できるプロパティーについては、『[Sun Cluster Geographic](http://docs.sun.com/doc/820-6932/fpcnt?a=view) Edition [のシステム管理』の付録](http://docs.sun.com/doc/820-6932/fpcnt?a=view) A「Sun Cluster Geographic Edition [の標準プロパティー」を](http://docs.sun.com/doc/820-6932/fpcnt?a=view)参照してください。

*protectiongroupname* 保護グループの名前を指定します。

保護グループには、rac\_server\_proxyリソースグループと、複製されるデバイスグ **4** ループ用のリソースグループのみを追加します。

注 **–**保護グループにRACフレームワークリソースグループを追加しないでください 。これを順守していれば、保護グループがノードで二次クラスタになったときに、 フレームワークリソースグループが管理不能になりません。さらに、複数の RAC デ ータベースがクラスタ化でき、データベースを Sun Cluster Geographic Edition の管理 下に置くことも、置かないこともできます。

# **geopg add-resource-group** *resourcegroup protectiongroupname*

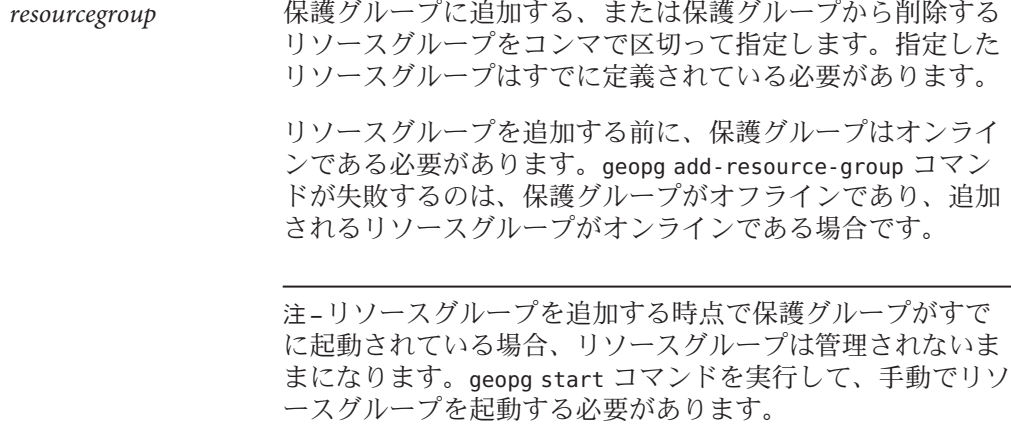

*protectiongroupname* 保護グループの名前を指定します。

RACの保護グループの作成 例**2–4**

この例では、RAC およびクラスタ機能を使用する保護グループ pg1 を作成します。

クラスタ機能のディスクグループ racdbdg は、Hitachi TrueCopy デバイスグループ VG01 によって複製されるデータを制御します。RAC フレームワークリソースグルー プのノードリストは、クラスタのすべてのノードに設定されています。

1. クラスタ機能のディスクグループ racdbdg を使用して、主クラスタに保護グルー プを作成します。

# **geopg create -s pts1 -o PRIMARY -d Truecopy \ -p cluster\_dgs=racdbdg -p external\_dependency\_allowed=true pg1** Protection group "pg1" successfully created.

2. Hitachi TrueCopy デバイスグループ VG01 を保護グループ pg1 に追加します。

# **geopg add-device-group --property fence\_level=never VG01 pg1** Device group "VG01" successfully added to the protection group "pg1".

3. rac\_server\_proxy-rg リソースグループと、複製デバイスグループのリソースグル ープである hasp4rac-rg および scaldbdg-rg を保護グループに追加します。

# **geopg add-resource-group rac\_server\_proxy-rg,hasp4rac-rg,**\ **scaldbdg-rg pg1**

### データ複製サブシステムを使用してデバイスグル ープを検証する

保護グループを作成する前に、データ複製層は horcmd デーモンが動作しているかど うかを検証します。

データ複製層は、horcmd デーモンが少なくとも、Nodelist プロパティーで指定され ているノードの 1 つで動作しているかどうかを検証します。

Cluster dgs プロパティーが指定されている場合、データ複製層は、指定されたデバ イスグループが有効な Sun Cluster デバイスグループであるかどうかを確認します。 データ複製層はまた、そのデバイスグループが有効な種類であるかどうかも確認し ます。

注-Cluster dgsプロパティーに指定されたデバイスグループへの書き込みは、保護 グループに属するアプリケーションだけに限定する必要があります。このプロパテ ィーには、保護グループ外のアプリケーションから情報を受信するデバイスグルー プを指定しないでください。

Sun Cluster リソースグループは、保護グループの作成時に自動的に作成されます。

このリソースグループ内のこのリソースは、データ複製を監視します。Hitachi TrueCopy データ複製リソースグループの名前は、rg-tc-*protectiongroupname* です。

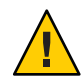

注意 **–**このように自動的に作成される複製リソースグループは、Sun Cluster Geographic Edition 内部実装専用です。Sun Cluster コマンドを使用してこれらのリソ ースグループを変更する場合は注意してください。

### ▼ **Hitachi TrueCopy**保護グループを変更する方法

保護グループの構成を変更する前に、変更する保護グループがローカルに存在して いることを確認します。 始める前に

- クラスタノードの**1**つにログインします。 **1** この手順を行うには、Geo Management RBAC 権利プロファイルがユーザーに割り当 てられている必要があります。RBAC の詳細は、『[Sun Cluster Geographic Edition](http://docs.sun.com/doc/820-6932/eyhxd?a=view) のシ ステム管理』の「[Sun Cluster Geographic Edition](http://docs.sun.com/doc/820-6932/eyhxd?a=view) ソフトウェアと RBAC」を参照してく ださい。
- 保護グループの構成を変更します。 **2**

このコマンドは、ローカルクラスタ上の全ノードの保護グループのプロパティーを 変更します。パートナークラスタ上に同じ名前の保護グループが含まれている場合 、このコマンドは、パートナークラスタにも新しい構成情報を伝達します。

# **geopg set-prop -p** *property* **[-p...]** *protectiongroupname*

-p *propertysetting* 保護グループのプロパティーを指定します。

設定できるプロパティーについては、『[Sun Cluster Geographic](http://docs.sun.com/doc/820-6932/fpcnt?a=view) Edition [のシステム管理』の付録](http://docs.sun.com/doc/820-6932/fpcnt?a=view) A「Sun Cluster Geographic Edition [の標準プロパティー」を](http://docs.sun.com/doc/820-6932/fpcnt?a=view)参照してください。

*protectiongroupname* 保護グループの名前を指定します。

Sun Cluster Geographic Edition ソフトウェアでサポートされている名前と値について は、『[Sun Cluster Geographic Edition](http://docs.sun.com/doc/820-6932/ftyvp?a=view) のシステム管理』の付録 B「Sun Cluster Geographic Edition [エンティティーに使用できる名前と値」を](http://docs.sun.com/doc/820-6932/ftyvp?a=view)参照してください。 geopg コマンドについては、[geopg](http://docs.sun.com/doc/820-5982/geopg-1m?a=view)(1M)のマニュアルページを参照してください。

この例では、例 [2–2](#page-37-0)で作成した保護グループの Timeout プロパティーを変更します。

# **geopg set-prop -p Timeout=400 tcpg**

例**2–5** 保護グループの構成の変更

### **Hitachi TrueCopy**保護グループの検証

保護グループの検証中、Hitachi TrueCopy データ複製サブシステムは次の検証を行い ます。

- horcmd デーモンが保護グループの Nodelist プロパティーで指定された 1 つ以上の ノードで動作しています。データ複製層はまた、horcmd デーモンが動作している ノードから Hitachi TrueCopy ストレージデバイスへのパスが存在するかどうかも 確認します。
- 指定されたデバイスグループは、Cluster\_dgs プロパティーが指定されている場 合に有効な Sun Cluster デバイスグループまたは CVM デバイスグループです。デ ータ複製層はまた、そのデバイスグループが有効な種類であるかどうかも確認し ます。
- プロパティーは、保護グループに追加された Hitachi TrueCopy デバイスグループ ごとに有効になります。

geoadm status の出力で保護グループの Configuration 状態が Error と表示された場合 、geopg validate コマンドを使用して構成を検証できます。このコマンドは、保護 グループとそのエンティティーの現在の状態を検査します。

保護グループとそのエンティティーが有効であれば、保護グループの Configuration 状態は OK に設定されます。構成ファイル内にエラーが見つかると、geopg validate コマンドはそのエラーについてのメッセージを表示し、構成はエラー状態にとどま ります。この場合、ユーザーは構成内のエラーを修正し、geopg validate コマンド をもう一度実行できます。

#### ▼ **Hitachi TrueCopy**保護グループを検証する方法

- 検証する保護グループがローカルに存在し、共通エージェントコンテナがパートナ ーシップの両方のクラスタのすべてのノードでオンラインになっていることを確認 します。 始める前に
	- クラスタノードの**1**つにログインします。 **1**

この手順を行うには、Geo Management RBAC 権利プロファイルがユーザーに割り当 てられている必要があります。RBAC の詳細は、『[Sun Cluster Geographic Edition](http://docs.sun.com/doc/820-6932/eyhxd?a=view) のシ ステム管理』の「[Sun Cluster Geographic Edition](http://docs.sun.com/doc/820-6932/eyhxd?a=view) ソフトウェアと RBAC」を参照してく ださい。

保護グループの構成を検証します。 **2**

このコマンドで検証されるのは、ローカルクラスタ上の保護グループの構成だけで す。パートナークラスタ上の保護グループ構成を検証するには、次のコマンドをパ ートナークラスタでもう一度実行します。

# **geopg validate** *protectiongroupname*

*protectiongroupname* 単一の保護グループを識別する一意の名前を指定します

#### <span id="page-45-0"></span>保護グループの構成の検証 例**2–6**

この例では、保護グループを検証する方法を示します。

# **geopg validate tcpg**

## **Hitachi TrueCopy** 保護グループを削除する方法

保護グループをすべての場所から削除する場合、保護グループが存在する各クラス タで、geopg delete コマンドを実行する必要があります。 始める前に

> 保護グループを削除するには、次の条件が満たされているかをまず確認する必要が あります。

- 削除する保護ゲループがローカルに存在する。
- ローカルクラスタ上で保護グループがオフラインになっている。

注**–**保護グループの削除中にアプリケーションリソースグループをオンライン状態に 保持するには、保護グループからアプリケーションリソースグループを除去する必 要があります。この手順の例は、例 [2–8](#page-46-0)と例 [2–10](#page-49-0)を参照してください。

主クラスタ上のノードの**1**つにログインします。 **1**

この手順を行うには、Geo Management RBAC 権利プロファイルがユーザーに割り当 てられている必要があります。RBAC の詳細は、『[Sun Cluster Geographic Edition](http://docs.sun.com/doc/820-6932/eyhxd?a=view) のシ ステム管理』の「[Sun Cluster Geographic Edition](http://docs.sun.com/doc/820-6932/eyhxd?a=view) ソフトウェアと RBAC」を参照してく ださい。

保護グループを削除します。 **2**

このコマンドは、ローカルクラスタから保護グループの構成を削除します。このコ マンドはまた、保護グループの各 Hitachi TrueCopy デバイスグループの複製リソース グループも除去します。このコマンドは、Hitachi TrueCopy デバイスグループのペア の状態は変更しません。

# **geopg delete** *protectiongroupname*

*protectiongroupname* 保護グループの名前を指定します

二次クラスタ上の保護グループを削除する場合は、手順**1**と手順**2**を **3** cluster-newyorkで繰り返します。

<span id="page-46-0"></span>例**2–7 保護グルーブの削除** 

この例では、保護グループを両方のパートナークラスタから削除する方法を示しま す。

cluster-paris は主クラスタです。クラスタ構成の例を確認するには、『[Sun Cluster](http://docs.sun.com/doc/820-6932/fcoym?a=view) Geographic Edition のシステム管理』の「[Sun Cluster Geographic Edition](http://docs.sun.com/doc/820-6932/fcoym?a=view) クラスタ構成 [の例」を](http://docs.sun.com/doc/820-6932/fcoym?a=view)参照してください。

# **rlogin phys-paris-1 -l root** phys-paris-1# **geopg delete tcpg** # **rlogin phys-newyork-1 -l root** phys-newyork-1# **geopg delete tcpg**

アプリケーションリソースグループをオンラインにしたままHitachi 例**2–8** TrueCopy保護グループを削除する

この例では、2 つのアプリケーションリソースグループ (apprg1 と apprg2) をオンラ インにしたまま、これらの保護グループ tcpg を削除します。保護グループからアプ リケーションリソースグループを除去し、続いて保護グループを削除します。

# **geopg remove-resource-group apprg1,apprg2 tcpg** # **geopg stop -e global tcpg** # **geopg delete tcpg**

## **Hitachi TrueCopy**アプリケーションリソースグループの管 理

アプリケーションを高可用化するには、そのアプリケーションをアプリケーション リソースグループ内でリソースとして管理する必要があります。

主クラスタ上のアプリケーションリソースグループ用として構成するエンティティ ー (アプリケーションリソース、インストール、アプリケーション構成ファイル、リ ソースグループなど) は、すべて二次クラスタにも複製する必要があります。リソー スグループ名は、両方のクラスタで同じにする必要があります。また、アプリケー ションリソースが使用するデータは、二次クラスタに複製する必要があります。

この節では、次の作業について説明します。

- 48ページの「Hitachi TrueCopy [保護グループにアプリケーションリソースグルー](#page-47-0) [プを追加する方法」](#page-47-0)
- 50ページの「Hitachi TrueCopy [保護グループからアプリケーションリソースグル](#page-49-0) [ープを削除する方法」](#page-49-0)

### <span id="page-47-0"></span>▼ Hitachi TrueCopy 保護グループにアプリケーション リソースグループを追加する方法

- 既存のリソースグループは、保護グループのアプリケーションリソースグループの リストに追加できます。保護グループにアプリケーションリソースグループを追加 する前に、次の条件が満たされていることを確認してください。 始める前に
	- 保護グループが定義されている。
	- 追加するリソースグループが両方のクラスタで存在しており、適切な状態にある 。
	- リソースグループの Auto start on new cluster プロパティーが False に設定され ている。このプロパティーは、clresourcegroup コマンドを使用して表示できます  $\alpha$

#### # **clresourcegroup show -p auto\_start\_on\_new\_cluster** *apprg*

主クラスタで保護グループをオンラインにする場合、その保護グループに参加す るアプリケーションリソースグループは同じ主クラスタでのみオンラインにする ようにしてください。Auto start on new cluster プロパティーを False に設定す ると、Sun Cluster リソースグループマネージャーによるアプリケーションリソー スグループの自動起動が行われなくなります。この場合、リソースグループの起 動は Sun Cluster Geographic Edition ソフトウェアに予約された状態になります。

アプリケーションリソースグループは、保護グループが有効な場合、主クラスタ でのみオンラインにするようにしてください。

次のように、Auto start on new cluster プロパティーを False に設定します。

#### # **clresourcegroup set -p Auto\_start\_on\_new\_cluster=False** *apprg*

■ アプリケーションリソースグループは、この保護グループ外のリソースグループ およびリソースと依存関係があってはいけません。依存関係を共有する複数のア プリケーションリソースグループを追加するには、それらのアプリケーションリ ソースグループを単一の操作で保護グループに追加する必要があります。アプリ ケーションリソースグループを個別に追加した場合、その処理は失敗します。

保護グループは有効でも無効でもかまいません。また、リソースグループは Online または Unmanaged のどちらでもかまいません。

保護グループの構成が変更されたあと、リソースグループが Unmanaged で保護グルー プが Active の場合、保護グループのローカル状態は Degraded になります。

追加するリソースグループが Online で保護グループが無効である場合、要求は拒否 されます。有効なリソースグループを追加する前に、保護グループを有効にする必 要があります。

クラスタノードの**1**つにログインします。 **1**

この手順を行うには、Geo Management RBAC 権利プロファイルがユーザーに割り当 てられている必要があります。RBAC の詳細は、『[Sun Cluster Geographic Edition](http://docs.sun.com/doc/820-6932/eyhxd?a=view) のシ ステム管理』の「[Sun Cluster Geographic Edition](http://docs.sun.com/doc/820-6932/eyhxd?a=view) ソフトウェアと RBAC」を参照してく ださい。

保護グループにアプリケーションリソースグループを追加します。 **2**

このコマンドは、ローカルクラスタ上の保護グループにアプリケーションリソース グループを追加します。このコマンドは次に、パートナークラスタに同じ名前の保 護グループが含まれている場合、新しい構成情報をパートナークラスタに伝達しま す。

# **geopg add-resource-group** *resourcegrouplist protectiongroup*

*resourcegrouplist* アプリケーションリソースグループの名前を指定します。リソー スグループは、コンマで区切って複数指定できます。

*protectiongroup* 保護グループの名前を指定します。

Sun Cluster Geographic Edition ソフトウェアでサポートされている名前と値について は、『[Sun Cluster Geographic Edition](http://docs.sun.com/doc/820-6932/ftyvp?a=view) のシステム管理』の付録 B「Sun Cluster Geographic Edition [エンティティーに使用できる名前と値」を](http://docs.sun.com/doc/820-6932/ftyvp?a=view)参照してください。

ローカルクラスタで追加操作が失敗した場合、保護グループの構成は変更されませ ん。成功した場合、Configuration 状態はローカルクラスタで OK に設定されます。

ローカルクラスタで Configuration 状態が OK になっていても、パートナークラスタ 上で追加操作に失敗した場合、パートナークラスタ上の Configuration 状態は Error に設定されます。

保護グループに追加されたアプリケーションリソースグループは、保護グループの エンティティーとして管理されます。この結果、このアプリケーションリソースグ ループは、保護グループの起動、停止、スイッチオーバー、テイクオーバーなどの 操作の影響を受けます。

保護グループへのアプリケーションリソースグループの追加 例**2–9**

この例では、2 つのアプリケーションリソースグループ apprg1 と apprg2 を tcpg に追 加します。

# **geopg add-resource-group apprg1,apprg2 tcpg**

### <span id="page-49-0"></span>▼ Hitachi TrueCopy 保護グループからアプリケーショ ンリソースグループを削除する方法

アプリケーションリソースグループの状態または内容を変更することなく、保護グ ループからアプリケーションリソースグループを削除できます。

- 始める前に 次の条件が満たされているか確認します。
	- 保護グループがローカルクラスタで定義されている。
	- 削除するリソースグループが、保護グループのアプリケーションリソースグルー プに属している。たとえば、データ複製管理エンティティーに属するリソースグ ループは除去できません。
	- クラスタノードの**1**つにログインします。 **1** この手順を行うには、Geo Management RBAC 権利プロファイルがユーザーに割り当 てられている必要があります。RBAC の詳細は、『[Sun Cluster Geographic Edition](http://docs.sun.com/doc/820-6932/eyhxd?a=view) のシ ステム管理』の「[Sun Cluster Geographic Edition](http://docs.sun.com/doc/820-6932/eyhxd?a=view) ソフトウェアと RBAC」を参照してく ださい。
	- 保護グループからアプリケーションリソースグループを除去します。 **2** このコマンドは、ローカルクラスタ上の保護グループからアプリケーションリソー スグループを除去します。このコマンドは次に、パートナークラスタに同じ名前の 保護グループが含まれている場合、パートナークラスタ上の保護グループからアプ リケーションリソースグループを除去します。

# **geopg remove-resource-group** *resourcegrouplist protectiongroup*

*resourcegrouplist* アプリケーションリソースグループの名前を指定します。リソー スグループは、コンマで区切って複数指定できます。

*protectiongroup* 保護グループの名前を指定します。

ローカルクラスタで除去操作が失敗した場合、保護グループの構成は変更されませ ん。成功した場合、Configuration 状態はローカルクラスタで OK に設定されます。

ローカルクラスタ上で Configuration 状態が OK になっていても、パートナークラス タ上で削除操作に失敗した場合、パートナークラスタ上の Configuration 状態は Error に設定されます。

#### <sub>例2–10</sub> 保護グループからのアプリケーションリソースグループの削除

この例では、2 つのアプリケーションリソースグループ apprg1 と apprg2 を tcpg から 削除します。

# **geopg remove-resource-group apprg1,apprg2 tcpg**

## **Hitachi TrueCopy**データ複製デバイスグループの管理

この節では、Hitachi TrueCopy データ複製デバイスグループを管理する方法について 説明します。内容は次のとおりです。

- 51 ページの「Hitachi TrueCopy 保護グループにデータ複製デバイスグループを追 加する方法」
- 53[ページの「データ複製サブシステムによって行われる検証」](#page-52-0)
- 53ページの「Hitachi TrueCopy [デバイスグループの状態を検証する」](#page-52-0)
- 57ページの「Hitachi TrueCopy [データ複製デバイスグループを変更する方法」](#page-56-0)
- 58ページの「Hitachi TrueCopy [保護グループからデータ複製デバイスグループを](#page-57-0) [削除する方法」](#page-57-0)

Hitachi TrueCopy データ複製保護グループの構成についての詳細は、36 [ページの](#page-35-0) 「Hitachi TrueCopy [保護グループを作成および構成する方法](#page-35-0) (Oracle Real Application Clusters [を使用しない場合](#page-35-0))」を参照してください。

### ▼ **Hitachi TrueCopy**保護グループにデータ複製デバイ スグループを追加する方法

クラスタノードの**1**つにログインします。 **1** この手順を行うには、Geo Management RBAC 権利プロファイルがユーザーに割り当 てられている必要があります。RBAC の詳細は、『[Sun Cluster Geographic Edition](http://docs.sun.com/doc/820-6932/eyhxd?a=view) のシ ステム管理』の「[Sun Cluster Geographic Edition](http://docs.sun.com/doc/820-6932/eyhxd?a=view) ソフトウェアと RBAC」を参照してく ださい。

保護グループ内にデータ複製デバイスグループを作成します。 **2**

このコマンドは、ローカルクラスタ上の保護グループにデバイスグループを追加し ます。そして、パートナークラスタに同じ名前の保護グループが含まれている場合 、その新しい構成をパートナークラスタに伝達します。

# **geopg add-device-group -p** *property* **[-p...]** *devicegroupname protectiongroupname*

-p *property* データ複製デバイスグループのプロパティーを指定します。

デバイスグループによって使用されるフェンスレベルを定義 する Fence level プロパティーを指定できます。フェンスレ ベルにより、そのデバイスグループの主ボリュームと二次ボ リューム間の整合性のレベルが決定されます。

このプロパティーを data、status、 never、または asyncに設 定できます。Fence\_level を never または async に設定した場 合、二次クラスタに障害が発生したあとでも、アプリケーシ

ョンは主クラスタに書き込みを続けることができます。しか し、Fence\_level プロパティーを data または status に設定し た場合は、次のような理由で二次クラスタが利用できないた め、主クラスタのアプリケーションに障害が発生する可能性 があります。

- データ複製リンクに失敗した
- 二次クラスタとストレージが停止している
- 二次クラスタのストレージが停止している

注意**–**主クラスタにおけるアプリケーション停止を防ぐには 、Fence\_level を never または async に指定します。

never の Fence level を指定すると、テイクオーバーを実行し たあと、データ複製ロールが変更されません。

data または status の Fence\_level を使用する特別なニーズが ある場合は、ご購入先に問い合わせてください。

ほかにどのようなプロパティーが指定できるかは、使用して いるデータ複製の種類によって異なります。これらのプロパ ティーについての詳細は、『[Sun Cluster Geographic Edition](http://docs.sun.com/doc/820-6932/fpcnt?a=view) の システム管理』の付録 A「[Sun Cluster Geographic Edition](http://docs.sun.com/doc/820-6932/fpcnt?a=view) の標 [準プロパティー」を](http://docs.sun.com/doc/820-6932/fpcnt?a=view)参照してください。

*devicegroupname* 新しいデータ複製デバイスグループの名前を指定します。

*protectiongroupname* 新しいデータ複製デバイスグループを追加する保護グループ の名前を指定します。

Sun Cluster Geographic Edition ソフトウェアでサポートされている名前と値について は、『[Sun Cluster Geographic Edition](http://docs.sun.com/doc/820-6932/ftyvp?a=view) のシステム管理』の付録 B「Sun Cluster Geographic Edition [エンティティーに使用できる名前と値」を](http://docs.sun.com/doc/820-6932/ftyvp?a=view)参照してください。

geopg コマンドについては、[geopg](http://docs.sun.com/doc/820-5982/geopg-1m?a=view)(1M)のマニュアルページを参照してください。

#### Hitachi TrueCopy保護グループへのデータ複製デバイスグループの追加 例**2–11**

この例では、tcpg 保護グループに Hitachi TrueCopy データ複製デバイスグループを作 成します。

# **geopg add-device-group -p Fence\_level=data devgroup1 tcpg**

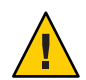

# <span id="page-52-0"></span>データ複製サブシステムによって行われる検証

/etc/horcm.conf ファイルで dev\_group として構成されている Hitachi TrueCopy デバイ スグループを保護グループに追加するとき、データ複製層は次の検証を行います。

- 保護グループの Nodelistプロパティーで指定されている 1 つ以上のノードで horcmd デーモンが動作しているかどうかを検証します。
- Nodelistプロパティーに指定されているすべてのノードからストレージデバイス へのパスが存在しているかどうかを検査します。このストレージデバイスが新し い Hitachi TrueCopy デバイスグループを制御します。
- 次の表に、geopg add-device-group コマンドに指定された Hitachi TrueCopy デバイ スグループプロパティーを検証する方法を示します。

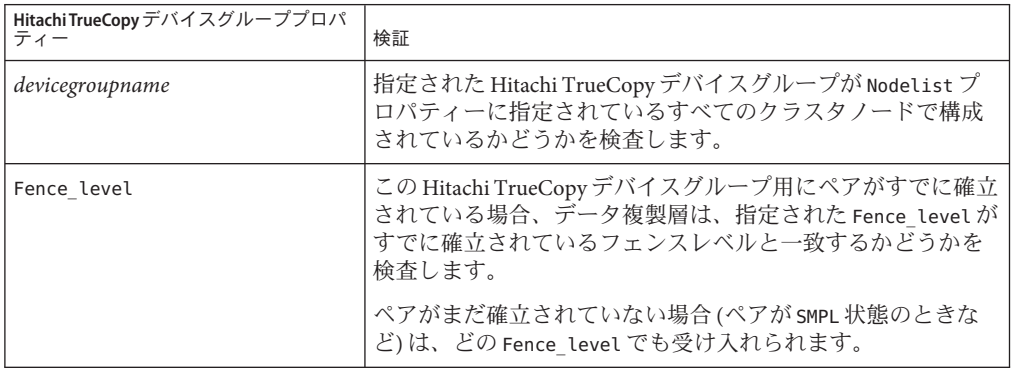

Hitachi TrueCopy デバイスグループが保護グループに追加されるとき、このコマンド によって、Sun Cluster リソースが自動的に作成されます。このリソースはデータ複 製を監視します。リソースの名前は、r-tc-*protectiongroupname* -*devicegroupname* です 。このリソースは、対応する Sun Cluster リソースグループに置かれます。このリソ ースグループの名前は、rg-tc-*protectiongroupname* です。

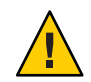

注意 **–**これらの複製リソースをSun Clusterコマンドで変更する場合は注意する必要が あります。これらのリソースは内部実装専用です。

### **Hitachi TrueCopy**デバイスグループの状態を検証す る

検証のため、Sun Cluster Geographic Edition は各 Hitachi TrueCopy デバイスグループに 、そのペアの現在の状態に従った状態を与えます。この状態は、pairvolchk -g *devicegroup* -ss コマンドで返されます。

<span id="page-53-0"></span>この節の残りの部分では、個々のデバイスグループ状態と、保護グループのローカ ルな役割に照らしてこれらの状態を検証する方法について説明します。

#### 個々の**Hitachi TrueCopy**デバイスグループの状態の判断

個々の Hitachi TrueCopy デバイスグループは、次に示す状態のいずれかになります。

- SMPL
- Regular Primary
- Regular Secondary
- Takeover Primary
- Takeover Secondary

特定のデバイスグループの状態を判断するには、pairvolchk -g *devicegroup* -ss コマ ンドで返される値を使用します。次の表に、pairvolchk コマンドで返される値に関 連付けられたデバイスグループ状態を示します。

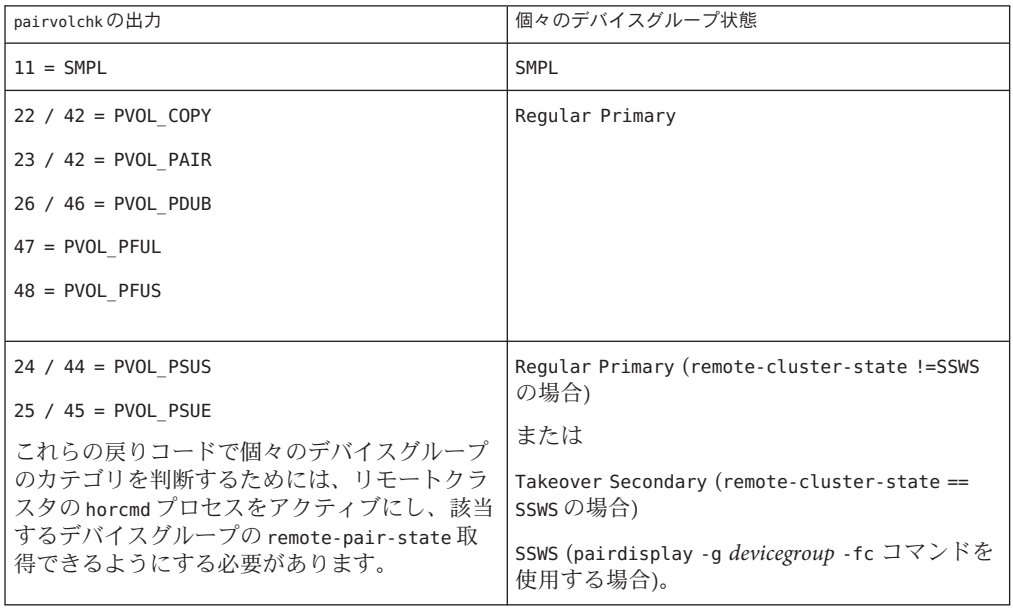

表 **2–1** 個々のHitachi TrueCopyデバイスグループ状態

| $\mathbb{R}$ $\mathbb{R}$ iii $\mathbb{R}$ $\rightarrow$ $\mathbb{R}$ . Thus, in the copy $\mathbb{R}$ is $\mathbb{R}$ if $\mathbb{R}$ is $\mathbb{R}$ if $\mathbb{R}$ is a set of $\mathbb{R}$ if $\mathbb{R}$ is a set of $\mathbb{R}$ if $\mathbb{R}$ is a set of $\mathbb{R}$ if $\mathbb{R}$ | ノー レマンロウ<br>$172u - 7$                                 |
|----------------------------------------------------------------------------------------------------|--------------------------------------------------------|
| pairvolchkの出力                                                                                                    | 個々のデバイスグループ状態                                          |
| $32 / 52 = SVOL$ COPY                                                                                                    | Regular Secondary                                      |
| $33 / 53 = SVOL PAIR$                                                                                                    |                                                        |
| $35 / 55 = SVOL$ PSUE                                                                                                    |                                                        |
| $36 / 56 = SVOL$ PDUB                                                                                                    |                                                        |
| $57 = SVOL$ PFUL                                                                                                    |                                                        |
| $58 = SVOL$ PFUS                                                                                                    |                                                        |
| $34 / 54 = SVOL$ PSUS                                                                                                    | Regular Secondary (local-cluster-state != SSWS<br>の場合) |
|                                                                                                    | または                                                    |
|                                                                                                    | Takeover Primary (local-cluster-state == SSWS<br>の場合)  |
|                                                                                                    | SSWS (pairdisplay -g devicegroup -fc コマンドを<br>使用する場合)。 |

表 **2–1** 個々のHitachi TrueCopyデバイスグループ状態 *(*続き*)*

#### **Hitachi TrueCopy**デバイスグループの全体的な状態の判断

保護グループに Hitachi TrueCopy デバイスグループ 1 つだけが含まれている場合、全 体的なデバイスグループ状態は個々のデバイスグループ状態と同じです。

次の表に、保護グループに複数の Hitachi TrueCopy デバイスグループが含まれている ときに、全体的なデバイスグループ状態を取得する方法を示します。

表**2–2** 全体的なデバイスグループ状態を判断する条件

| 状態                                                    | 全体的なデバイスグループ状態     |
|-------------------------------------------------------|--------------------|
| 個々のデバイスグループ状熊がすべて smpL であ<br>る場合                      | SMPL               |
| 個々のデバイスグループ状態がすべて Reqular<br>Primary または SMPL である場合   | Regular Primary    |
| 個々のデバイスグループ状態がすべて Reqular<br>Secondary または SMPL である場合 | Regular Secondary  |
| 個々のデバイスグループ状態がすべて Takeover<br>Primarv または SMPL である場合  | Takeover Primary   |
| 個々のデバイスグループ状態がすべてTakeover<br>Secondary または SMPL である場合 | Takeover Secondary |

<span id="page-55-0"></span>個々のデバイスグループ状態のほかのどんな組み合わせでも全体的なデバイスグル ープ状態を取得できません。これは、ペア状態検証エラーとみなされます。

#### 全体的なデバイスグループ状態に照らして保護グループのローカ ルな役割を検証する

次の表に、全体的なデバイスグループ状態に照らして Hitachi TrueCopy 保護グループ のローカルな役割を検証する方法を示します。

表**2–3** 保護グループのローカルな役割に照らして全体的なデバイスグループ状態を検証する

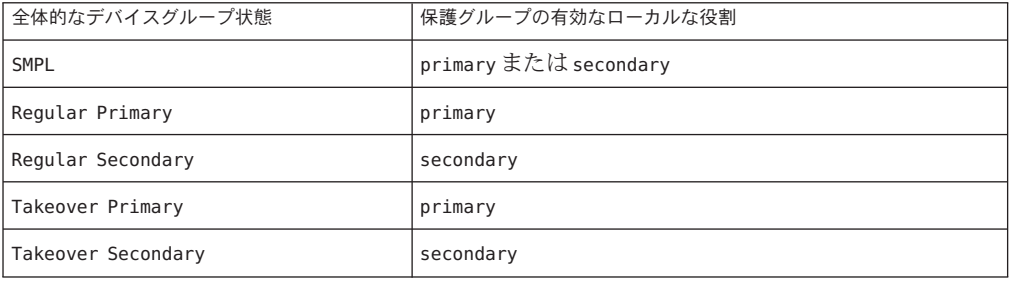

例**2–12** 全体的なデバイスグループ状態の検証

この例では、Hitachi TrueCopy デバイスグループが属する Hitachi TrueCopy 保護グル ープの役割に照らしてこのデバイスグループの状態を検証します。

まず、次のように、保護グループを作成します。

phys-paris-1# **geopg create -s paris-newyork-ps -o primary -d truecopy tcpg**

次のように、デバイスグループ devaroup1 を保護グループ tcpg に追加します。

phys-paris-1# **geopg add-device-group -p fence\_level=async devgroup1 tcpg**

Hitachi TrueCopy デバイスグループ devgroup1 の現在の状態は、pairdisplay コマンド の出力に示されます。

phys-paris-1# pairdisplay -g devgroup1 Group PairVol(L/R) (Port#,TID,LU),Seq#,LDEV#,P/S,Status,Fence,Seq#,P-LDEV# M devgroup1 pair1(L) (CL1-A , 0, 1) 12345 1..P-VOL PAIR ASYNC,54321 609 devgroup1 pair1(R) (CL1-C, 0, 20)54321 609..S-VOL PAIR ASYNC, ----devgroup1 pair2(L) (CL1-A , 0, 2) 12345 2..P-VOL PAIR ASYNC,54321 610 devgroup1 pair2(R) (CL1-C , 0,21) 54321 610..S-VOL PAIR ASYNC,----- 2 -

pairvolchk -g <DG> -ss コマンドを実行すると、値 23 が戻ります。

```
例 2–12 全体的なデバイスグループ状態の検証 (続き)
```

```
phys-paris-1# pairvolchk -g devgroup1 -ss
parivolchk : Volstat is P-VOL.[status = PAIR fence = ASYNC]
phys-paris-1# echo $?
23
```
pairvolchk コマンドの出力は 23 です。これは、表 [2–1](#page-53-0) 内で、Regular Primary の個々 のデバイスグループ状態に対応します。保護グループにはデバイスグループが1つ だけ含まれているため、全体的なデバイスグループ状態は個々のデバイスグループ 状態と同じです。-o オプションで指定した保護グループのローカルな役割は、 表 [2–3](#page-55-0) で示すように primary です。このため、このデバイスグループ状態は有効です  $\sim$ 

### ▼ **Hitachi TrueCopy**データ複製デバイスグループを変 更する方法

- クラスタノードの**1**つにログインします。 **1** この手順を行うには、Geo Management RBAC 権利プロファイルがユーザーに割り当 てられている必要があります。RBAC の詳細は、『[Sun Cluster Geographic Edition](http://docs.sun.com/doc/820-6932/eyhxd?a=view) のシ ステム管理』の「[Sun Cluster Geographic Edition](http://docs.sun.com/doc/820-6932/eyhxd?a=view) ソフトウェアと RBAC」を参照してく ださい。
- デバイスグループを変更します。 **2**

このコマンドは、ローカルクラスタ上の保護グループに存在するデバイスグループ のプロパティーを変更します。このコマンドは次に、パートナークラスタに同じ名 前の保護グループが含まれている場合、新しい構成をパートナークラスタに伝達し ます。

# **geopg modify-device-group -p** *property* **[-p...]** *TCdevicegroupname protectiongroupname*

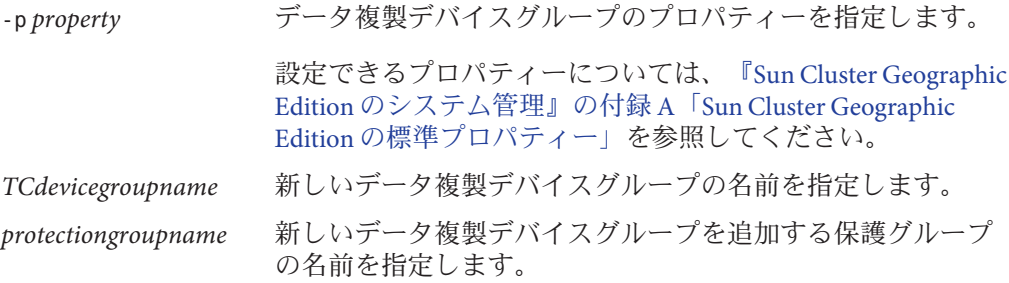

<span id="page-57-0"></span>Hitachi TrueCopyデータ複製デバイスグループのプロパティーの変更 例**2–13**

> この例では、Hitachi TrueCopy 保護グループの一部であるデータ複製デバイスグルー プのプロパティーを変更します。

# **geopg modify-device-group -p fence\_level=async tcdg tcpg**

### ▼ **Hitachi TrueCopy**保護グループからデータ複製デバ イスグループを削除する方法

保護グループにデータ複製デバイスグループを追加した場合、保護グループからそ のデータ複製デバイスグループを削除することがあります。通常、ディスクセット に書き込むようにアプリケーションを構成したあとでそのディスクを変更すること はありません。 始める前に

> データ複製デバイスグループを削除しても、複製は停止せず、またデータ複製デバ イスグループの複製状態は変更されません。

> 保護グループを削除する方法については、46 ページの「[Hitachi TrueCopy](#page-45-0) 保護グルー [プを削除する方法」を](#page-45-0)参照してください。保護グループからアプリケーションリソ ースグループを削除する方法については、50 ページの「[Hitachi TrueCopy](#page-49-0) 保護グルー [プからアプリケーションリソースグループを削除する方法」を](#page-49-0)参照してください。

- クラスタノードの**1**つにログインします。 **1** この手順を行うには、Geo Management RBAC 権利プロファイルがユーザーに割り当 てられている必要があります。RBAC の詳細は、『[Sun Cluster Geographic Edition](http://docs.sun.com/doc/820-6932/eyhxd?a=view) のシ ステム管理』の「[Sun Cluster Geographic Edition](http://docs.sun.com/doc/820-6932/eyhxd?a=view) ソフトウェアと RBAC」を参照してく ださい。
- デバイスグループを除去します。 **2**

このコマンドは、ローカルクラスタ上の保護グループからデバイスグループを除去 します。このコマンドは次に、パートナークラスタに同じ名前の保護グループが含 まれている場合、新しい構成をパートナークラスタに伝達します。

# **geopg remove-device-group** *devicegroupname protectiongroupname*

*devicegroupname* データ複製デバイスグループの名前を指定します

*protectiongroupname* 保護グループの名前を指定します

Hitachi TrueCopy 保護グループからデバイスグループが削除されるとき、対応する Sun Cluster リソース r-tc-*protectiongroupname*-*devicegroupname* が複製リソースグルー プから除去されます。結果として、それ以降、削除されたデバイスグループは監視 されません。リソースグループは、保護グループが削除されるときに除去されます 。

<span id="page-58-0"></span><sub>例2–14</sub> Hitachi TrueCopy 保護グループからデータ複製デバイスグループを削除 する

この例では、Hitachi TrueCopy データ複製デバイスグループを削除します。

# **geopg remove-device-group tcdg tcpg**

## **Hitachi TrueCopy**保護グループ構成をを二次クラスタに複 製する

主クラスタと二次クラスタ上のデータ複製、リソースグループ、およびリソースを 構成して終わると、保護グループの構成を二次クラスタに複製できます。

### ▼ **Hitachi TrueCopy**保護グループ構成を二次クラスタ に複製する方法

- Hitachi TrueCopy 保護グループの構成を二次クラスタに複製する前に、次の条件が満 たされていることを確認します。 始める前に
	- 保護グループが(ローカルクラスタ上ではなく)リモートクラスタで定義されてい る。
	- リモートクラスタ上の保護グループ内に存在するデバイスグループがローカルク ラスタに存在している。
	- リモートクラスタ上の保護グループ内に存在するアプリケーションリソースグル ープがローカルクラスタに存在している。
	- リソースグループの Auto start on new cluster プロパティーが False に設定され ている。このプロパティーは、clresourcegroup コマンドを使用して表示できます 。

#### # **clresourcegroup show -p auto\_start\_on\_new\_cluster** *apprg*

Auto start on new cluster プロパティーを False に設定することにより、Sun Cluster リソースグループマネージャーが保護グループで自動的にリソースグルー プを起動するのを防ぐことができます。したがって、Sun Cluster Geographic Edition ソフトウェアが再起動してリモートクラスタと通信したあとに、リモート クラスタが稼働中であり、リモートクラスタがそのリソースグループの二次クラ スタであることを確認してください。Sun Cluster Geographic Edition ソフトウェア は主クラスタ上のリソースグループを自動的に起動することはありません。

アプリケーションリソースグループは、保護グループが有効なときに主クラスタ 上でのみオンラインにしてください。

次のように、Auto start on new cluster プロパティーを False に設定します。

# **clresourcegroup set -p Auto\_start\_on\_new\_cluster=False apprg1**

phys-newyork-1にログインします。 **1**

この手順を行うには、Geo Management RBAC 権利プロファイルがユーザーに割り当 てられている必要があります。RBAC の詳細は、『[Sun Cluster Geographic Edition](http://docs.sun.com/doc/820-6932/eyhxd?a=view) のシ ステム管理』の「[Sun Cluster Geographic Edition](http://docs.sun.com/doc/820-6932/eyhxd?a=view) ソフトウェアと RBAC」を参照してく ださい。

phys-newyork-1 は、二次クラスタ上の唯一のノードです。どのノードが phys-newyork-1 かを確認する場合は、『[Sun Cluster Geographic Edition](http://docs.sun.com/doc/820-6932/fcoym?a=view) のシステム管理 』の「[Sun Cluster Geographic Edition](http://docs.sun.com/doc/820-6932/fcoym?a=view) クラスタ構成の例」を参照してください。

geopg get コマンドを使用して、保護グループの構成をパートナークラスタに複製し **2** ます。

このコマンドは、リモートクラスタから保護グループの構成情報を取得して、その 保護グループをローカルクラスタ上に作成します。

phys-newyork-1# **geopg get -s** *partnershipname* **[***protectiongroup***]**

-s *partnershipname* 保護グループ構成情報を取得するべきパートナーシップの名前 と、保護グループをローカルに作成するパートナーシップの名 前を指定します。

*protectiongroup* 保護グループの名前を指定します。

保護グループを指定しないと、リモートパートナー上の指定さ れたパートナーシップ内に存在するすべての保護グループがロ ーカルクラスタ上に作成されます。

注 **–** geopg get コマンドは、Sun Cluster Geographic Edition に関連するエンティティー を複製します。Sun Cluster エンティティーを複製する方法については、『[Sun Cluster](http://docs.sun.com/doc/820-6931/scsnapshot-11?a=view) データサービスの計画と管理 (Solaris OS 版)[』の「リソースグループ、リソースタイ](http://docs.sun.com/doc/820-6931/scsnapshot-11?a=view) [プ、およびリソースの構成データを複製およびアップグレードする」を](http://docs.sun.com/doc/820-6931/scsnapshot-11?a=view)参照してく ださい。

#### Hitachi TrueCopy保護グループをパートナークラスタに複製する 例**2–15**

この例では、tcpg の構成を cluster-paris から cluster-newyork に複製します。

```
# rlogin phys-newyork-1 -l root
phys-newyork-1# geopg get -s paris-newyork-ps tcpg
```
## **Hitachi TrueCopy**保護グループの有効化

保護グループを有効にすると、その保護グループは構成時に割り当てられた役割を 引き受けます。保護グループの構成についての詳細は、36 [ページの「](#page-35-0)Hitachi TrueCopy [保護グループを作成および構成する方法](#page-35-0) (Oracle Real Application Clusters を [使用しない場合](#page-35-0))」を参照してください。

保護グループは、次のレベルで有効にできます。

- グローバルに有効にする つまり、保護グループが構成されている両方のクラス タで保護グループを有効にします。
- 主クラスタ上だけを有効にする 二次クラスタは無効なままです。
- 二次クラスタ上だけを有効にする 主クラスタは無効なままです。

一方のクラスタで Hitachi TrueCopy 保護グループを有効にすると、データ複製層に次 のような影響が出ます。

- 保護グループのデータ複製構成が検証されます。検証中、保護グループの現在の ローカルな役割が全体的なデバイスグループ状態と比較されます (表 [2–3](#page-55-0) を参 照)。検証が成功した場合、データ複製が開始されます。
- 保護グループに構成されているデータ複製デバイスグループ上で、データ複製が 開始されます。主クラスタと二次クラスタのどちらで保護グループを有効にした のかは関係ありません。データは常に保護グループのローカルの役割が primary であるクラスタから、保護グループのローカルの役割が secondary であるクラス タに複製されます。

アプリケーションの処理が行われるのは、データ複製が正常に開始されたあとだけ です。

保護グループを有効にすると、アプリケーション層に次のような影響が出ます。

- 主クラスタで保護グループが有効になった場合、保護グループに構成されている アプリケーションリソースグループも起動されます。
- 二次クラスタで保護グループが有効になった場合、アプリケーションリソースグ ループは起動されません。

データ複製の開始に使用する Hitachi TrueCopy コマンドは、次の要因によって変わり ます。

- 全体的なデバイスグループ状態
- 保護グループのローカルな役割

#### ■ 現在のペアの状態

次の表に、これらの要因の考えられる組み合わせごとに、データ複製の開始に使用 する Hitachi TrueCopy コマンドを示します。コマンド中、dg はデバイスグループ名で あり、fl はデバイスグループに構成されたフェンスレベルです。

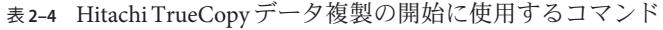

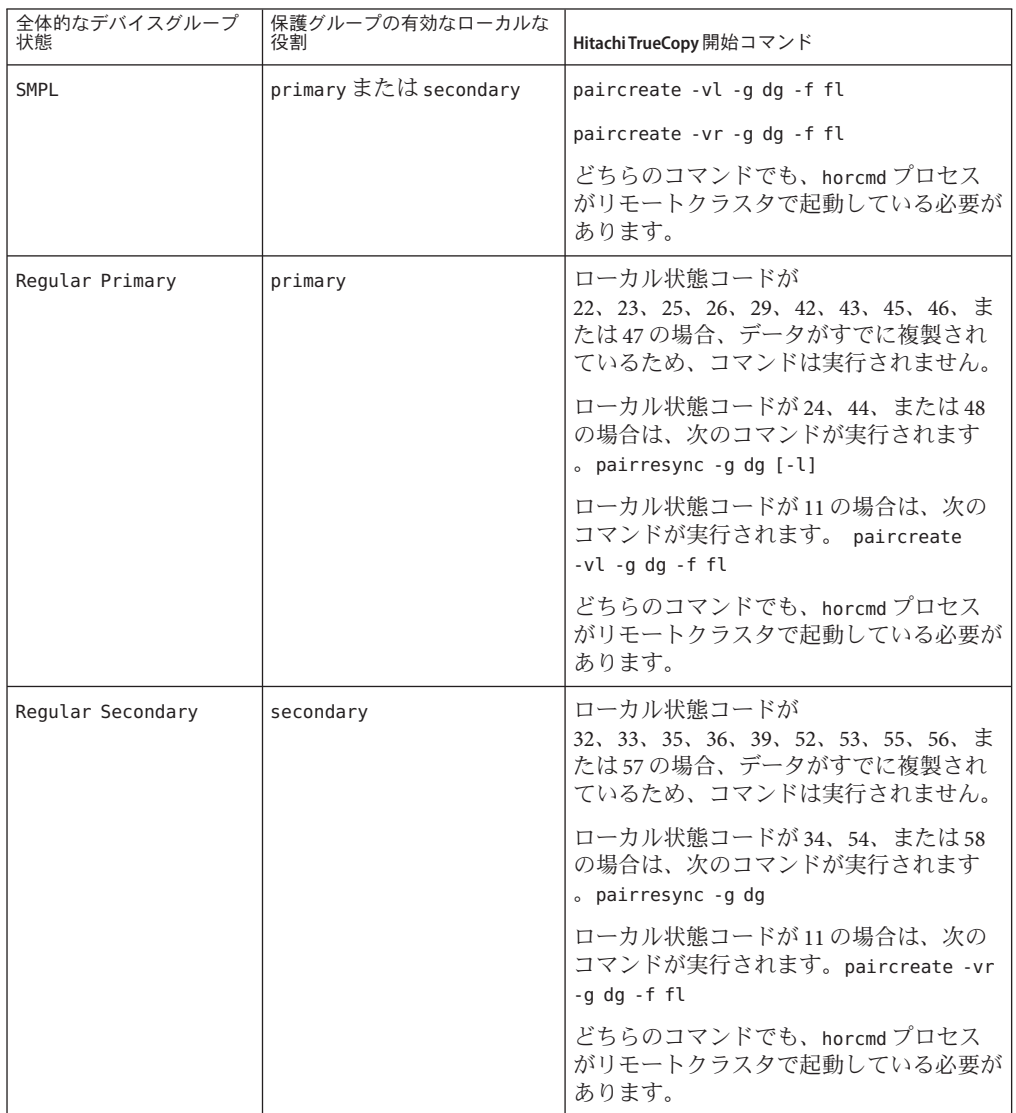

| 全体的なデバイスグループ<br>状態 | 保護グループの有効なローカルな<br>役割 | Hitachi TrueCopy 開始コマンド                                                    |
|--------------------|-----------------------|----------------------------------------------------------------------------|
| Takeover Primary   | primary               | ローカル状態コードが34または54の場合<br>は、次のコマンドが実行されます。<br>pairresync -swaps -q           |
|                    |                       | ローカル状態コードが11の場合は、次の<br>コマンドが実行されます。 paircreate<br>-vl -q dq -f fl          |
|                    |                       | paircreate コマンドでは、horcmd プロセ<br>スがリモートクラスタで起動している必要<br>があります。              |
| Takeover Secondary | secondary             | ローカル状態コードが24、44、25、また<br>は45の場合は、次のコマンドが実行され<br>ます。pairresync -swapp -g dg |
|                    |                       | ローカル状態コードが11の場合は、次の<br>コマンドが実行されます。paircreate -vr<br>-g dg -f fl           |
|                    |                       | どちらのコマンドでも、horcmdプロセス<br>がリモートクラスタで起動している必要が<br>あります。                      |

表 **2–4** Hitachi TrueCopyデータ複製の開始に使用するコマンド *(*続き*)*

# ▼ **Hitachi TrueCopy**保護グループを有効にする方法

クラスタノードの**1**つにログインします。 **1**

この手順を行うには、Geo Management RBAC 権利プロファイルがユーザーに割り当 てられている必要があります。RBAC の詳細は、『[Sun Cluster Geographic Edition](http://docs.sun.com/doc/820-6932/eyhxd?a=view) のシ ステム管理』の「[Sun Cluster Geographic Edition](http://docs.sun.com/doc/820-6932/eyhxd?a=view) ソフトウェアと RBAC」を参照してく ださい。

保護グループを有効にします。 **2**

保護グループを有効にすると、そのアプリケーションリソースグループもオンライ ンになります。

# **geopg start -e** *scope* **[-n]** *protectiongroupname*

-e *scope* コマンドの範囲を指定します。

範囲が Local の場合、このコマンドはローカルクラスタだけ を対象に実行されます。範囲が Global の場合、このコマンド は保護グループが配備されている両方のクラスタを対象に実 行されます。

注 **–** Global やLocalなどのプロパティー値では、大文字と小文 字は区別されません。

-n 保護グループを有効にしたときにデータ複製を開始しないよ うにします。

> このオプションを省略した場合、データ複製サブシステムは 保護グループと同時に起動されます。

*protectiongroupname* 保護グループの名前を指定します。

geopg start コマンドは、リソースグループとリソースをオンラインにするために Sun Cluster コマンドを使用します。

#### Sun Cluster Geographic Editionソフトウェアで複製開始コマンドを実行す る 例**2–16**

次の例では、データ複製の開始に使用する Hitachi TrueCopy コマンドを Sun Cluster Geographic Edition がどのように決定するかを示します。

まず、Hitachi TrueCopy 保護グループを作成します。

phys-paris-1# **geopg create -s paris-newyork-ps -o primary -d truecopy tcpg**

デバイスグループ devgroup1 を保護グループに追加します。

phys-paris-1# **geopg add-device-group -p fence\_level=async devgroup1 tcpg**

Hitachi TrueCopy デバイスグループ devgroup1 の現在の状態は、pairdisplay コマンド の出力に示されます。

phys-paris-1# **pairdisplay -g devgroup1** Group PairVol(L/R) (Port#,TID,LU),Seq#,LDEV#,P/S,Status,Fence,Seq#,P-LDEV# M devgroup1 pair1(L) (CL1-A, 0, 1) 12345 1..SMPL ---- ----, ----- ---devgroup1 pair1(R) (CL1-C, 0, 20)54321 609..SMPL ---- ----, ----- ---devgroup1 pair2(L) (CL1-A, 0, 2) 12345 2..SMPL ---- ----, ----- ---devgroup1 pair2(R) (CL1-C, 0,21) 54321 610..SMPL ---- ----, ----- ----

全体的なデバイスグループ状態は SMPL です。

次に、geopg start コマンドを使用して、保護グループ tcpgを有効にします。

phys-paris-1# **geopg start -e local tcpg**

<span id="page-64-0"></span>Sun Cluster Geographic Edition ソフトウェアは paircreate -g devgroup1 -vl -f async コマンドをデータ複製レベルで実行します。このコマンドが成功した場合 、pairdisplay コマンドの出力に devgroup1 の状態が次のように表示されます。

```
phys-paris-1# pairdisplay -g devgroup1
Group PairVol(L/R) (Port#,TID,LU),Seq#,LDEV#,P/S,Status,Fence,Seq#,P-LDEV# M
devgroup1 pair1(L) (CL1-A , 0, 1) 12345 1..P-VOL COPY ASYNC,54321 609 -
devgroup1 pair1(R) (CL1-C , 0, 20)54321 609..S-VOL COPY ASYNC,----- 1 -
devgroup1 pair2(L) (CL1-A , 0, 2) 12345 2..P-VOL COPY ASYNC,54321 610 -
devgroup1 pair2(R) (CL1-C , 0,21) 54321 610..S-VOL COPY ASYNC,----- 2 -
```
#### <sub>例2–17</sub> Hitachi TrueCopy 保護グループのグローバルな有効化

この例では、保護グループをグローバルに有効化する方法を示します。

#### # **geopg start -e global tcpg**

保護グループ tcpg は、保護グループが構成されている両方のクラスタで有効になり ます。

#### Hitachi TrueCopy保護グループのローカルな有効化 例**2–18**

この例では、保護グループをローカルクラスタ上でのみ有効化する方法を示します 。このローカルクラスタは、その役割に応じ、主クラスタの場合も二次クラスタの 場合もあります。

# **geopg start -e local tcpg**

## **Hitachi TrueCopy**保護グループの無効化

保護グループは、次のレベルでアクティブ化を解除できます。

- グローバルに無効にする つまり、保護グループが構成されている両方のクラス タで保護グループを無効にします
- 主クラスタだけを無効にする 二次クラスタは有効なままです。
- 二次クラスタだけを無効にする 主クラスタは有効なままです。

一方のクラスタで Hitachi TrueCopy 保護グループを無効にすると、データ複製層に次 のような影響が出ます。

- 保護グループのデータ複製構成が検証されます。検証中、保護グループの現在の ローカルな役割が全体的なデバイスグループ状態と比較されます (表 [2–3](#page-55-0) を参 照)。検証が成功した場合、データ複製が停止されます。
- データ複製が停止されるのは、保護グループに構成されているデータ複製デバイ スグループです。主クラスタと二次クラスタのどちらで無効にしたのかは関係あ りません。

保護グループを無効にすると、アプリケーション層に次のような影響が出ます。

- 主クラスタで保護グループが無効になった場合、保護グループに構成されている すべてのアプリケーションリソースグループが停止され、管理の対象から外され ます。
- 二次クラスタで保護グループが無効になった場合、二次クラスタのリソースグル ープは影響を受けません。保護グループに構成されているアプリケーションリソ ースグループは、主クラスタの有効状態によって、主クラスタで有効なままであ る場合もあります。

データ複製の停止に使用する Hitachi TrueCopy コマンドは、次の要因によって変わり ます。

- 全体的なデバイスグループ状態
- 保護グループのローカルな役割
- 現在のペアの状態

次の表に、これらの要因の考えられる組み合わせごとに、データ複製の開始に使用 する Hitachi TrueCopy コマンドを示します。コマンド中、dg はデバイスグループ名で す。

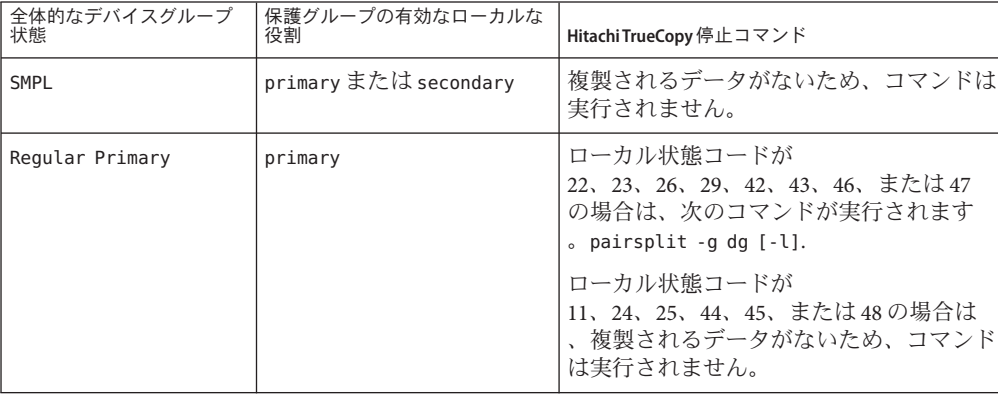

表 **2–5** Hitachi TrueCopyデータ複製の停止に使用するコマンド

| 全体的なデバイスグループ<br>状態 | 保護グループの有効なローカルな<br>役割 | Hitachi TrueCopy 停止コマンド                                                                               |
|--------------------|-----------------------|----------------------------------------------------------------------------------------------------|
| Regular Secondary  | secondary             | ローカル状熊コードが<br>$32, 33, 35, 36, 39, 52, 53, 55, 56, \pm$<br>たは57の場合は、次のコマンドが実行さ<br>れます。pairsplit -g dg |
|                    |                       | ローカル状態コードが33または53で、リ<br>モート状熊が PSUE の場合、複製を停止す<br>るコマンドは実行されません。                                      |
|                    |                       | ローカル状態コードが 11、34、54、また<br>は58の場合は、複製されるデータがない<br>ため、コマンドは実行されません。                                     |
| Takeover Primary   | primary               | 複製されるデータがないため、コマンドは<br>実行されません。                                                                       |
| Takeover Secondary | secondary             | 複製されるデータがないため、コマンドは<br>実行されません。                                                                       |

表 **2–5** Hitachi TrueCopyデータ複製の停止に使用するコマンド *(*続き*)*

## ▼ **Hitachi TrueCopy**保護グループを無効にする方法

クラスタノードの**1**つにログインします。 **1**

この手順を行うには、Geo Management RBAC 権利プロファイルがユーザーに割り当 てられている必要があります。RBAC の詳細は、『[Sun Cluster Geographic Edition](http://docs.sun.com/doc/820-6932/eyhxd?a=view) のシ ステム管理』の「[Sun Cluster Geographic Edition](http://docs.sun.com/doc/820-6932/eyhxd?a=view) ソフトウェアと RBAC」を参照してく ださい。

保護グループを無効にします。 **2**

保護グループを無効にすると、そのアプリケーションリソースグループも非管理状 態になります。

# **geopg stop -e** *scope* **[-D]** *protectiongroupname*

-e *scope* コマンドの範囲を指定します。

範囲が Local の場合、このコマンドはローカルクラスタだけ を対象に実行されます。この範囲が Global の場合、このコマ ンドは保護グループが配備されている両方のクラスタを対象 に実行されます。

注 **–** Global やLocalなどのプロパティー値では、大文字と小文 字は区別されません。

-D データ複製だけを停止し、保護グループをオンラインにする ことを指定します。

> このオプションを省略した場合、データ複製サブシステムと 保護グループは両方とも停止されます。

*protectiongroupname* 保護グループの名前を指定します。

#### Sun Cluster Geographic Editionソフトウェアで複製停止コマンドを実行す る 例**2–19**

この例では、データ複製の停止に使用する Hitachi TrueCopy コマンドを Sun Cluster Geographic Edition ソフトウェアがどのように決定するかを示します。

Hitachi TrueCopy デバイスグループ devgroup1 の現在の状態は、pairdisplay コマンド の出力に示されます。

```
phys-paris-1# pairdisplay -g devgroup1
Group PairVol(L/R) (Port#,TID,LU),Seq#,LDEV#,P/S,Status,Fence,Seq#,P-LDEV# M
devgroup1 pair1(L) (CL1-A , 0, 1) 12345 1..P-VOL PAIR ASYNC,54321 609 -
devgroup1 pair1(R) (CL1-C , 0, 20)54321 609..S-VOL PAIR ASYNC,----- 1 -
devgroup1 pair2(L) (CL1-A , 0, 2) 12345 2..P-VOL PAIR ASYNC,54321 610 -
devgroup1 pair2(R) (CL1-C , 0,21) 54321 610..S-VOL PAIR ASYNC,----- 2 -
```
デバイスグループ devgroup1 を保護グループに追加します。

phys-paris-1# **geopg add-device-group -p fence\_level=async devgroup1 tcpg**

Sun Cluster Geographic Edition ソフトウェアは pairvolchk -g <DG> -ss コマンドをデー タ複製レベルで実行します。そして、値 43 を返します。

```
# pairvolchk -g devgroup1 -ss
Volstat is P-VOL.[status = PAIR fence = ASYNC]
phys-paris-1# echo $?
43
```
次に、geopg stop コマンドを使用して、保護グループ tcpgを無効にします。

phys-paris-1# **geopg stop -s local tcpg**

Sun Cluster Geographic Edition ソフトウェアは pairsplit -g devgroup1 コマンドをデー タ複製レベルで実行します。

このコマンドが成功した場合、pairdisplay コマンドの出力に devgroup1 の状態が次 のように表示されます。

phys-paris-1# **pairdisplay -g devgroup1** Group PairVol(L/R) (Port#,TID,LU),Seq#,LDEV#,P/S,Status,Fence,Seq#,P-LDEV# M devgroup1 pair1(L) (CL1-A , 0, 1) 12345 1..P-VOL PSUS ASYNC,54321 609 devgroup1 pair1(R) (CL1-C , 0, 20)54321 609..S-VOL SSUS ASYNC,----- 1 devgroup1 pair2(L) (CL1-A , 0, 2) 12345 2..P-VOL PSUS ASYNC,54321 610 devgroup1 pair2(R) (CL1-C , 0,21) 54321 610..S-VOL SSUS ASYNC,----- 2 -

全クラスタの保護グループの無効化 例**2–20**

この例では、保護グループをすべてのクラスタ上で無効化する方法を示します。

# **geopg stop -e global tcpg**

ローカルクラスタ上の保護グループの無効化 この例では、保護グループをローカルクラスタ上で無効化する方法を示します。 例**2–21**

# **geopg stop -e local tcpg**

保護グループをオンラインにしたままデータ複製を停止 例**2–22**

この例では、ローカルクラスタ上でデータ複製だけを停止する方法を示します。

# **geopg stop -e local -D tcpg**

このコマンドを実行したあと、保護グループとその基盤であるデータ複製サブシス テムの両方を無効にすることを管理者が決定した場合、-D オプションを指定せずに このコマンドをもう一度実行できます。

# **geopg stop -e local tcpg**

アプリケーションリソースグループをオンラインに維持した状態での 例**2–23** Hitachi TrueCopy保護グループの無効化

この例では、2 つのアプリケーションリソースグループ apprg1 と apprg2 をオンライ ンにしたまま両方のクラスタ上の保護グループ tcpg を無効にします。

1 保護グループからアプリケーションリソースグループを除去します。

# **geopg remove-resource-group apprg1,apprg2 tcpg**

2. 保護グループを無効にします。

# **geopg stop -e global tcpg**

## **Hitachi TrueCopy**保護グループの再同期

ローカル保護グループの構成情報は、パートナークラスタから取得した構成情報と 再同期させることができます。保護グループを再同期させる必要があるのは 、geoadm status コマンドを実行した結果、保護グループの Synchronization 状態が Error になっている場合です。

たとえば、クラスタの起動後に保護グループの再同期が必要となることがあります 。詳細は、『Sun Cluster Geographic Edition [のシステム管理』の「クラスタの起動」](http://docs.sun.com/doc/820-6932/eyphh?a=view) を参照してください。

保護グループを再同期させると、Sun Cluster Geographic Edition ソフトウェアに関連 するエンティティーだけが更新されます。Sun Cluster エンティティーを更新する方 法については、『Sun Cluster [データサービスの計画と管理](http://docs.sun.com/doc/820-6931/scsnapshot-11?a=view) (Solaris OS 版)』の「リソ [ースグループ、リソースタイプ、およびリソースの構成データを複製およびアップ](http://docs.sun.com/doc/820-6931/scsnapshot-11?a=view) [グレードする」を](http://docs.sun.com/doc/820-6931/scsnapshot-11?a=view)参照してください。

## ▼ 保護グループを再同期させる方法

- 始める前に geopg update コマンドを実行するクラスタでは、保護グループを無効にする必要が あります。保護グループを無効にする方法については、65 [ページの「](#page-64-0)Hitachi TrueCopy [保護グループの無効化」を](#page-64-0)参照してください。
	- クラスタノードの**1**つにログインします。 **1** この手順を行うには、Geo Management RBAC 権利プロファイルがユーザーに割り当 てられている必要があります。RBAC の詳細は、『[Sun Cluster Geographic Edition](http://docs.sun.com/doc/820-6932/eyhxd?a=view) のシ ステム管理』の「[Sun Cluster Geographic Edition](http://docs.sun.com/doc/820-6932/eyhxd?a=view) ソフトウェアと RBAC」を参照してく ださい。
	- 保護グループを再同期させます。 **2**

# **geopg update** *protectiongroupname*

*protectiongroupname* 保護グループの名前を指定します

#### 例**2–24 保護グルーブの冉同期**

この例では、保護グループを再同期させる方法を示します。

# **geopg update tcpg**

## **Hitachi TrueCopy**データ複製の実行時状態の検査

複製の状態は、全体的な状態も、Hitachi TrueCopy 複製リソースグループの詳しい実 行時状態も取得できます。この節では、各状態を検査する手順について説明します 。

- 71 ページの「Hitachi TrueCopy 実行時状態の概要の表示」
- 72ページの「詳細な Hitachi TrueCopy [実行時状態の表示」](#page-71-0)

### **Hitachi TrueCopy**実行時状態の概要の表示

各 Hitachi TrueCopy データ複製リソースの状態は、特定のデバイスグループにおける 複製の状態を示します。保護グループ内のすべてのリソースの状態は、複製状態と してまとめられます。この複製状態は、保護グループ状態の 2 つ目の構成要素です 。保護グループの状態についての詳細は、『[Sun Cluster Geographic Edition](http://docs.sun.com/doc/820-6932/fdzvf?a=view) のシステ ム管理』の「Sun Cluster Geographic Edition [ソフトウェアの実行時状態の監視」を](http://docs.sun.com/doc/820-6932/fdzvf?a=view)参 照してください。

複製の全体的な状態を確認するには、次の手順で説明している方法で保護グループ の状態を表示します。

- 複製の全体的な実行時状態を検査する方法
- 保護グループが定義されているクラスタのノードの**1**つにアクセスします。 **1**

この手順を行うには、Basic Solaris User RBAC 権利プロファイルがユーザーに割り当 てられている必要があります。RBAC の詳細は、『[Sun Cluster Geographic Edition](http://docs.sun.com/doc/820-6932/eyhxd?a=view) のシ ステム管理』の「[Sun Cluster Geographic Edition](http://docs.sun.com/doc/820-6932/eyhxd?a=view) ソフトウェアと RBAC」を参照してく ださい。

複製の実行時状態を検査します。 **2**

#### # **geoadm status**

複製情報の出力の保護グループセクションを参照してください。このコマンドで表 示される情報は次のとおりです。

- ローカルクラスタがパートナーシップに参加できるように有効になっているかど うか
- ローカルクラスタがパートナーシップに参加しているかどうか
- ハートビート構成の状態
- 定義されている保護グループの状態
- 現在進行しているトランザクションの状態

<span id="page-71-0"></span>**HitachiTrueCopy**デバイスグループごとに、データ複製の実行時状態を検査します。 **3** # **clresource status**

検査するデータ複製デバイスグループの Status フィールドと Status Message フィー ルドを参照してください。

これらのフィールドについては、表 2–6 を参照してください。 参照

### 詳細な**Hitachi TrueCopy**実行時状態の表示

Sun Cluster Geographic Edition ソフトウェアは内部的に、保護グループごとに複製リ ソースグループを 1 つ作成し、保持します。複製リソースグループの名前の書式は 次のとおりです。

#### rg-tc\_*truecopyprotectiongroupname*

保護グループに Hitachi TrueCopy デバイスグループを追加する場合、Sun Cluster Geographic Edition ソフトウェアはデバイスグループごとにリソースを 1 つ作成しま す。このリソースは、そのデバイスグループの複製の状態を監視します。各リソー スの名前の書式は次のとおりです。

#### r-tc-*truecopyprotectiongroupname*-*truecopydevicegroupname*

このデバイスグループの複製の状態は、このリソースの Status と Status Message を 確認することで監視できます。リソース状態と状態メッセージを表示するには 、clresource status コマンドを使用します。

次の表に、Hitachi TrueCopy 複製リソースグループの State が Online のときに 、clresource status コマンドが返す Status と Status Message の値を示します。

表 **2–6** Hitachi TrueCopy複製リソースグループがオンラインになっているときの状態と状態メ ッセージ

| 状態       | 状態メッセージ                                        |
|----------|------------------------------------------------|
| Online   | P-Vol/S-Vol: PAIR                              |
| Online   | P-Vol/S-Vol: PAIR: Remote horcmd not reachable |
| Online   | P-Vol/S-Vol: PFUL                              |
| Online   | P-Vol/S-Vol: PFUL: Remote horcmd not reachable |
| Degraded | SMPL: SMPL                                     |
| Degraded | SMPL: SMPL: Remote horcmd not reachable        |
| 状態       | 状態メッセージ                                                                  |  |
|----------|--------------------------------------------------------------------------|--|
| Degraded | P-Vol/S-Vol: COPY                                                        |  |
| Degraded | P-Vol/S-Vol: COPY: Remote horcmd not reachable                           |  |
| Degraded | P-Vol/S-Vol: PSUS                                                        |  |
| Degraded | P-Vol/S-Vol: PSUS: Remote horcmd not reachable                           |  |
| Degraded | P-Vol/S-Vol: PFUS                                                        |  |
| Degraded | P-Vol/S-Vol: PFUS: Remote horcmd not reachable                           |  |
| Faulted  | P-Vol/S-Vol: PDFUB                                                       |  |
| Faulted  | P-Vol/S-Vol: PDUB: Remote horcmd not reachable                           |  |
| Faulted  | P-Vol/S-Vol: PSUE                                                        |  |
| Faulted  | P-Vol/S-Vol: PSUE: Remote horcmd not reachable                           |  |
| Degraded | S-Vol: SSWS: Takeover Volumes                                            |  |
| Faulted  | P-Vol/S-Vol: Suspicious role configuration. Actual Role=x, Config Role=y |  |

表 **2–6** Hitachi TrueCopy複製リソースグループがオンラインになっているときの状態と状態メ ッセージ *(*続き*)*

これらの値についての詳細は、Hitachi TrueCopy のマニュアルを参照してください。

clresource status コマンドについては、[clresource](http://docs.sun.com/doc/820-4685/clresource-1cl?a=view)(1CL)のマニュアルページを参照 してください。

<span id="page-74-0"></span>第  $\begin{matrix} 2 \\ 3 \\ 1 \end{matrix}$ **3** 章

# Hitachi TrueCopyデータ複製を使用するサ ービスの移行

この章では、保守管理を行う場合やクラスタ障害が発生した場合のサービスの移行 について説明します。この章で説明する内容は次のとおりです。

- 75 ページの「Hitachi TrueCopy データ複製を使用するシステムでのクラスタ障害 の検出」
- 77 ページの「Hitachi TrueCopy [データ複製を使用するサービスをスイッチオーバ](#page-76-0) [ーで移行する」](#page-76-0)
- 80ページの「Hitachi TrueCopy [データ複製を使用するシステムでのテイクオーバ](#page-79-0) [ーの強制実行」](#page-79-0)
- 83ページの「Hitachi TrueCopy [複製を使用するシステムでのクラスタへのサービ](#page-82-0) [スの回復」](#page-82-0)
- 93 ページの「Hitachi TrueCopy [複製を使用するシステムでのスイッチオーバー障](#page-92-0) [害からの回復」](#page-92-0)
- 97ページの「Hitachi TrueCopy [データ複製エラーからの回復」](#page-96-0)

# **Hitachi TrueCopy**データ複製を使用するシステムでのクラ スタ障害の検出

この節では、主クラスタまたは二次クラスタで障害が検出される際に発生する内部 プロセスについて説明します。

- 76[ページの「主クラスタの障害の検出」](#page-75-0)
- 76[ページの「二次クラスタの障害の検出」](#page-75-0)

### <span id="page-75-0"></span>主クラスタの障害の検出

ある保護グループの主クラスタに障害が発生すると、パートナーシップの二次クラ スタがその障害を検出します。障害が発生するクラスタは複数のパートナーシップ のメンバーである可能性があるため、このような障害の検出も複数発生する可能性 があります。

主クラスタに障害が発生すると、次のアクションが発生します。障害中、該当する 保護グループは Unknown 状態になります。

- ハートビート異常がパートナークラスタによって検出されます。
- ハートビート喪失が一時的なものではないことと、主クラスタに障害が発生して いることを確認するため、緊急モードでハートビートが有効になります。このデ フォルトのタイムアウト間隔の間、つまり、ハートビート機構が主クラスタの状 態を確認 (照会) しようと再試行している間、ハートビートは Online 状態のままで す。

この照会間隔は、Query\_interval ハートビートプロパティーで設定します。構成 した間隔が経過してもハートビート異常が継続する場合、ハートビート喪失イベ ントが生成され、システムログに記録されます。デフォルトの照会間隔を使用す る場合、緊急モードの再試行動作によって、ハートビート喪失通知は約 9 分間遅 れる可能性があります。メッセージは、グラフィカルユーザーインタフェース (GUI) と geoadm status コマンドの出力に表示されます。

ログについては、『[Sun Cluster Geographic Edition](http://docs.sun.com/doc/820-6932/fdsjn?a=view) のシステム管理』の「Sun Cluster Geographic Edition [のログメッセージの表示」を](http://docs.sun.com/doc/820-6932/fdsjn?a=view)参照してください。

### 二次クラスタの障害の検出

ある保護グループの二次クラスタに障害が発生すると、同じパートナーシップのク ラスタがその障害を検出します。障害が発生したクラスタは複数のパートナーシッ プのメンバーである可能性があるため、このような障害の検出も複数発生する可能 性があります。

障害の検出中、次のアクションが発生します。

- ハートビート異常がパートナークラスタによって検出されます。
- 二次クラスタが停止していることを確認するため、ハートビートが緊急モードで アクティブ化されます。
- クラスタから管理者に通知が送られます。障害が発生したクラスタが二次クラス タとして動作しているすべての保護グループが検出されます。該当する保護グル ープは Unknown 状態になります。

# <span id="page-76-0"></span>**Hitachi TrueCopy**データ複製を使用するサービスをスイッ チオーバーで移行する

パートナークラスタにサービスを順番に移行する場合は、Hitachi TrueCopy 保護グル ープのスイッチオーバーを実行します。スイッチオーバーは次の手順で行われます 。

■ 元の主クラスタ cluster-paris 上で、アプリケーションサービスがオフラインに なります。

どのクラスタが cluster-paris かを確認する場合は、『[Sun Cluster Geographic](http://docs.sun.com/doc/820-6932/fcoym?a=view) Edition のシステム管理』の「[Sun Cluster Geographic Edition](http://docs.sun.com/doc/820-6932/fcoym?a=view) クラスタ構成の例」を 参照してください。

- データ複製の役割が逆になり、今度は、新しい主クラスタ cluster-newyork から 元の主クラスタ cluster-paris に対して継続して複製が行われます。
- 新しい主クラスタ cluster-newvork で、アプリケーションサービスがオンライン になります。

この節では、次の内容について説明します。

- 77 ページの「スイッチオーバーの前に発生する検証」
- 78 [ページの「複製から見たスイッチオーバーの結果」](#page-77-0)
- 79 ページの「Hitachi TrueCopy [保護グループを主クラスタから二次クラスタにス](#page-78-0) [イッチオーバーする方法」](#page-78-0)

# スイッチオーバーの前に発生する検証

geopg switchover コマンドを使用してスイッチオーバーを開始すると、データ複製サ ブシステムが両方のクラスタでいくつかの検証を実行します。スイッチオーバーが 実行されるのは、両方のクラスタで検証手順が成功した場合だけです。

まず、複製サブシステムは、Hitachi TrueCopy デバイスグループの全体的なデバイス グループ状態が有効であるかどうか検査します。 次に、ターゲットの主クラスタ cluster-newyork のローカルデバイスグループ状態が 23、33、43、または 53 であるこ とを確認します。ローカルデバイスグループ状態は、pairvolchk -g device-group-name -ss コマンドによって返されます。これらの値は、PVOL\_PAIR 状態 または SVOL PAIR 状態に対応します。次の表に、新しい主クラスタ cluster-newyork で実行される Hitachi TrueCopy コマンドを示します。

| 全体的なデバイスグループ<br>状態 | ローカルクラスタでの有効<br>なデバイスグループ状態 | cluster-newyorkで実行される Hitachi TrueCopy スイッチオ<br>ーバーコマンド                                                                                                    |
|--------------------|-----------------------------|----------------------------------------------------------------------------------------------------|
| SMPL               | なし                          | なし                                                                                                    |
| 通常の主クラスタ           | 23, 43                      | Hitachi TrueCopy デバイスグループはすでに<br>PVOL PAIR状態であるため、コマンドは実行さ<br>れません。                                                                                                    |
| 通常の二次クラスタ          | 33.53                       | horctakeover $-q$ dg $[-t]$<br>Hitachi TrueCopy デバイスグループの<br>fence level がasync のときは、-tオプション<br>を指定します。この値は、保護グループの<br>Timeout プロパティーの80% として計算されま<br>す。たとえば、保護グループのTimeoutが200<br>秒である場合、このコマンドで -t オプションを<br>使用したときの値は200秒の80%、つまり、160<br>秒になります。 |
| テイクオーバーキクラ<br>スタ   | なし                          | なし                                                                                                    |
| テイクオーバー二次ク<br>ラスタ  | なし                          | なし                                                                                                    |

<span id="page-77-0"></span>表 **3–1** 新しい主クラスタでのHitachi TrueCopyスイッチオーバー検証

### 複製から見たスイッチオーバーの結果

スイッチオーバーが正常に完了したあと、データ複製レベルで、主ボリュームと二 次ボリュームの役割が切り替わっています。スイッチオーバー前の PVOL\_PAIR ボリュ ームは SVOL\_PAIR ボリュームになります。スイッチオーバー前の SVOL\_PAIR ボリュー ムは PVOL\_PAIR ボリュームになります。データ複製は、新しい PVOL\_PAIR ボリューム から 新しい SVOL\_PAIR ボリュームに継続されます。

スイッチオーバー操作の一部として、新しい主クラスタでアプリケーションがオン ラインになることができるかどうかにかかわらず、保護グループの Local-role プロ パティーも切り替わります。保護グループの Local role が Secondary であったクラ スタでは、保護グループの Local-role プロパティーが Primary になります。保護グ ループの Local-role が Primary であったクラスタでは、保護グループの Local-role プロパティーが Secondary になります。

<span id="page-78-0"></span>▼ **Hitachi TrueCopy**保護グループを主クラスタから二 次クラスタにスイッチオーバーする方法

スイッチオーバーを正常に完了するためには、主クラスタと二次クラスタ間のデー タ複製が有効状態で、かつ、これら 2 つのクラスタ上のデータボリュームが同期し ていなければなりません。 始める前に

> 主クラスタから二次クラスタへ保護グループのスイッチオーバーを行うには、次の 条件が満たされている必要があります。

- 両方のクラスタで Sun Cluster Geographic Edition ソフトウェアが動作している。
- 二次クラスタがパートナーシップのメンバーである。
- 両方のクラスタパートナーが互いに到達可能である。
- 保護グループが OK 状態である。

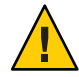

注意 – Cluster\_dgsプロパティーを構成してある場合、このプロパティーに指定され ているデバイスグループに書き込むことができるのは保護グループに属するアプリ ケーションだけです。

- クラスタノードの**1**つにログインします。 **1** この手順を行うには、Geo Management RBAC 権利プロファイルがユーザーに割り当 てられている必要があります。RBAC の詳細は、『[Sun Cluster Geographic Edition](http://docs.sun.com/doc/820-6932/eyhxd?a=view) のシ ステム管理』の「[Sun Cluster Geographic Edition](http://docs.sun.com/doc/820-6932/eyhxd?a=view) ソフトウェアと RBAC」を参照してく ださい。
- スイッチオーバーを開始します。 **2**

スイッチオーバーでは、保護グループに属するアプリケーションリソースグループ の停止と起動が行われます。

# **geopg switchover [-f] -m** *newprimarycluster protectiongroupname*

-f ユーザーに確認することなく、強制的にコマンドを実行しま す -m *newprimarycluster* 保護グループの新しい主クラスタにするクラスタの名前を指 定します

*protectiongroupname* 保護グループの名前を指定します

主クラスタから二次クラスタへの強制的なスイッチオーバー 例**3–1**

この例では、二次クラスタへのスイッチオーバーを実行する方法を示します。

# **geopg switchover -f -m cluster-newyork tcpg**

第3章 • Hitachi TrueCopyデータ複製を使用するサービスの移行 79

# <span id="page-79-0"></span>**Hitachi TrueCopy**データ複製を使用するシステムでのテイ クオーバーの強制実行

主ボリュームと二次ボリュームのデータが完全に整合しているかどうかにかかわら ず二次クラスタ上でアプリケーションをオンラインにする必要がある場合は、テイ クオーバーを実行します。ここでは、保護グループがすでに起動されているものと 仮定します。

テイクオーバーは次の手順で行われます。

■ 元の主クラスタ cluster-paris にアクセスでき、保護グループが通知処理やその 他の理由でロックされていない場合、元の主クラスタでアプリケーションサービ スがオフラインになります。

どのクラスタが cluster-paris かを確認する場合は、『[Sun Cluster Geographic](http://docs.sun.com/doc/820-6932/fcoym?a=view) Edition のシステム管理』の「[Sun Cluster Geographic Edition](http://docs.sun.com/doc/820-6932/fcoym?a=view) クラスタ構成の例」を 参照してください。

■ 元の主クラスタ cluster-paris のデータボリュームが、新しい主クラスタ cluster-newyork にテイクオーバーされます。

注**–**このデータは、元の主クラスタのデータボリュームとは一致していないこと があります。テイクオーバー後、新しい主クラスタ cluster-newyork から元の主 クラスタ cluster-paris へのデータ複製が停止されます。

■ 新しい主クラスタ cluster-newyork で、アプリケーションサービスがオンライン になります。

テイクオーバーの前後において主クラスタと二次クラスタで起こりうる条件につい ては、『[Sun Cluster Geographic Edition](http://docs.sun.com/doc/820-6932/fuujc?a=view) のシステム管理』の付録 C「テイクオーバー後 [の状態」を](http://docs.sun.com/doc/820-6932/fuujc?a=view)参照してください。

これ以降の節では、二次クラスタによるテイクオーバーを強制実行するときに行う 必要がある手順について説明します。

- 81 [ページの「テイクオーバーの前に発生する検証」](#page-80-0)
- 82[ページの「複製の観点からのテイクオーバーの結果」](#page-81-0)
- 82ページの「Hitachi TrueCopy [サービスを二次クラスタにより即座に強制テイク](#page-81-0) [オーバーする方法」](#page-81-0)

## <span id="page-80-0"></span>テイクオーバーの前に発生する検証

geopg takeover コマンドを使用してテイクオーバーを開始すると、両方のクラスタ に対してデータ複製サブシステムがいくつかの検証を実行します。これらの手順は 、元の主クラスタでは、その主クラスタに到達できる場合だけに行われます。元の 主クラスタでの検証が失敗する場合でも、テイクオーバーは実行されます。

まず、複製サブシステムは、Hitachi TrueCopy デバイスグループの全体的なデバイス グループ状態が有効であるかどうか検査します。 次に、複製サブシステムは、ター ゲットの主クラスタ cluster-newyork のローカルデバイスグループ状態が 32 または 52 ではないことを確認します。これらの値は SVOL COPY 状態に対応し、この場合 horctakeover コマンドは失敗します。次の表に、テイクオーバーに使用する Hitachi TrueCopy コマンドを示します。

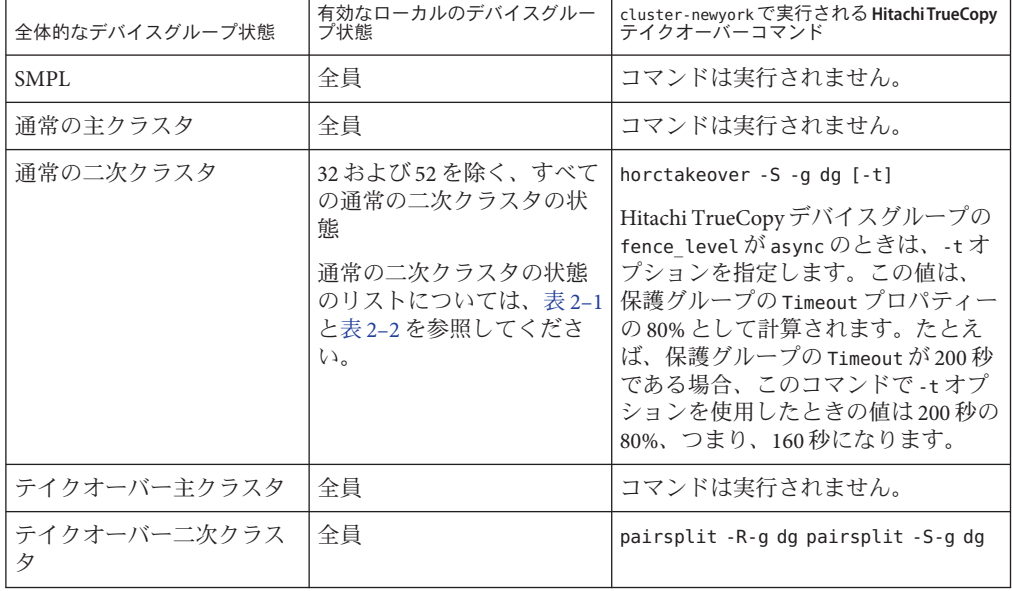

表 **3–2** 新しい主クラスタでのHitachi TrueCopyテイクオーバー検証

# <span id="page-81-0"></span>複製の観点からのテイクオーバーの結果

複製の観点から見れば、テイクオーバーが成功したあと、テイクオーバー操作の一 部として、新しい主クラスタでアプリケーションがオンラインになることができる かどうかにかかわらず、保護グループの Local-role プロパティーは新しい役割を反 映するように変更されます。保護グループの Local role が Secondary であった cluster-newyork では、保護グループの Local-role プロパティーが Primary になりま す。保護グループの Local-role が Primary であった cluster-paris では、次のことが 発生する可能性があります。

- クラスタにアクセスできる場合、保護グループの Local-role プロパティーが Secondary になります。
- クラスタにアクセスできない場合、保護グループの Local-role プロパティーは Primary のままです。

テイクオーバーが成功した場合、アプリケーションはオンラインになります。別の geopg start コマンドを実行する必要はありません

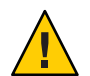

注意 **–**テイクオーバーが成功したあと、新しい主クラスタcluster-newyork と以前の 主クラスタ cluster-paris の間でのデータ複製が停止されます。geopg start コマン ドを実行する場合、-n オプションを使用して、複製が再開されないようにする必要 があります。

- ▼ Hitachi TrueCopy サービスを二次クラスタにより即 座に強制テイクオーバーする方法
- 二次クラスタに主クラスタの処理を引き受けさせるためには、次の条件が満たされ ている必要があります。 始める前に
	- クラスタ上で Sun Cluster Geographic Edition ソフトウェアが稼働中である。
	- クラスタがパートナーシップのメンバーである。
	- 二次クラスタ上で保護グループの Configuration の状態が OK である。
	- 二次クラスタ内のノードの**1**つにログインします。 **1** この手順を行うには、Geo Management RBAC 権利プロファイルがユーザーに割り当 てられている必要があります。RBAC の詳細は、『[Sun Cluster Geographic Edition](http://docs.sun.com/doc/820-6932/eyhxd?a=view) のシ ステム管理』の「[Sun Cluster Geographic Edition](http://docs.sun.com/doc/820-6932/eyhxd?a=view) ソフトウェアと RBAC」を参照してく ださい。
	- テイクオーバーを開始します。 **2**

# **geopg takeover [-f]** *protectiongroupname*

<span id="page-82-0"></span>-f ユーザーに確認することなく、強制的にコマンドを実行しま す

*protectiongroupname* 保護グループの名前を指定します

二次クラスタによる強制テイクオーバー 例**3–2**

この例では、二次クラスタ cluster-newyork によって、tcpg を強制的にテイクオーバ ーします。

phys-newyork-1 は二次クラスタの第 1 ノードです。どのノードが phys-newyork-1 か を確認する場合は、『[Sun Cluster Geographic Edition](http://docs.sun.com/doc/820-6932/fcoym?a=view) のシステム管理』の「Sun Cluster Geographic Edition [クラスタ構成の例」を](http://docs.sun.com/doc/820-6932/fcoym?a=view)参照してください。

phys-newyork-1# **geopg takeover -f tcpg**

テイクオーバー後の主クラスタと二次クラスタの状態については、『[Sun Cluster](http://docs.sun.com/doc/820-6932/fuujc?a=view) Geographic Edition のシステム管理』の付録 C[「テイクオーバー後の状態」を](http://docs.sun.com/doc/820-6932/fuujc?a=view)参照し てください。 次の手順

## **Hitachi TrueCopy**複製を使用するシステムでのクラスタへ のサービスの回復

テイクオーバーが正常に完了すると、二次クラスタ cluster-newyork が保護グループ の主クラスタになり、この二次クラスタ上でサービスがオンラインになります。元 の主クラスタ (cluster-paris) が回復したところで、フェイルバックと呼ばれる処理 を行なって元の主クラスタ上で再度サービスをオンラインにすることができます。

Sun Cluster Geographic Edition ソフトウェアでは、次の種類のフェイルバックがサポ ートされています。

■ フェイルバックスイッチオーバー。フェイルバックスイッチオーバーの場合、ア プリケーションは、元の主クラスタ cluster-paris のデータが二次クラスタ cluster-newyork のデータと再同期されたあとで、元の主クラスタでオンラインに 戻ります。

どのクラスタが cluster-paris および cluster-newyork かを確認する場合は、 『[Sun Cluster Geographic Edition](http://docs.sun.com/doc/820-6932/fcoym?a=view) のシステム管理』の「Sun Cluster Geographic Edition [クラスタ構成の例」を](http://docs.sun.com/doc/820-6932/fcoym?a=view)参照してください。

■ フェイルバックテイクオーバー。フェイルバックテイクオーバーの場合、アプリ ケーションは、元の主クラスタ cluster-paris でオンラインに戻って、元の主ク ラスタにある現在のデータを使用します。この場合、現在主クラスタとして機能 している二次クラスタ cluster-newyork の更新データはすべて破棄されます。

元の主クラスタがふたたび起動されたあとでも、新しい主クラスタ (cluster-newyork) を主クラスタとし、元の主クラスタ (cluster-paris) を二次クラス タとして使い続ける場合は、スイッチオーバーやテイクオーバーを実行することな く、保護グループ構成を再同期させ、再検証します。

この節では、次の内容について説明します。

- 84ページの「保護グループの構成を再同期させて再検証する」
- 86ページの「Hitachi TrueCopy [複製を使用するシステムでフェイルバックスイッ](#page-85-0) [チオーバーを実行する方法」](#page-85-0)
- 89ページの「Hitachi TrueCopy [複製を使用するシステムでフェイルバックテイク](#page-88-0) [オーバーを実行する方法」](#page-88-0)

# ▼ 保護グループの構成を再同期させて再検証する

次の手順を実行して、元の主クラスタ cluster-paris 上のデータと現在の主クラスタ cluster-newyork との間でデータの再同期と再検証を行います。

- 保護グループの構成の再同期と再検証を行う前、cluster-newyork ではすでにテイク オーバーが発生しています。現在のクラスタの役割は次のとおりです。 始める前に
	- 元の主クラスタ cluster-paris が停止していた場合、そのクラスタが起動してい ること、および、そのクラスタで Sun Cluster Geographic Edition インフラストラク チャーが有効であることを確認します。クラスタの起動については、『[Sun](http://docs.sun.com/doc/820-6932/eyphh?a=view) Cluster Geographic Edition [のシステム管理』の「クラスタの起動」を](http://docs.sun.com/doc/820-6932/eyphh?a=view)参照してくだ さい。
	- cluster-newyorkの保護グループの役割は primary です。
	- cluster-paris 上の保護グループの役割は、cluster-newyork からのテイクオーバ ー中に cluster-paris に到達できたかどうかによって、primary の役割または secondary の役割のいずれかになります。
	- 元の主クラスタcluster-parisを現在の主クラスタcluster-newyorkと再同期させま **1** す。

この操作により、cluster-paris の独自の構成は削除され、cluster-newyork の構成 がローカルに複製されます。パートナーシップ構成と保護グループ構成の両方を再 同期させます。

**a.** cluster-parisで、パートナーシップを再同期させます。

# **geops update** *partnershipname*

*partnershipname* パートナーシップの名前を指定します

注 **–**複数の保護グループを再同期させている場合でも、この手順は1回実行する だけで済みます。

パートナーシップの同期については、『[Sun Cluster Geographic Edition](http://docs.sun.com/doc/820-6932/eyphp?a=view) のシステム [管理』の「パートナーシップの再同期」を](http://docs.sun.com/doc/820-6932/eyphp?a=view)参照してください。

**b.** cluster-parisで、各保護グループを再同期させます。

cluster-newyork 上の保護グループの役割は primary であるため、この手順により cluster-paris 上の保護グループの役割は secondary になります。

# **geopg update** *protectiongroupname*

*protectiongroupname* 保護グループの名前を指定します

保護グループの同期についての詳細は、70 ページの「[Hitachi TrueCopy](#page-69-0) 保護グル [ープの再同期」を](#page-69-0)参照してください。

cluster-paris上で、個々の保護グループのクラスタ構成を検証します。 **2**

# **geopg validate** *protectiongroupname*

*protectiongroupname* 単一の保護グループを識別する一意の名前を指定します 詳細は、45 ページの「Hitachi TrueCopy [保護グループを検証する方法」を](#page-44-0)参照してく ださい。

cluster-parisで、各保護グループを有効にします。 **3**

cluster-paris の保護グループの役割は secondary であるため、geopg start コマンド は cluster-paris でアプリケーションを再起動しません。

# **geopg start -e local** *protectiongroupname*

-e local コマンドの範囲を指定します。

範囲を local と指定すると、ローカルクラスタだけがコマン ドの対象となります。

*protectiongroupname* 保護グループの名前を指定します。

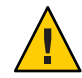

注意 **–** 現在の主クラスタ cluster-newyork から現在の二次クラスタ cluster-paris にデ ータを再同期させる必要があるため、-n オプションを使用しないでください。

保護グループの役割は secondary であるため、データの同期化は現在の主クラスタで ある cluster-newyork から二次クラスタ cluster-paris へと行われます。

geopg start コマンドの詳細は、63 ページの「Hitachi TrueCopy [保護グループを有効](#page-62-0) [にする方法」を](#page-62-0)参照してください。

<span id="page-85-0"></span>データが完全に同期したことを確認します。 **4**

cluster-newyork 上の保護グループ上の状態は、 OKにします。

phys-newyork-1# **geoadm status**

出力の保護グループセクションを参照してください。

cluster-newyork の Hitachi TrueCopy デバイスグループの状態が PVOL PAIR であり

- 、cluster-paris の Hitachi TrueCopy デバイスグループの状態が SVOL\_PAIR であるとき
- 、保護グループのローカル状態は OK です。
- ▼ **Hitachi TrueCopy**複製を使用するシステムでフェイ ルバックスイッチオーバーを実行する方法

この手順は、元の主クラスタ cluster-paris のデータが現在の主クラスタ cluster-newyork のデータと再同期されたあとで、アプリケーションを元の主クラス タで再起動するときに使用します。

注**–**フェイルバックの手順はパートナーシップ内のクラスタにのみ適用されます。こ こでの手順はパートナーシップごとに 1 回実行するだけで済みます。

- フェイルバックスイッチオーバーを実行する前に、cluster-newyork ではテイクオー バーが発生していました。クラスタの役割は次のとおりです。 始める前に
	- 元の主クラスタ cluster-paris が停止していた場合、そのクラスタが起動してい ること、および、そのクラスタで Sun Cluster Geographic Edition インフラストラク チャーが有効であることを確認します。クラスタの起動については、『[Sun](http://docs.sun.com/doc/820-6932/eyphh?a=view) Cluster Geographic Edition [のシステム管理』の「クラスタの起動」を](http://docs.sun.com/doc/820-6932/eyphh?a=view)参照してくだ さい。
	- cluster-newyorkの保護グループの役割は primary です。
	- cluster-paris上の保護グループの役割は、cluster-newyork からのテイクオーバ ー中に cluster-paris に到達できたかどうかによって、primary の役割または secondary の役割のいずれかになります。

元の主クラスタcluster-parisを現在の主クラスタcluster-newyorkと再同期させま **1** す。

この操作により、cluster-paris の独自の構成は削除され、cluster-newyork の構成 がローカルに複製されます。パートナーシップ構成と保護グループ構成の両方を再 同期させます。

**a.** cluster-parisで、パートナーシップを再同期させます。

phys-paris-1# **geops update** *partnershipname*

*partnershipname* パートナーシップの名前を指定します

注**–**パートナーシップ内の複数の保護グループに対してフェイルバックスイッチ オーバーを実行している場合でも、この手順はパートナーシップごとに 1 回実行 するだけで済みます。

パートナーシップの同期については、『[Sun Cluster Geographic Edition](http://docs.sun.com/doc/820-6932/eyphp?a=view) のシステム [管理』の「パートナーシップの再同期」を](http://docs.sun.com/doc/820-6932/eyphp?a=view)参照してください。

**b.** 元の主クラスタであるcluster-paris上の保護グループが有効であるかどうかを 判定します。

phys-paris-1# **geoadm status**

**c.** 元の主クラスタの保護グループがアクティブなときは、この保護グループを停止 します。

phys-paris-1# **geopg stop -e local** *protectiongroupname*

- **d.** 保護グループが停止したことを確認します。 phys-paris-1# **geoadm status**
- **e.** cluster-parisで、各保護グループを再同期させます。 cluster-newyork の保護グループのローカルな役割は現在 primary であるため、こ の手順によって cluster-paris の保護グループのローカルな役割が確実に secondary になります。 phys-paris-1# **geopg update** *protectiongroupname*

*protectiongroupname* 保護グループの名前を指定します

保護グループの同期についての詳細は、70 ページの「[Hitachi TrueCopy](#page-69-0) 保護グル [ープの再同期」を](#page-69-0)参照してください。

cluster-paris上で、個々の保護グループのクラスタ構成を検証します。 **2** 保護グループがエラー状態でないことを確認します。エラー状態の保護グループを 起動することはできません。 phys-paris-1# **geopg validate** *protectiongroupname protectiongroupname* 単一の保護グループを識別する一意の名前を指定します 詳細は、45 ページの「Hitachi TrueCopy [保護グループを検証する方法」を](#page-44-0)参照してく ださい。

cluster-parisで、各保護グループを有効にします。 **3**

cluster-paris の保護グループの役割は secondary であるため、geopg start コマンド は cluster-paris でアプリケーションを再起動しません。

phys-paris-1# **geopg start -e local** *protectiongroupname*

-e local コマンドの範囲を指定します。

範囲を local と指定すると、ローカルクラスタだけがコマン ドの対象となります。

*protectiongroupname* 保護グループの名前を指定します。

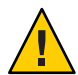

注意 **–** 現在の主クラスタ cluster-newyork から現在の二次クラスタ cluster-paris にデ ータを再同期させる必要があるため、-n オプションを使用しないでください。

保護グループの役割は secondary であるため、データの同期化は現在の主クラスタで ある cluster-newyork から二次クラスタ cluster-paris へと行われます。

geopg start コマンドの詳細は、63 ページの「Hitachi TrueCopy [保護グループを有効](#page-62-0) [にする方法」を](#page-62-0)参照してください。

データが完全に同期したことを確認します。 **4**

cluster-newyork 上の保護グループ上の状態は、 OKにします。

phys-newyork-1# **geoadm status**

出力の保護グループセクションを参照してください。

cluster-newyork の Hitachi TrueCopy デバイスグループの状態が PVOL PAIR であり

- 、cluster-paris の Hitachi TrueCopy デバイスグループの状態が SVOL\_PAIR であるとき 、保護グループのローカル状態は OK です。
- 両方のパートナークラスタ上で、保護グループが有効になったことを確認します。 **5** # **geoadm status**

<span id="page-88-0"></span>どちらか一方のクラスタで、各保護グループについて cluster-newyork から **6** cluster-parisへのスイッチオーバーを実行します。

# **geopg switchover [-f] -m** *clusterparis protectiongroupname*

詳細は、79 ページの「Hitachi TrueCopy [保護グループを主クラスタから二次クラスタ](#page-78-0) [にスイッチオーバーする方法」を](#page-78-0)参照してください。

cluster-paris は、元の役割である、保護グループの主クラスタに戻ります。

スイッチオーバーが正常に実行されたことを確認します。 **7**

保護グループが現在 cluster-paris で primary、cluster-newyork で secondary になっ ており、データ複製およびリソースグループが両方のクラスタで OK になっているこ とを確認します。

# **geoadm status**

各 Hitachi TrueCopy 保護グループのアプリケーションリソースグループとデータ複製 の実行時ステータスを確認します。

#### # **clresourcegroup status -v**

#### # **clresource status -v**

検査するデータ複製デバイスグループの Status フィールドと Status Message フィー ルドを参照してください。これらのフィールドについては、表 [2–1](#page-53-0) を参照してくだ さい。

データ複製の実行時ステータスについての詳細は、71 ページの「[Hitachi TrueCopy](#page-70-0) デ [ータ複製の実行時状態の検査」を](#page-70-0)参照してください。

## ▼ **Hitachi TrueCopy**複製を使用するシステムでフェイ ルバックテイクオーバーを実行する方法

元の主クラスタ cluster-paris 上でアプリケーションを再起動し、元の主クラスタ上 の現在のデータを使用するには、次の手順を実行します。この場合、現在主クラス タとして機能している二次クラスタ cluster-newyork の更新データはすべて破棄され ます。

フェイルバックの手順はパートナーシップ内のクラスタにのみ適用されます。ここ での手順はパートナーシップごとに 1 回実行するだけで済みます。

注 **–**条件付きですが、元の主クラスタcluster-parisのデータの使用は再開できます 。cluster-newyork でのテイクオーバー操作のあとは、どのような時点でも、新しい 主クラスタ cluster-newyork から元の主クラスタ cluster-paris にデータを複製して はいけません。新しい主クラスタと元の主クラスタの間でデータの複製を行わない ようにするために、geopg start コマンドを実行するときには常に、-n オプションを 使用してください。

- 始める前に クラスタが次の役割を持つことを確認します。
	- cluster-newyorkの保護グループの役割は primary です。
	- cluster-paris の保護グループの役割は、テイクオーバー中にその保護グループ に到達できるかどうかによって、primary または secondary のどちらかです。
	- 元の主クラスタcluster-parisを元の二次クラスタcluster-newyorkと再同期させま **1** す。

この操作により、cluster-paris の独自の構成は削除され、cluster-newyork の構成 がローカルに複製されます。

**a.** cluster-parisで、パートナーシップを再同期させます。

phys-paris-1# **geops update** *partnershipname*

*partnershipname* パートナーシップの名前を指定します

注**–**パートナーシップ内の複数の保護グループに対してフェイルバックテイクオ ーバーを実行している場合でも、この手順はパートナーシップごとに 1 回実行す るだけで済みます。

パートナーシップの同期については、『[Sun Cluster Geographic Edition](http://docs.sun.com/doc/820-6932/eyphp?a=view) のシステム [管理』の「パートナーシップの再同期」を](http://docs.sun.com/doc/820-6932/eyphp?a=view)参照してください。

**b.** 元の主クラスタであるcluster-paris上の保護グループが有効であるかどうかを 判定します。

phys-paris-1# **geoadm status**

**c.** 元の主クラスタの保護グループがアクティブなときは、この保護グループを停止 します。

phys-paris-1# **geopg stop -e local** *protectiongroupname*

**d.** 保護グループが停止したことを確認します。 phys-paris-1# **geoadm status**

**e. HitachiTrueCopy**デバイスグループdevgroup1を**SMPL**状態にします。

pairsplit コマンドを使用して、cluster-paris と cluster-newyork の両方のクラ スタの保護グループにある Hitachi TrueCopy デバイスグループを SMPL 状態にし ます。使用する pairsplit コマンドは、Hitachi TrueCopy デバイスグループのペア の状態によって変わります。次の表に、いくつかの典型的なペアの状態ごとに 、cluster-paris で使用する必要があるコマンドの例を示します。

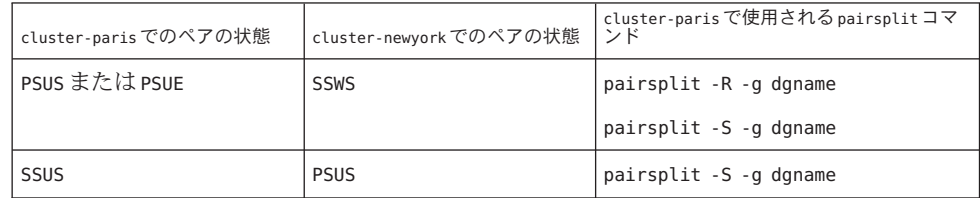

このコマンドが成功した場合、pairdisplay コマンドの出力に devgroup1 の状態が 次のように表示されます。

phys-paris-1# **pairdisplay -g devgroup1** Group PairVol(L/R) (Port#,TID,LU),Seq#,LDEV#,P/S,Status,Fence,Seq#,P-LDEV# M devgroup1 pair1(L) (CL1-A, 0, 1) 12345 1..SMPL ---- ----,----- ---devgroup1 pair1(R) (CL1-C, 0, 20)54321 609..SMPL ---- ----,----- ---devgroup1 pair2(L) (CL1-A, 0, 2) 12345 2..SMPL ---- ----,----- ---devgroup1 pair2(R) (CL1-C, 0,21) 54321 610..SMPL ---- ----,----- ----

**f.** cluster-parisで、各保護グループを再同期させます。

phys-paris-1# **geopg update** *protectiongroupname*

.

*protectiongroupname* 保護グループの名前を指定します

保護グループの再同期についての詳細は、70 [ページの「保護グループを再同期さ](#page-69-0) [せる方法」を](#page-69-0)参照してください。

cluster-paris上で、個々の保護グループの構成を検証します。 **2**

保護グループがエラー状態でないことを確認します。エラー状態の保護グループを 起動することはできません。

phys-paris-1# **geopg validate** *protectiongroupname*

*protectiongroupname* 単一の保護グループを識別する一意の名前を指定します

詳細は、45 ページの「Hitachi TrueCopy [保護グループを検証する方法」を](#page-44-0)参照してく ださい。

cluster-paris上で、データ複製を行わずに、二次クラスタの役割が割り当てられて **3** いる各保護グループを有効にします。

cluster-paris の保護グループの役割は secondary であるため、geopg start コマンド は cluster-paris でアプリケーションを再起動しません。

phys-paris-1# **geopg start -e local -n** *protectiongroupname*

-e local コマンドの範囲を指定します

.

範囲を local と指定すると、ローカルクラスタだけがコマン ドの対象となります。

-n 保護グループを有効にしたときにデータ複製を開始しないよ うにします。

注 **–** -nオプションを指定する必要があります。

*protectiongroupname* 保護グループの名前を指定します。

詳細は、63 ページの「Hitachi TrueCopy [保護グループを有効にする方法」を](#page-62-0)参照して ください。

n オプションが cluster-paris で使用されているため、-cluster-newyork から cluster-paris への複製は開始されません。

cluster-paris上で、各保護グループのテイクオーバーを開始します。 **4**

phys-paris-1# **geopg takeover [-f]** *protectiongroupname*

-f ユーザーに確認することなく、強制的にコマンドを実行しま す

*protectiongroupname* 保護グループの名前を指定します

geopg takeover コマンドの詳細は、82 ページの「Hitachi TrueCopy [サービスを二次ク](#page-81-0) [ラスタにより即座に強制テイクオーバーする方法」を](#page-81-0)参照してください。

この時点で、cluster-paris の保護グループの役割は primary であり 、cluster-newyork の保護グループの役割は secondary です。アプリケーションサー ビスは現在、cluster-paris でオンラインです。

cluster-newyorkで、各保護グループを有効にします。 **5**

手順 4 の終わりで、cluster-newyork の保護グループのローカル状態は Offline です 。保護グループのローカル状態の監視を開始するには、cluster-newyork の保護グル ープを有効にする必要があります。

<span id="page-92-0"></span>cluster-newyork の保護グループの役割は secondary であるため、geopg start コマン ドは cluster-newyork でアプリケーションを再起動しません。

phys-newyork-1# **geopg start -e local [-n]** *protectiongroupname*

-e local コマンドの範囲を指定します。

範囲を local と指定すると、ローカルクラスタだけがコマン ドの対象となります。

-n 保護グループを有効にしたときにデータ複製を開始しないよ うにします。

> このオプションを省略した場合、データ複製サブシステムは 保護グループと同時に起動されます。

*protectiongroupname* 保護グループの名前を指定します。

geopg start コマンドの詳細は、63 ページの「Hitachi TrueCopy [保護グループを有効](#page-62-0) [にする方法」を](#page-62-0)参照してください。

テイクオーバーが正しく実行されたことを確認します。 **6**

保護グループが cluster-paris 上で primary となり、cluster-newyork 上で secondary となったこと、および、「データ複製」と「リソースグループ」の状態が両方のク ラスタで OK であることを確認します。

# **geoadm status**

各 Hitachi TrueCopy 保護グループのアプリケーションリソースグループとデータ複製 の実行時ステータスを確認します。

# **clresourcegroup status -v** # **clresource status -v**

検査するデータ複製デバイスグループの Status フィールドと Status Message フィー ルドを参照してください。これらのフィールドについては、表 [2–1](#page-53-0) を参照してくだ さい。

データ複製の実行時ステータスについての詳細は、71 ページの「[Hitachi TrueCopy](#page-70-0) デ [ータ複製の実行時状態の検査」を](#page-70-0)参照してください。

## **Hitachi TrueCopy**複製を使用するシステムでのスイッチオ ーバー障害からの回復

geopg switchover コマンドを実行すると、horctakeover コマンドが Hitachi TrueCopy データ複製レベルで実行されます。horctakeover コマンドが値 1 を返した場合、スイ ッチオーバーは成功です。

<span id="page-93-0"></span>Hitachi TrueCopy の用語では、スイッチオーバーのことを「スワップテイクオーバー  $\perp$ と呼びます。horctakeover コマンドは、スワップテイクオーバーを実行できない 場合があります。このような場合は、1 以外の値が返されます (スイッチオーバー障 害を示す)。

注 **–**障害が発生した場合、通常、horctakeover コマンドは値5を返します (SVOL-SSUS-takeover を示す)。

horctakeover コマンドがスワップテイクオーバーの実行に失敗する理由の 1 つに、デ ータ複製リンク ESCON/FC が停止していることがあります。

スワップテイクオーバー以外の結果は、二次ボリュームが主ボリュームと完全には 同期していない可能性があることを示します。スイッチオーバー障害のケースの場 合、Sun Cluster Geographic Edition ソフトウェアは新しい主クラスタになる予定のク ラスタではアプリケーションを起動しません。

この節の残りの部分では、スイッチオーバー障害につながる初期条件を示して、ス イッチオーバー障害から回復する方法について説明します。

- 94 ページの「スイッチオーバー障害が起こる条件」
- 95 [ページの「スイッチオーバー障害からの回復」](#page-94-0)
- 96ページの「Hitachi TrueCopy [保護グループの元の主クラスタを](#page-95-0) Primary にする [方法」](#page-95-0)
- 96ページの「Hitachi TrueCopy [保護グループの元の二次クラスタを](#page-95-0) Primary にす [る方法」](#page-95-0)

## スイッチオーバー障害が起こる条件

この節では、スイッチオーバー障害が発生するケースを示します。このケースでは 、cluster-paris が元の主クラスタであり、cluster-newyork が元の二次クラスタで す。

次のようにスイッチオーバーを実行すると、cluster-paris から cluster-newyork に サービスが切り替わります。

phys-newyork-1# **geopg switchover -f -m cluster-newyork tcpg**

geopg switchover コマンドの処理中、horctakeover コマンドは SVOL-SSUS-takeover を実行して、Hitachi TrueCopy デバイスグループ devgroup1 に対して 値 5 を返します 。結果として、geopg switchover コマンドは次のような障害メッセージを返します。

Processing operation.... this may take a while .... "Switchover" failed for the following reason:

#### Switchover failed for Truecopy DG devgroup1

<span id="page-94-0"></span>この障害メッセージが発行されたあと、2つのクラスタは次のような状態になります 。

cluster-paris: tcpg role: Secondary cluster-newyork: tcpg role: Secondary

phys-newyork-1# **pairdisplay -g devgroup1 -fc** Group PairVol(L/R) (Port#,TID,LU),Seq#,LDEV#.P/S, Status,Fence,%, P-LDEV# M devgroup1 pair1(L) (CL1-C , 0, 20)12345 609..S-VOL SSWS ASYNC,100 1 devgroup1 pair1(R) (CL1-A , 0, 1) 54321 1..P-VOL PSUS ASYNC,100 609 -

# スイッチオーバー障害からの回復

この節では、前の節で説明した障害シナリオから回復するための手順について説明 します。これらの手順は、該当するクラスタでアプリケーションをオンラインにし ます。

1. Hitachi TrueCopy デバイスグループ devgroup1 を SMPL 状態にします。

pairsplit コマンドを使用して、cluster-paris と cluster-newyork の両方のクラ スタの保護グループにあるデバイスグループを SMPL 状態にします。前節で示し たペア状態の場合、次の pairsplit コマンドを実行します。

phys-newyork-1# **pairsplit -R -g devgroup1** phys-newyork-1# **pairsplit -S -g devgroup1**

2. 保護グループのクラスタの1つを Primary に指定します。

元の主クラスタでアプリケーションを起動する予定がある場合は、保護グループ の元の主クラスタ cluster-paris を Primary に指定します。アプリケーションは、 元の主クラスタで現在のデータを使用します。

元の二次クラスタでアプリケーションを起動する予定がある場合は、保護グルー プの元の二次クラスタ cluster-newyork を Primary に指定します。アプリケーショ ンは、元の二次クラスタで現在のデータを使用します。

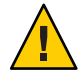

注意 **–** horctakeoverコマンドはスワップテイクオーバーを実行していないため 、cluster-newyork のデータボリュームは cluster-paris のデータボリュームと同 期していない可能性があります。元の主クラスタにあるのと同じデータを使用し てアプリケーションを起動する予定の場合は、元の二次クラスタを Primary にし ないでください。

## <span id="page-95-0"></span>▼ **Hitachi TrueCopy**保護グループの元の主クラスタを **Primary**にする方法

- 元の主クラスタで保護グループを無効にします。 **1** phys-paris-1# **geopg stop -e Local tcpg**
- 保護グループの構成を再同期させます。 **2**

このコマンドは、cluster-paris の保護グループ構成を、cluster-newyork の保護グ ループ構成情報と一致するように更新します。

phys-paris-1# **geopg update tcpg**

geopg update コマンドが正常に完了したあと、各クラスタで保護グループ tcpg の役 割は次のようになります。

```
cluster-paris:
        tcpg role: Primary
cluster-newyork:
        tcpg role: secondary
```
パートナーシップの両方のクラスタで保護グループを有効にします。 **3**

phys-paris-1# **geopg start -e Global tcpg**

このコマンドは、cluster-paris でアプリケーションを起動します。cluster-paris から cluster-newyork へのデータ複製が開始されます。

# ▼ **Hitachi TrueCopy**保護グループの元の二次クラスタ を**Primary**にする方法

保護グループの構成を再同期させます。 **1**

このコマンドは、cluster-newyork の保護グループ構成を、cluster-paris の保護グ ループ構成情報と一致するように更新します。

phys-newyork-1# **geopg update tcpg**

geopg update コマンドが正常に完了したあと、各クラスタで保護グループ tcpg の役 割は次のようになります。

```
cluster-paris:
        tcpg role: Secondary
cluster-newyork:
        tcpg role: Primary
```
<span id="page-96-0"></span>パートナーシップの両方のクラスタで保護グループを有効にします。 **2**

```
phys-newyork-1# geopg start -e Global tcpg
```
このコマンドは、cluster-newyork でアプリケーションを起動します 。cluster-newyork から cluster-paris へのデータ複製が開始されます。

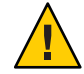

注意 **–**このコマンドは、cluster-paris上のデータを上書きします。

# **Hitachi TrueCopy**データ複製エラーからの回復

データ複製レベルでエラーが発生した場合、関連するデバイスグループの複製リソ ースグループ内のリソースの状態に、そのエラーが反映されます。

この節では、次の内容について説明します。

- 97 ページの「データ複製エラーを検出する方法」
- 99ページの「Hitachi TrueCopy [データ複製エラーから回復する方法」](#page-98-0)

### データ複製エラーを検出する方法

Resource status のさまざまな値を実際の複製ペアの状態に対応付ける方法について は、表 [2–6](#page-71-0) を参照してください。

複製リソースの状態は、clresource コマンドを次のように使用すると検査できます 。

phys-paris-1# **clresource status -v**

clresource status コマンドを実行すると、次のようなメッセージが返ることがあり ます。

=== Cluster Resources ===

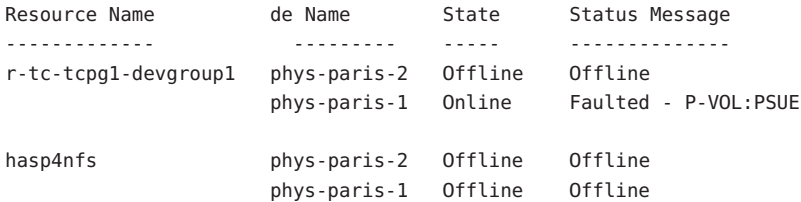

保護グループに含まれるすべてのデバイスグループの全体的なリソース状態を表示 するには、geoadm status コマンドを使用します。たとえば、先の例における clresource status コマンドの出力は、Hitachi TrueCopy デバイスグループ devgroup1 が cluster-paris で PSUE 状態であることを示しています。表 [2–6](#page-71-0) は、PSUE 状態がリ ソース状態 FAULTED に対応することを示しています。したがって、保護グループのデ ータ複製状態も FAULTED です。この状態は、geoadm status コマンドの出力に反映さ れ、保護グループの状態が Error として表示されます。

phys-paris-1# geoadm status Cluster: cluster-paris Partnership "paris-newyork-ps" : OK Partner clusters : cluster-newyork Synchronization : OK ICRM Connection : OK Heartbeat "paris-to-newyork" monitoring "cluster-newyork": OK Heartbeat plug-in "ping plugin" : Inactive Heartbeat plug-in "tcp udp plugin" : OK Protection group "tcpg" : Error Partnership : paris-newyork-ps Synchronization : OK Cluster cluster-paris : Error Role : Primary PG activation state : Activated Configuration : OK Data replication : Error Resource groups : OK Cluster cluster-newyork : Error Role : Secondary PG activation state : Activated Configuration : OK Data replication : Error Resource groups : OK Pending Operations Protection Group : "tcpg" Operations : start

<span id="page-98-0"></span>▼ **Hitachi TrueCopy**データ複製エラーから回復する方 法

エラー状態から回復するには、次の手順の一部または全部を実行することをお勧め します。

- **HitachiTrueCopy**のマニュアルに記載されている手順に従って、FAULTED状態になった **1** 原因を調べます。この状態はPSUEとして示されます。
- **HitachiTrueCopy**の所定の手順に従って、障害状態から回復します。 **2** 回復手順によってデバイスグループの状態が変化した場合、この状態は自動的にリ ソースによって検出され、新しい保護グループの状態として報告されます。
- 保護グループ構成を検証し直します。 **3** phys-paris-1# **geopg validate** *protectiongroupname protectiongroupname* Hitachi TrueCopy 保護グループの名前を指定します
- 保護グループ構成の状態を確認します。 **4** phys-paris-1# **geopg list** *protectiongroupname protectiongroupname* Hitachi TrueCopy 保護グループの名前を指定します
- 保護グループの実行時状態を確認します。 **5** phys-paris-1# **geoadm status**

<span id="page-100-0"></span>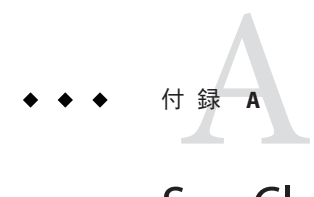

# Sun Cluster Geographic Edition Properties for Hitachi TrueCopy

この付録では、Sun Cluster Geographic Edition データ複製デバイスグループのプロパ ティーを示します。

- この付録は、次の節で構成されています。
- 101 ページの「Hitachi TrueCopy のプロパティー」
- 102 [ページの「変更してはならない](#page-101-0) Hitachi TrueCopy プロパティー」

注 **–** TrueやFalseなどのプロパティ値では、大文字と小文字は区別されません。

# **Hitachi TrueCopy**のプロパティー

次の表は、Sun Cluster Geographic Edition ソフトウェアで定義されている、Hitachi TrueCopy のプロパティーについて説明しています。

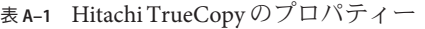

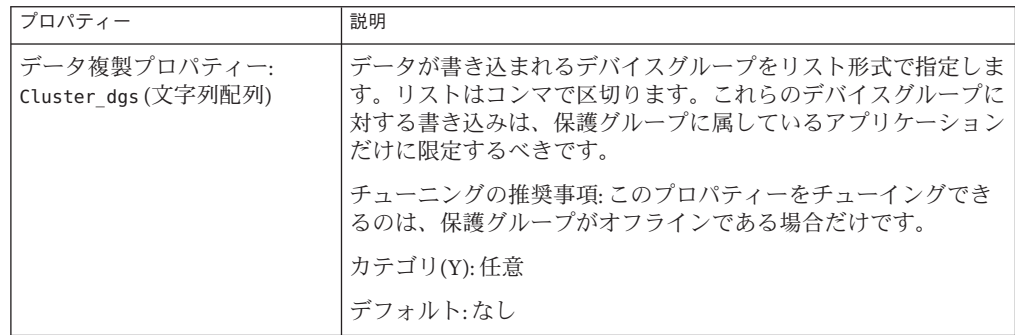

<span id="page-101-0"></span>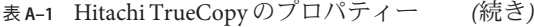

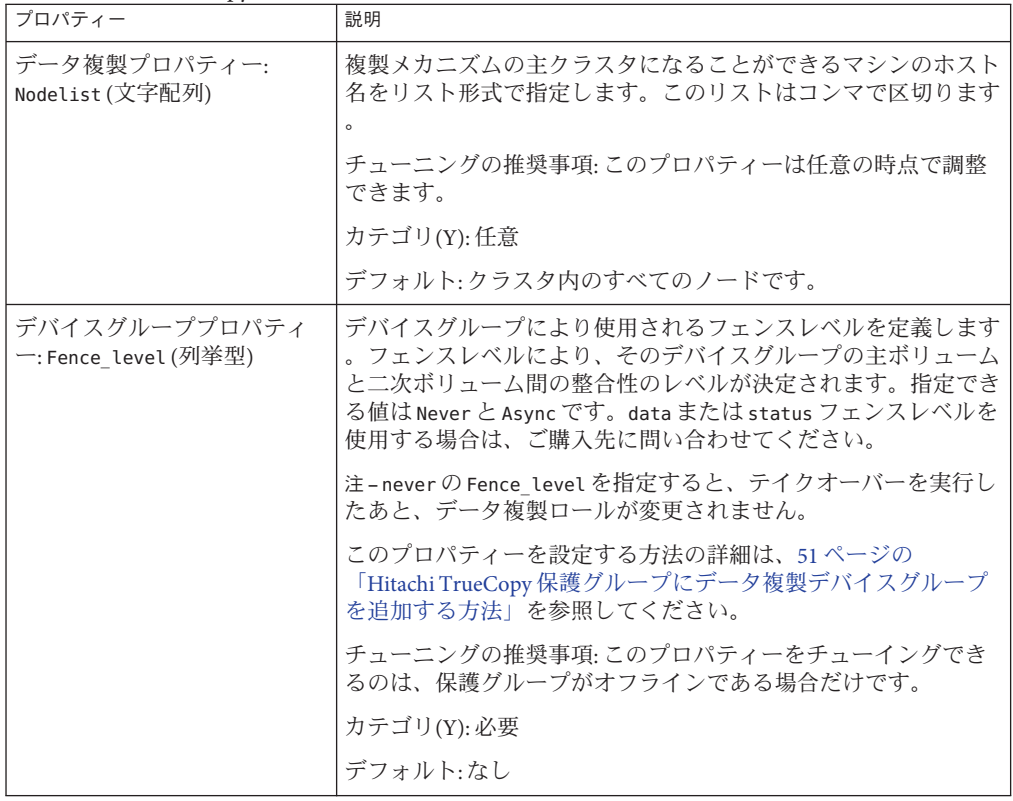

# 変更してはならない**Hitachi TrueCopy**プロパティー

Sun Cluster Geographic Edition ソフトウェアは、SUNWscgreptc リソースタイプの一部 のプロパティーを内部的に変更します。したがって、これらのプロパティーを手動 で編集しないでください。

Hitachi TrueCopy の場合、次のプロパティーは編集しないでください。

- Dev\_group 複製されるボリュームを含む Hitachi TrueCopy デバイスグループを指 定します。
- Replication role ローカルデータ複製の役割を定義します。

### **D**

DID, raw ディスクデバイスグループ, [17-18](#page-16-0)

### **E**

/etc/horcm.conf ファイル 主クラスタ, [17](#page-16-0) 二次クラスタ, [22](#page-21-0)

### **H**

HAStoragePlus リソース, 構成, [20-21](#page-19-0) Hitachi TrueCopy のプロパティー, [101-102](#page-100-0) エラーからの回復, [97-99](#page-96-0) スイッチオーバー障害からの回復, [93-97](#page-92-0) データの回復 フェイルバックスイッチオーバー, [86-89](#page-85-0) フェイルバックテイクオーバー, [89-93](#page-88-0) データ回復, [83-93](#page-82-0) データ複製の管理, [13-29](#page-12-0) デバイスグループ サブシステム検証, [53](#page-52-0) プロパティー, [53](#page-52-0) 管理タスク, [13-15](#page-12-0) 管理データの複製, [31-73](#page-30-0) 使用するサービスの移行, [75-99](#page-74-0) 実行時状態 詳細, [72-73](#page-71-0) 状態と状態メッセージ, [72-73](#page-71-0)

Hitachi TrueCopy, 実行時状態 *(*続き*)* 全体, [71-72](#page-70-0) 主クラスタの構成, [16-21](#page-15-0) 初期ソフトウェア構成, [15-29](#page-14-0) 障害の検出, [75-76](#page-74-0) 複製の開始, [62-63](#page-61-0) 複製の停止, [66-67](#page-65-0) 保護グループの無効化, [65-69](#page-64-0) 保護グループの有効化, [61-65](#page-60-0) horctakeover コマンド, スイッチオーバー障 害, [93-97](#page-92-0)

#### **R**

raw ディスクデバイスグループ, [17-18](#page-16-0)

### **T**

TrueCopy, 「Hitachi TrueCopy」を参照

### **V**

VERITAS Volume Manager, [19-20](#page-18-0)

### ア

アプリケーションリソースグループ 管理, [47-50](#page-46-0) 作成, [48-49](#page-47-0)

アプリケーションリソースグループ *(*続き*)* **削除 [50](#page-49-0)** 

#### エ

エラー 回復, [99](#page-98-0) 検出, [97-98](#page-96-0)

#### コ

コマンド 複製の開始, [62-63](#page-61-0) 複製の停止, [66-67](#page-65-0)

#### サ

サービスの移行, [75-99](#page-74-0)

### ス

スイッチオーバー Hitachi TrueCopy, [79](#page-78-0) 結果, [78](#page-77-0) 検証, [77-78](#page-76-0) 障害 回復, [95-96](#page-94-0) 条件, [94-95](#page-93-0) スイッチオーバー障害, 回復, [93-97](#page-92-0)

### テ

テイクオーバー, [80-83](#page-79-0) フェイルバックスイッチオーバー, [86-89](#page-85-0) フェイルバックテイクオーバー, [89-93](#page-88-0) 強制実行, [82-83](#page-81-0) 結果, [82](#page-81-0) 検証, [81-82](#page-80-0)

デ

データの回復 フェイルバックスイッチオーバー, [86-89](#page-85-0) フェイルバックテイクオーバー, [89-93](#page-88-0) データ回復, [83-93](#page-82-0) デバイスグループ プロパティー検証, [53](#page-52-0) 管理, [51-59](#page-50-0) 構成, [19-20](#page-18-0) 削除, [58-59](#page-57-0) 状態検証, [53-57](#page-52-0) 個々の状態, [54-55](#page-53-0) 全体的な状態, [55-56](#page-54-0) 変更, [57-58](#page-56-0) 保護グループに追加, [51-52](#page-50-0)

フ フェイルバックスイッチオーバー, [86-89](#page-85-0) フェイルバックテイクオーバー, [89-93](#page-88-0)

プ プロパティー, Hitachi TrueCopy, [101-102](#page-100-0)

### ボ ボリュームセット, 構成, [19](#page-18-0)

### リ リソースグループ Hitachi TrueCopy 複製状態, [72-73](#page-71-0) アプリケーション, [47-50](#page-46-0)

ロ ローカルファイルシステム構成, [20-21](#page-19-0)

### 回

回復 「データの回復」を参照 スイッチオーバー障害からの, [93-97](#page-92-0) 複製エラーからの, [97-99](#page-96-0)

#### 管

管理 データ複製, [13-29,](#page-12-0) [31-73](#page-30-0) デバイスグループ, [51-59](#page-50-0) 管理タスク, [13-15](#page-12-0)

#### 検

検証 デバイスグループプロパティー, [53](#page-52-0) 保護グループ, [45-46](#page-44-0)

#### 個

個々の状態, デバイスグループ, [54-55](#page-53-0)

### 構

構成 /etc/horcm.conf ファイル 主クラスタ, [17](#page-16-0) 二次クラスタ, [22](#page-21-0) Hitachi TrueCopy ソフトウェア, [15-29](#page-14-0) 主クラスタ上, [16-21](#page-15-0) 二次クラスタ, [21-29](#page-20-0) Hitachi TrueCopy ボリューム 主クラスタ, [19](#page-18-0) デバイスグループ, [19-20](#page-18-0) ローカルファイルシステム, [20-21](#page-19-0) 保護グループ, [36-38](#page-35-0)

### 再

再同期, 保護グループ, [70](#page-69-0)

### 作

作成 アプリケーションリソースグループ, [48-49](#page-47-0) 複製デバイスグループ, [51-52](#page-50-0) 保護グループ, [36-38](#page-35-0) アプリケーションがオフライン中, [32](#page-31-0) アプリケーションがオンライン中, [33-35](#page-32-0)

### 削

削除 アプリケーションリソースグループ, [50](#page-49-0) 複製デバイスグループ, [58-59](#page-57-0) 保護グループ, [46-47](#page-45-0)

#### 実

実行時状態 概要, [71-72](#page-70-0) 実行時状態, [71-73](#page-70-0) 詳細, [72-73](#page-71-0) 状態と状態メッセージ, [72-73](#page-71-0) 複製, [71-73](#page-70-0)

### 主

主クラスタ primary として復元, [96](#page-95-0) スイッチオーバー, [77-79](#page-76-0) データ回復, [83-93](#page-82-0) 構成, [16-21](#page-15-0) 障害の検出, [76](#page-75-0)

#### 障

障害 検出, [75-76](#page-74-0) 主クラスタ, [76](#page-75-0) 二次クラスタ, [76](#page-75-0) 障害の検出, [75-76](#page-74-0) 障害の条件, スイッチオーバー, [94-95](#page-93-0)

#### 状

状態, デバイスグループ, [53-57](#page-52-0)

### 全

全体的な状態, デバイスグループ, [55-56](#page-54-0)

### 二

二次クラスタ primary にする, [96-97](#page-95-0) スイッチオーバー, [77-79](#page-76-0) 構成, [21-29](#page-20-0) 障害の検出, [76](#page-75-0)

#### 複 複製

Hitachi TrueCopy ソフトウェア, [13-29](#page-12-0) Hitachi TrueCopy 開始コマンド, [62-63](#page-61-0) Hitachi TrueCopy 停止コマンド, [66-67](#page-65-0) エラーの検出, [97-98](#page-96-0) エラー回復, [97-99,](#page-96-0) [99](#page-98-0) スイッチオーバー障害回復, [93-97](#page-92-0) タスクの概要, [13-15](#page-12-0) テイクオーバーの強制, [80-83](#page-79-0) デバイスグループの削除, [58-59](#page-57-0) デバイスグループの追加, [51-52](#page-50-0) デバイスグループの変更, [57-58](#page-56-0) ボリュームマネージャーの構成, [23-25](#page-22-0) 構成, [27-29](#page-26-0) 使用するサービスの移行, [75-99](#page-74-0)

複製 *(*続き*)* 実行時状態の概要, [71-72](#page-70-0) 実行時状態の詳細, [72-73](#page-71-0) 初期構成, [15-29](#page-14-0) 保護グループの構成, [59-61](#page-58-0)

#### 変

変更 複製デバイスグループ, [57-58](#page-56-0) 保護グループ, [44](#page-43-0)

#### 保

保護グループ に保護グループを追加, [51-52](#page-50-0) アプリケーションリソースグループの追 加, [48-49](#page-47-0) デバイスグループの変更, [57-58](#page-56-0) ローカルな役割 全体的な状態に照らして検証, [56-57](#page-55-0) 検証, [45-46](#page-44-0) 構成, [36-38](#page-35-0) 構成の複製, [59-61](#page-58-0) 再同期, [70](#page-69-0) 作成 >アプリケーションがオンライン中, [33-35](#page-32-0) アプリケーションがオフライン中, [32](#page-31-0) アプリケーションリソースグループがオン ラインのときに, [38](#page-37-0) 作成方法, [31-35](#page-30-0) 削除, [46-47](#page-45-0) アプリケーションリソースグループ, [50](#page-49-0) デバイスグループ, [58-59](#page-57-0) 変更, [44](#page-43-0) 無効化, [65-69](#page-64-0) 有効化, [61-65](#page-60-0) 保護グループの無効化, [65-69](#page-64-0) 保護グループの有効化, [61-65](#page-60-0)